# **Precision 5470**

**Servicehandbuch** 

**Vorschriftenmodell: P154G Vorschriftentyp: P154G001, P154G002 April 2022 Rev. A00**

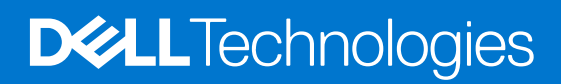

Hinweise, Vorsichtshinweise und Warnungen

**ANMERKUNG:** Eine ANMERKUNG macht auf wichtige Informationen aufmerksam, mit denen Sie Ihr Produkt besser einsetzen können.

**VORSICHT: Ein VORSICHTSHINWEIS warnt vor möglichen Beschädigungen der Hardware oder vor Datenverlust und zeigt, wie diese vermieden werden können.**

**WARNUNG: Mit WARNUNG wird auf eine potenziell gefährliche Situation hingewiesen, die zu Sachschäden, Verletzungen oder zum Tod führen kann.**

© 2022 Dell Inc. oder ihre Tochtergesellschaften. Alle Rechte vorbehalten. Dell, EMC und andere Marken sind Marken von Dell Inc. oder Tochterunternehmen. Andere Markennamen sind möglicherweise Marken der entsprechenden Inhaber.

# Inhaltsverzeichnis

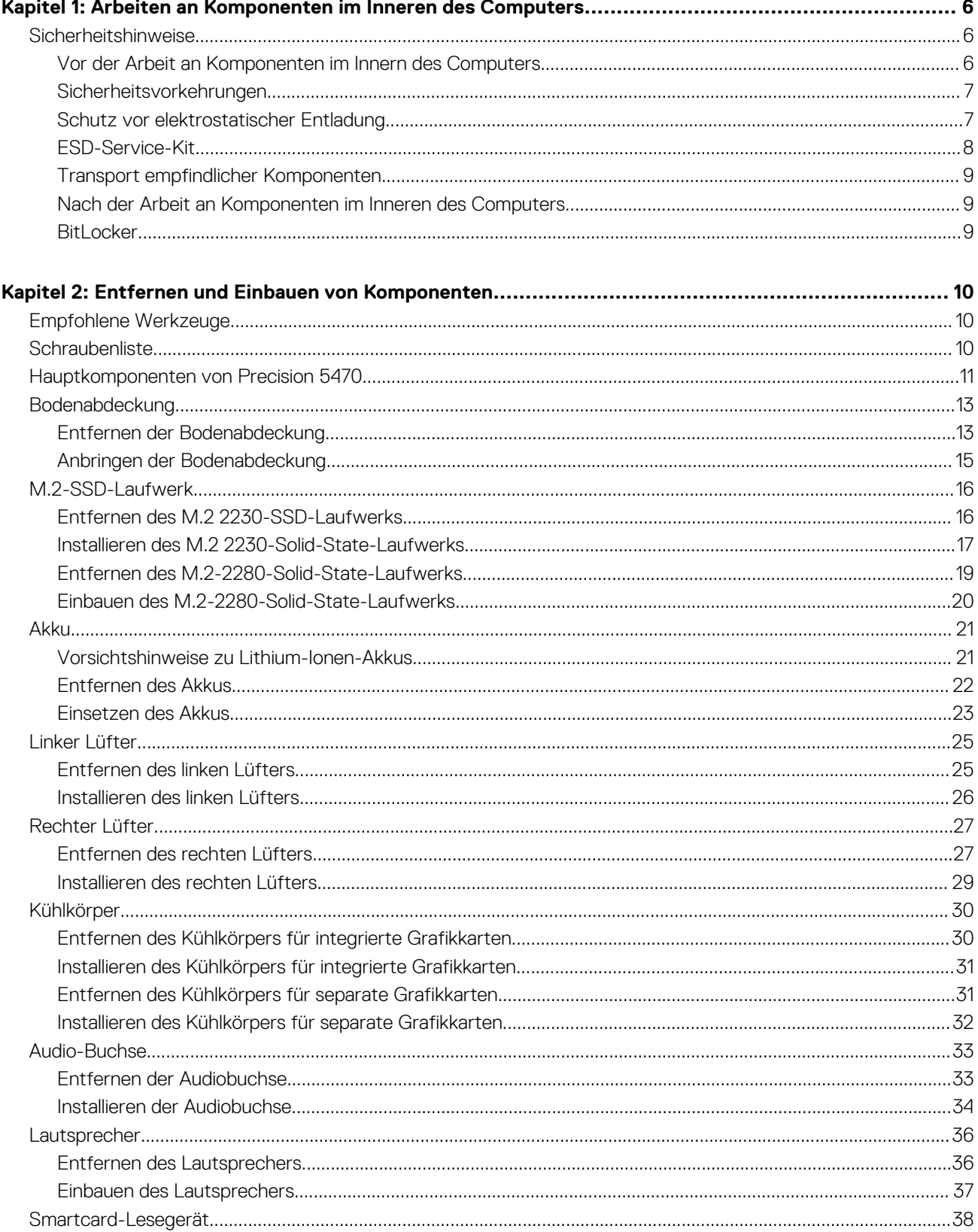

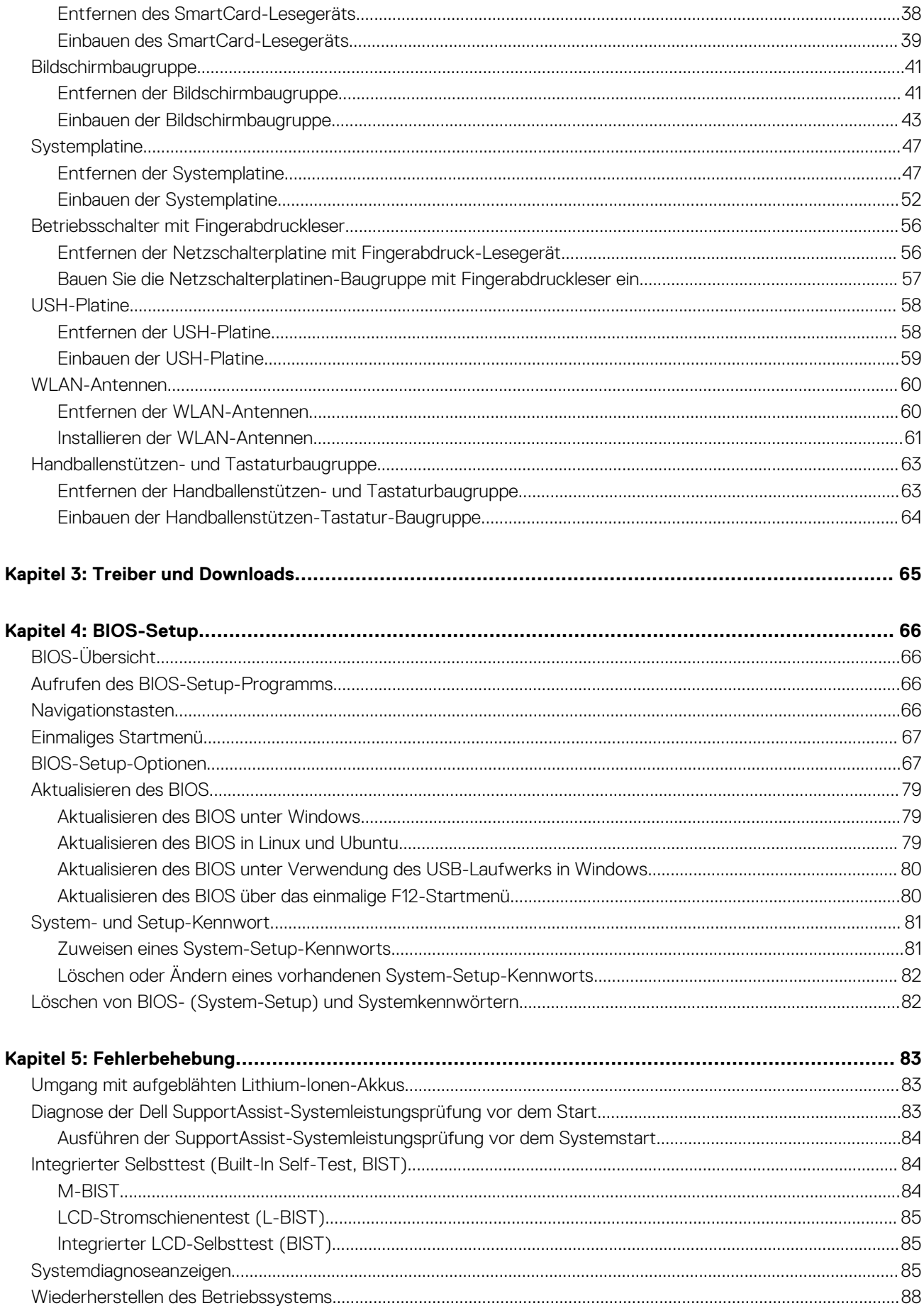

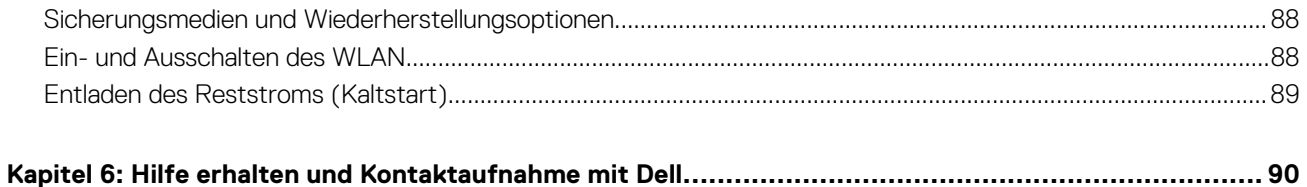

**1**

# <span id="page-5-0"></span>**Arbeiten an Komponenten im Inneren des Computers**

## **Sicherheitshinweise**

Beachten Sie folgende Sicherheitsrichtlinien, damit Ihr Computer vor möglichen Schäden geschützt und Ihre eigene Sicherheit sichergestellt ist. Wenn nicht anders angegeben, wird bei jedem in diesem Dokument enthaltenen Verfahren davon ausgegangen, dass Sie die im Lieferumfang des Computers enthaltenen Sicherheitshinweise gelesen haben.

- **WARNUNG: Bevor Sie Arbeiten im Inneren des Computers ausführen, lesen Sie zunächst die im** ∕N **Lieferumfang des Computers enthaltenen Sicherheitshinweise. Weitere Informationen zur bestmöglichen Einhaltung der Sicherheitsrichtlinien finden Sie auf der Homepage zur Richtlinienkonformität unter [www.dell.com/](https://www.dell.com/regulatory_compliance) [regulatory\\_compliance](https://www.dell.com/regulatory_compliance).**
- **WARNUNG: Trennen Sie den Computer von sämtlichen Stromquellen, bevor Sie die Computerabdeckung oder** ∕Ւ **Verkleidungselemente entfernen. Bringen Sie nach Abschluss der Arbeiten innerhalb des Computers wieder alle Abdeckungen, Verkleidungselemente und Schrauben an, bevor Sie den Computer erneut an das Stromnetz anschließen.**
- **VORSICHT: Achten Sie auf eine ebene, trockene und saubere Arbeitsfläche, um Schäden am Computer zu vermeiden.**
- **VORSICHT: Greifen Sie Bauteile und Karten nur an den Außenkanten und berühren Sie keine Steckverbindungen oder Kontakte, um Schäden an diesen zu vermeiden.**
- **VORSICHT: Sie dürfen nur Fehlerbehebungsmaßnahmen durchführen und Reparaturen vornehmen, wenn Sie durch das Dell Team für technische Unterstützung dazu autorisiert oder angeleitet wurden. Schäden durch nicht von Dell genehmigte Wartungsversuche werden nicht durch die Garantie abgedeckt. Lesen Sie die Sicherheitshinweise, die Sie zusammen mit dem Produkt erhalten haben bzw. die unter [www.dell.com/regulatory\\_compliance](https://www.dell.com/regulatory_compliance) bereitgestellt werden.**
- **VORSICHT: Bevor Sie Komponenten im Innern des Computers berühren, müssen Sie sich erden. Berühren Sie dazu eine nicht lackierte Metalloberfläche, beispielsweise Metallteile an der Rückseite des Computers. Berühren Sie regelmäßig während der Arbeiten eine nicht lackierte metallene Oberfläche, um statische Aufladungen abzuleiten, die zur Beschädigung interner Komponenten führen können.**
- **VORSICHT: Ziehen Sie beim Trennen eines Kabels nur am Stecker oder an der Zuglasche und nicht am Kabel selbst. Einige Kabel verfügen über Anschlussstecker mit Sperrzungen oder Fingerschrauben, die vor dem Trennen des Kabels gelöst werden müssen. Ziehen Sie die Kabel beim Trennen möglichst gerade ab, um die Anschlussstifte nicht zu beschädigen bzw. zu verbiegen. Stellen Sie beim Anschließen von Kabeln sicher, dass die Anschlüsse korrekt orientiert und ausgerichtet sind.**
- **VORSICHT: Drücken Sie auf im Medienkartenlesegerät installierte Karten, um sie auszuwerfen.**
- **VORSICHT: Seien Sie vorsichtig beim Umgang mit Lithium-Ionen-Akkus in Laptops. Geschwollene Akkus dürfen nicht verwendet werden und sollten ausgetauscht und fachgerecht entsorgt werden.**
- **ANMERKUNG:** Die Farbe Ihres Computers und bestimmter Komponenten kann von den in diesem Dokument gezeigten Farben abweichen.

## **Vor der Arbeit an Komponenten im Innern des Computers**

#### **Schritte**

1. Speichern und schließen Sie alle geöffneten Dateien und beenden Sie alle geöffneten Programme.

- <span id="page-6-0"></span>2. Fahren Sie den Computer herunter. Klicken Sie auf **Start** > **Ein/Aus** > **Herunterfahren**.
	- **ANMERKUNG:** Wenn Sie ein anderes Betriebssystem benutzen, lesen Sie bitte in der entsprechenden Betriebssystemdokumentation nach, wie der Computer heruntergefahren wird.
- 3. Trennen Sie Ihren Computer sowie alle daran angeschlossenen Geräte vom Stromnetz.
- 4. Trennen Sie alle angeschlossenen Netzwerkgeräte und Peripheriegeräte wie z. B. Tastatur, Maus und Monitor vom Computer.
- 5. Entfernen Sie alle Medienkarten und optische Datenträger aus dem Computer, falls vorhanden.
- 6. Nachdem alle Kabel und Geräte vom Computer getrennt wurden, halten Sie den Betriebsschalter für fünf Sekunden gedrückt, um die Systemplatine zu erden.

#### **VORSICHT: Legen Sie den Computer auf einer ebenen, weichen und sauberen Oberfläche ab, um Kratzer auf dem Bildschirm zu verhindern.**

7. Legen Sie den Computer mit der Oberseite nach unten.

## **Sicherheitsvorkehrungen**

Im Kapitel zu den Vorsichtsmaßnahmen werden die primären Schritte, die vor der Demontage durchzuführen sind, detailliert beschrieben.

Lesen Sie die folgenden Vorsichtsmaßnahmen vor der Durchführung von Installations- oder Reparaturverfahren, bei denen es sich um Demontage oder Neumontage handelt:

- Schalten Sie das System und alle angeschlossenen Peripheriegeräte aus.
- Trennen Sie das System und alle angeschlossenen Peripheriegeräte von der Netzstromversorgung.
- Trennen Sie alle Netzwerkkabel, Telefon- und Telekommunikationsverbindungen vom System.
- Verwenden Sie ein ESD-Service-Kit beim Arbeiten im Inneren eines Notebooks, um Schäden durch elektrostatische Entladungen (ESD) zu vermeiden.
- Nach dem Entfernen von Systemkomponenten setzen Sie die entfernte Komponente vorsichtig auf eine antistatische Matte.
- Tragen Sie Schuhe mit nicht leitenden Gummisohlen, um das Risiko eines Stromschlags zu reduzieren.

### Standby-Stromversorgung

Dell-Produkte mit Standby-Stromversorgung müssen vom Strom getrennt sein, bevor das Gehäuse geöffnet wird. Systeme mit Standby-Stromversorgung werden im ausgeschalteten Zustand mit einer minimalen Stromzufuhr versorgt. Durch die interne Stromversorgung kann das System remote eingeschaltet werden (Wake on LAN), vorübergehend in einen Ruhemodus versetzt werden und verfügt über andere erweiterte Energieverwaltungsfunktionen.

Nach dem Trennen von der Stromversorgung und dem Gedrückthalten des Betriebsschalters für 15 Sekunden sollte der Reststrom von der Systemplatine entladen sein.

### **Bonding**

Bonding ist eine Methode zum Anschließen von zwei oder mehreren Erdungsleitern an dieselbe elektrische Spannung. Dies erfolgt durch die Nutzung eines Field Service Electrostatic Discharge (ESD)-Kits. Stellen Sie beim Anschließen eines Bonddrahts sicher, dass er mit blankem Metall und nicht mit einer lackierten oder nicht metallischen Fläche verbunden ist. Das Armband sollte sicher sitzen und sich in vollem Kontakt mit Ihrer Haut befinden. Entfernen Sie außerdem sämtlichen Schmuck wie Uhren, Armbänder oder Ringe, bevor Sie die Bonding-Verbindung mit dem Geräte herstellen.

## **Schutz vor elektrostatischer Entladung**

Die elektrostatische Entladung ist beim Umgang mit elektronischen Komponenten, insbesondere empfindlichen Komponenten wie z. B. Erweiterungskarten, Prozessoren, Speicher-DIMMs und Systemplatinen, ein wichtiges Thema. Sehr leichte Ladungen können Schaltkreise bereits auf eine Weise schädigen, die eventuell nicht offensichtlich ist (z. B. zeitweilige Probleme oder eine verkürzte Produktlebensdauer). Da die Branche auf geringeren Leistungsbedarf und höhere Dichte drängt, ist der ESD-Schutz von zunehmender Bedeutung.

Aufgrund der höheren Dichte von Halbleitern, die in aktuellen Produkten von Dell verwendet werden, ist die Empfindlichkeit gegenüber Beschädigungen durch elektrostatische Entladungen inzwischen größer als bei früheren Dell-Produkten. Aus diesem Grund sind einige zuvor genehmigte Verfahren zur Handhabung von Komponenten nicht mehr anwendbar.

Es gibt zwei anerkannte Arten von Schäden durch elektrostatische Entladung (ESD): katastrophale und gelegentliche Ausfälle.

- <span id="page-7-0"></span>● **Katastrophal:** Katastrophale Ausfälle machen etwa 20 Prozent der ESD-bezogenen Ausfälle aus. Der Schaden verursacht einen sofortigen und kompletten Verlust der Gerätefunktion. Ein Beispiel eines katastrophalen Ausfalls ist ein Speicher-DIMM, das einen elektrostatischen Schock erhalten hat und sofort das Symptom "No POST/No Video" (Kein POST/Kein Video) mit einem Signaltoncode erzeugt, der im Falle von fehlendem oder nicht funktionsfähigem Speicher ertönt.
- Gelegentlich: Gelegentliche Ausfälle machen etwa 80 Prozent der ESD-bezogenen Ausfälle aus. Die hohe Rate gelegentlicher Ausfälle bedeutet, dass auftretende Schäden in den meisten Fällen nicht sofort zu erkennen sind. Das DIMM erhält einen elektrostatischen Schock, aber die Ablaufverfolgung erfolgt nur langsam, sodass nicht sofort ausgehende Symptome im Bezug auf die Beschädigung erzeugt werden. Die Verlangsamung der Ablaufverfolgung kann Wochen oder Monate andauern und kann in der Zwischenzeit zur Verschlechterung der Speicherintegrität, zu zeitweiligen Speicherfehlern usw. führen.

Gelegentliche Ausfälle (auch bekannt als latente Ausfälle oder "walking wounded") sind deutlich schwieriger zu erkennen und zu beheben.

- Führen Sie die folgenden Schritte durch, um Beschädigungen durch elektrostatische Entladungen zu vermeiden:
- Verwenden Sie ein kabelgebundenes ESD-Armband, das ordnungsgemäß geerdet ist. Die Verwendung von drahtlosen antistatischen Armbändern ist nicht mehr zulässig; sie bieten keinen ausreichenden Schutz. Das Berühren des Gehäuses vor der Handhabung von Komponenten bietet keinen angemessenen ESD-Schutz auf Teilen mit erhöhter Empfindlichkeit auf ESD-Schäden.
- Arbeiten Sie mit statikempfindlichen Komponenten ausschließlich in einer statikfreien Umgebung. Verwenden Sie nach Möglichkeit antistatische Bodenmatten und Werkbankunterlagen.
- Beim Auspacken einer statikempfindlichen Komponente aus dem Versandkarton, entfernen Sie die Komponente erst aus der antistatischen Verpackung, wenn Sie bereit sind, die Komponente tatsächlich zu installieren. Stellen Sie vor dem Entfernen der antistatischen Verpackung sicher, dass Sie statische Elektrizität aus Ihrem Körper ableiten.
- Legen Sie eine statikempfindliche Komponente vor deren Transport in einen antistatischen Behälter oder eine antistatische Verpackung.

## **ESD-Service-Kit**

Das nicht kontrollierte Service-Kit ist das am häufigsten verwendete Service-Kit. Jedes Service-Kit beinhaltet drei Hauptkomponenten: antistatische Matte, Armband, und Bonddraht.

### Komponenten eines ESD-Service-Kits

ESD-Service-Kits enthalten folgende Komponenten:

- **Antistatische Matte**: Die antistatische Matte ist ableitfähig. Während Wartungsverfahren können Sie Teile darauf ablegen. Wenn Sie mit einer antistatischen Matte arbeiten, sollte Ihr Armband fest angelegt und der Bonddraht mit der Matte und mit sämtlichen blanken Metallteilen im System verbunden sein, an denen Sie arbeiten. Nach ordnungsgemäßer Bereitstellung können Ersatzteile aus dem ESD-Beutel entnommen und auf der Matte platziert werden. ESD-empfindliche Elemente sind sicher geschützt – in Ihrer Hand, auf der ESD-Matte, im System oder innerhalb des Beutels.
- **Armband und Bonddraht:** Das Armband und der Bonddraht können entweder direkt zwischen Ihrem Handgelenk und blankem Metall auf der Hardware befestigt werden, falls die ESD-Matte nicht erforderlich ist, oder mit der antistatischen Matte verbunden werden, sodass Hardware geschützt wird, die vorübergehend auf der Matte platziert wird. Die physische Verbindung zwischen dem Armband bzw. dem Bonddraht und Ihrer Haut, der ESD-Matte und der Hardware wird als Bonding bezeichnet. Verwenden Sie nur Service-Kits mit einem Armband, einer Matte und Bonddraht. Verwenden Sie niemals kabellose Armbänder. Bedenken Sie immer, dass bei den internen Kabeln eines Erdungsarmbands die Gefahr besteht, dass sie durch normale Abnutzung beschädigt werden, und daher müssen Sie regelmäßig mit einem Armbandtester geprüft werden, um versehentliche ESD-Hardwareschäden zu vermeiden. Es wird empfohlen, das Armband und den Bonddraht mindestens einmal pro Woche zu überprüfen.
- **ESD Armbandtester:** Die Kabel innerhalb eines ESD-Armbands sind anfällig für Schäden im Laufe der Zeit. Bei der Verwendung eines nicht kontrollierten Kits sollten Sie das Armband regelmäßig vor jeder Wartungsanfrage bzw. mindestens einmal pro Woche testen. Ein Armbandtester ist für diese Zwecke die beste Lösung. Wenn Sie keinen eigenen Armbandtester besitzen, fragen Sie bei Ihrem regionalen Büro nach, ob dieses über einen verfügt. Stecken Sie für den Test den Bonddraht des Armbands in den Tester (während das Armband an Ihrem Handgelenk angelegt ist) und drücken Sie die Taste zum Testen. Eine grüne LED leuchtet auf, wenn der Test erfolgreich war. Eine rote LED leuchtet auf und ein Alarmton wird ausgegeben, wenn der Test fehlschlägt.
- **Isolatorelemente**: Es ist sehr wichtig, ESD-empfindliche Geräte, wie z. B. Kunststoff-Kühlkörpergehäuse, von internen Teilen fernzuhalten, die Isolatoren und oft stark geladen sind.
- **Arbeitsumgebung:** Vor der Bereitstellung des ESD-Service-Kits sollten Sie die Situation am Standort des Kunden überprüfen. Zum Beispiel unterscheidet sich die Bereitstellung des Kits für eine Serverumgebung von der Bereitstellung für eine Desktop-PC- oder mobile Umgebung. Server werden in der Regel in einem Rack innerhalb eines Rechenzentrums montiert. Desktop-PCs oder tragbare Geräte befinden sich normalerweise auf Schreibtischen oder an Arbeitsplätzen. Achten Sie stets darauf, dass Sie über einen großen, offenen, ebenen und übersichtlichen Arbeitsbereich mit ausreichend Platz für die Bereitstellung des ESD-Kits und mit zusätzlichem Platz für den jeweiligen Systemtyp verfügen, den Sie reparieren. Der Arbeitsbereich sollte zudem frei von Isolatoren sein, die zu einem ESD-Ereignis führen können. Isolatoren wie z. B. Styropor und andere Kunststoffe sollten vor dem physischen Umgang mit Hardwarekomponenten im Arbeitsbereich immer mit mindestens 12" bzw. 30 cm Abstand von empfindlichen Teilen platziert werden.
- <span id="page-8-0"></span>● **ESD-Verpackung:** Alle ESD-empfindlichen Geräte müssen in einer Schutzverpackung zur Vermeidung von elektrostatischer Aufladung geliefert und empfangen werden. Antistatische Beutel aus Metall werden bevorzugt. Beschädigte Teile sollten Sie immer unter Verwendung des gleichen ESD-Beutels und der gleichen ESD-Verpackung zurückschicken, die auch für den Versand des Teils verwendet wurde. Der ESD-Beutel sollte zugefaltet und mit Klebeband verschlossen werden und Sie sollten dasselbe Schaumstoffverpackungsmaterial verwenden, das in der Originalverpackung des neuen Teils genutzt wurde. ESD-empfindliche Geräte sollten aus der Verpackung nur an einer ESD-geschützten Arbeitsfläche entnommen werden und Ersatzteile sollte nie auf dem ESD-Beutel platziert werden, da nur die Innenseite des Beutels abgeschirmt ist. Legen Sie Teile immer in Ihre Hand, auf die ESD-Matte, ins System oder in einen antistatischen Beutel.
- **Transport von empfindlichen Komponenten**: Wenn empfindliche ESD-Komponenten, wie z. B. Ersatzteile oder Teile, die an Dell zurückgesendet werden sollen, transportiert werden, ist es äußerst wichtig, diese Teile für den sicheren Transport in antistatischen Beuteln zu platzieren.

### ESD-Schutz – Zusammenfassung

Es wird empfohlen, dass Servicetechniker das herkömmliche verkabelte ESD-Erdungsarmband und die antistatische Matte jederzeit bei der Wartung von Dell Produkten verwenden. Darüber hinaus ist es äußerst wichtig, dass Techniker während der Wartung empfindliche Teile separat von allen Isolatorteilen aufbewahren und dass sie einen antistatischen Beutel für den Transport empfindlicher Komponenten verwenden.

## **Transport empfindlicher Komponenten**

Wenn empfindliche ESD-Komponenten, wie z. B. Ersatzteile oder Teile, die an Dell zurückgesendet werden sollen, transportiert werden, ist es äußerst wichtig, diese Teile für den sicheren Transport in antistatischen Beuteln zu platzieren.

### **Nach der Arbeit an Komponenten im Inneren des Computers**

#### **Info über diese Aufgabe**

**ANMERKUNG:** Im Inneren des Computers vergessene oder lose Schrauben können den Computer erheblich beschädigen.

#### **Schritte**

- 1. Bringen Sie alle Schrauben wieder an und stellen Sie sicher, dass sich im Inneren des Computers keine losen Schrauben mehr befinden.
- 2. Schließen Sie alle externen Geräte, Peripheriegeräte oder Kabel wieder an, die Sie vor dem Arbeiten an Ihrem Computer entfernt haben.
- 3. Setzen Sie alle Medienkarten, Laufwerke oder andere Teile wieder ein, die Sie vor dem Arbeiten an Ihrem Computer entfernt haben.
- 4. Schließen Sie den Computer sowie alle daran angeschlossenen Geräte an das Stromnetz an.
- 5. Schalten Sie den Computer ein.

### **BitLocker**

**VORSICHT: Wenn BitLocker vor der Aktualisierung des BIOS nicht ausgesetzt wird, wird beim nächsten Neustart des Systems der BitLocker-Schlüssel nicht erkannt. Sie werden dann aufgefordert, den Wiederherstellungsschlüssel einzugeben, um fortfahren zu können, und das System fordert Sie bei jedem Neustart erneut dazu auf. Wenn der Wiederherstellungsschlüssel nicht bekannt ist, kann dies zu Datenverlust oder einer unnötigen Neuinstallation des Betriebssystems führen. Weitere Informationen zu diesem Thema finden Sie im Wissensdatenbank-Artikel: [Aktualisieren](https://www.dell.com/support/kbdoc/000134415) [des BIOS auf Dell Systemen mit aktiviertem BitLocker](https://www.dell.com/support/kbdoc/000134415).**

Der Einbau der folgenden Komponenten löst BitLocker aus:

- Festplattenlaufwerk oder Solid-State-Laufwerk
- Systemplatine

# <span id="page-9-0"></span>**Entfernen und Einbauen von Komponenten**

**ANMERKUNG:** Die Abbildungen in diesem Dokument können von Ihrem Computer abweichen, je nach der von Ihnen bestellten Konfiguration.

## **Empfohlene Werkzeuge**

Für die in diesem Dokument beschriebenen Arbeitsschritte können die folgenden Werkzeuge erforderlich sein:

- Kreuzschlitzschraubendreher Größe 0
- Kreuzschlitzschraubendreher Größe 1
- Torxschraubenzieher Nr. 5 (T5)
- Plastikschreiber

## **Schraubenliste**

**ANMERKUNG:** Beim Entfernen der Schrauben von einer Komponente wird empfohlen, sich den Schraubentyp und die Menge der Schrauben zu notieren und die Schrauben anschließend in einer Box aufzubewahren. So wird sichergestellt, dass die richtige Anzahl der Schrauben und der richtige Schraubentyp wieder angebracht werden, wenn die Komponente ausgetauscht wird.

**ANMERKUNG:** Manche Computer verfügen über magnetische Oberflächen. Stellen Sie sicher, dass die Schrauben nicht an solchen Oberflächen befestigt bleiben, wenn Sie eine Komponente austauschen.

**ANMERKUNG:** Die Farbe der Schraube kann je nach bestellter Konfiguration variieren.

#### **Tabelle 1. Schraubenliste**

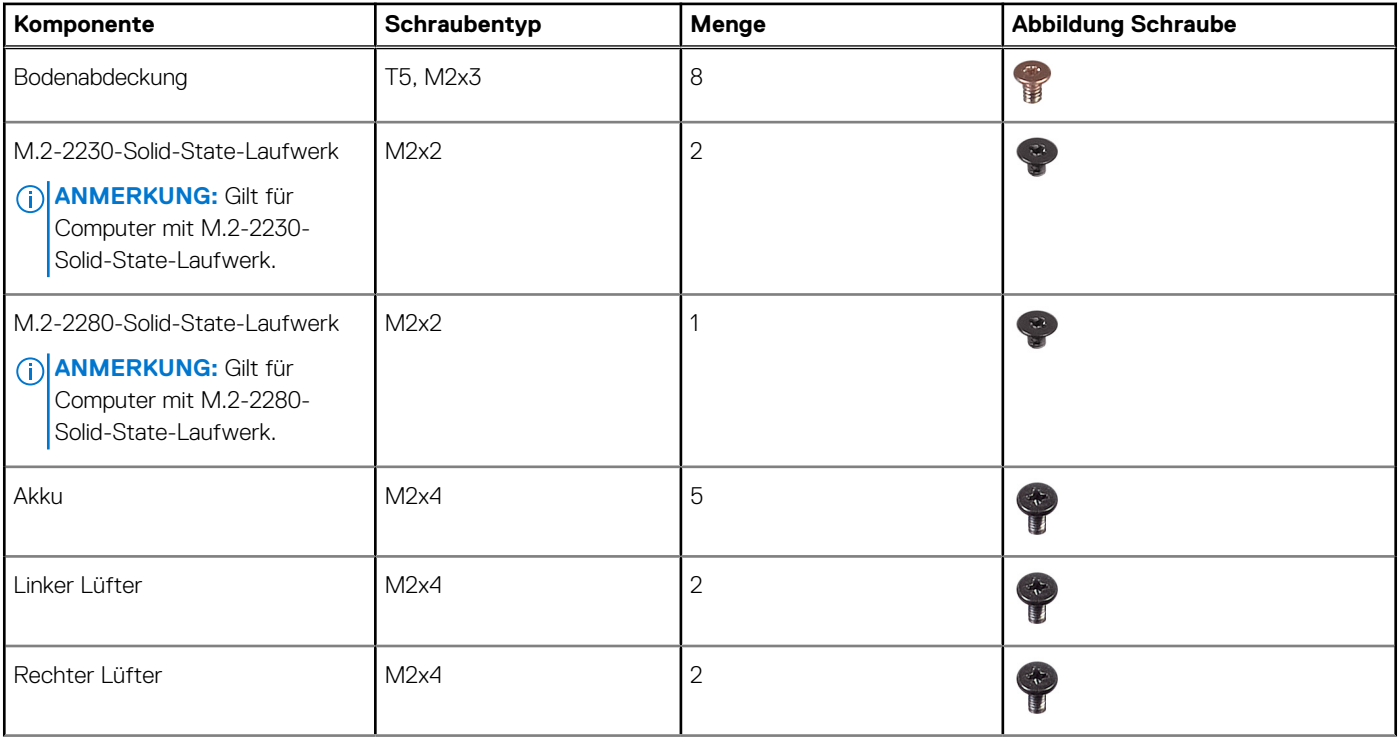

#### <span id="page-10-0"></span>**Tabelle 1. Schraubenliste (fortgesetzt)**

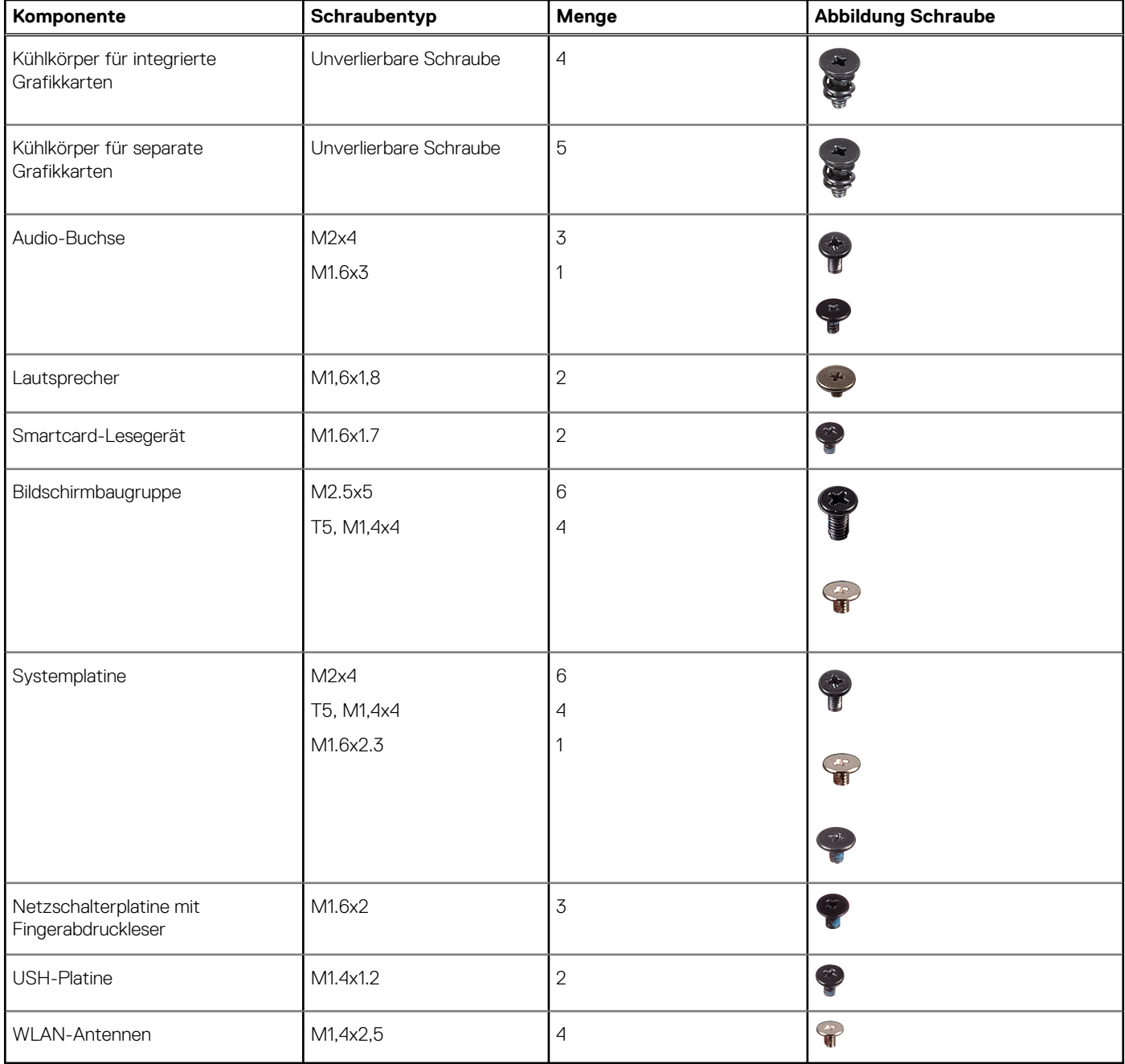

## **Hauptkomponenten von Precision 5470**

Die folgende Abbildung zeigt die wichtigsten Komponenten von Precision 5470.

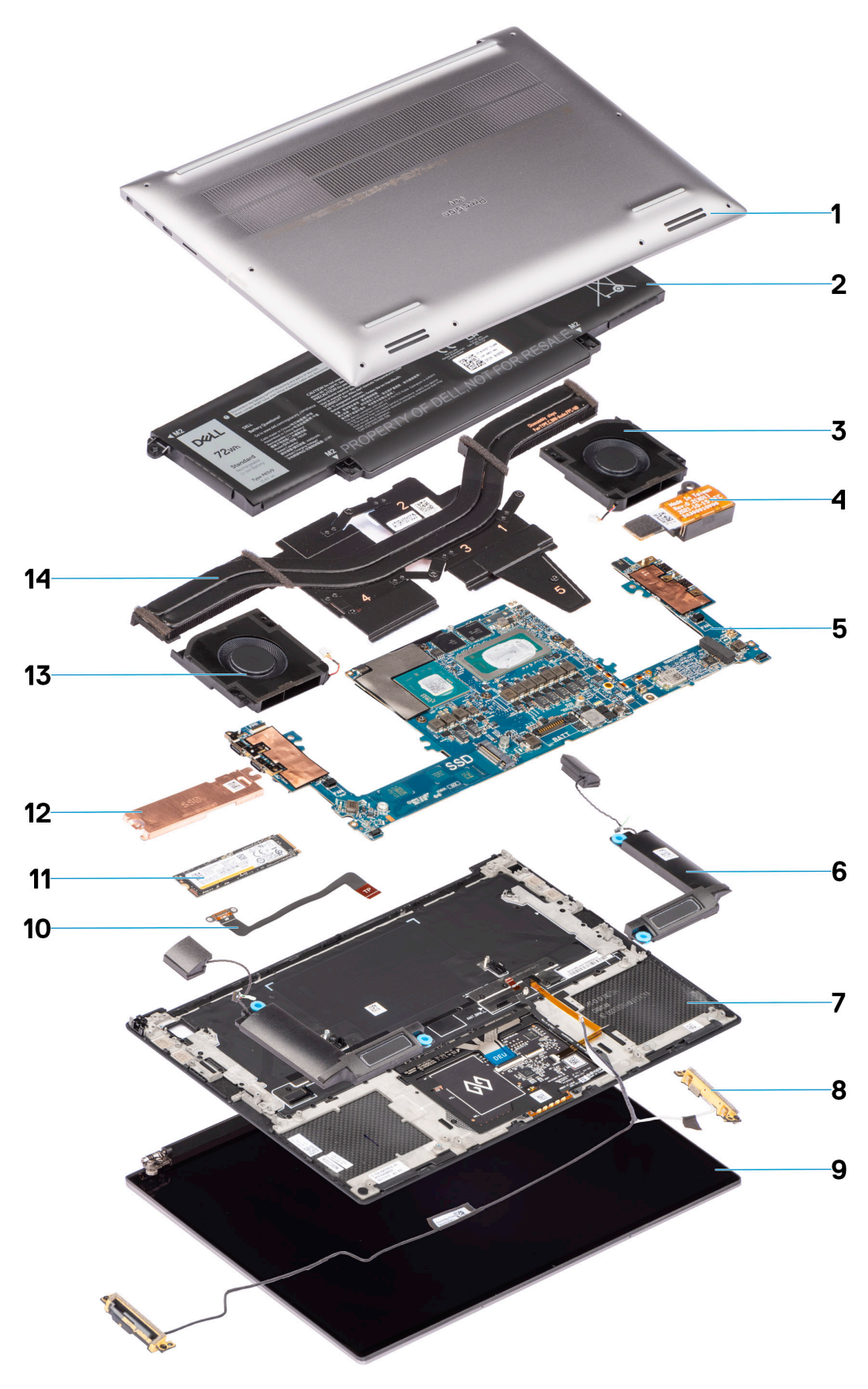

- 1. Bodenabdeckung 2. Akku
- 3. Rechter Lüfter 4. Audio-Buchse
- 5. Systemplatine 6. Lautsprecher
- 7. Handballenstütze auch auch der Einer auch der Statten ausgebenen B. WLAN-Antennen
- 
- 
- -
- 
- 
- 
- <span id="page-12-0"></span>9. Bildschirmbaugruppe 10. Flexible Leiterplatte des Touchpads
- 11. Speichermodul 12. Schirm des SSD-Laufwerks (Solid State Drive)
- 13. Linker Lüfter 14. Kühlkörper (separat)

**ANMERKUNG:** Dell stellt eine Liste der Komponenten und ihrer Artikelnummern für die ursprüngliche erworbene Systemkonfiguration bereit. Diese Teile sind gemäß der vom Kunden erworbenen Gewährleistung verfügbar. Wenden Sie sich bezüglich Kaufoptionen an Ihren Dell Vertriebsmitarbeiter.

## **Bodenabdeckung**

## **Entfernen der Bodenabdeckung**

#### **Voraussetzungen**

1. Befolgen Sie die Anweisungen im Abschnitt [Vor der Arbeit an Komponenten im Inneren des Computers](#page-5-0).

#### **Info über diese Aufgabe**

Die Abbildung zeigt die Position der Bodenabdeckung und bietet eine visuelle Darstellung des Verfahrens zum Entfernen.

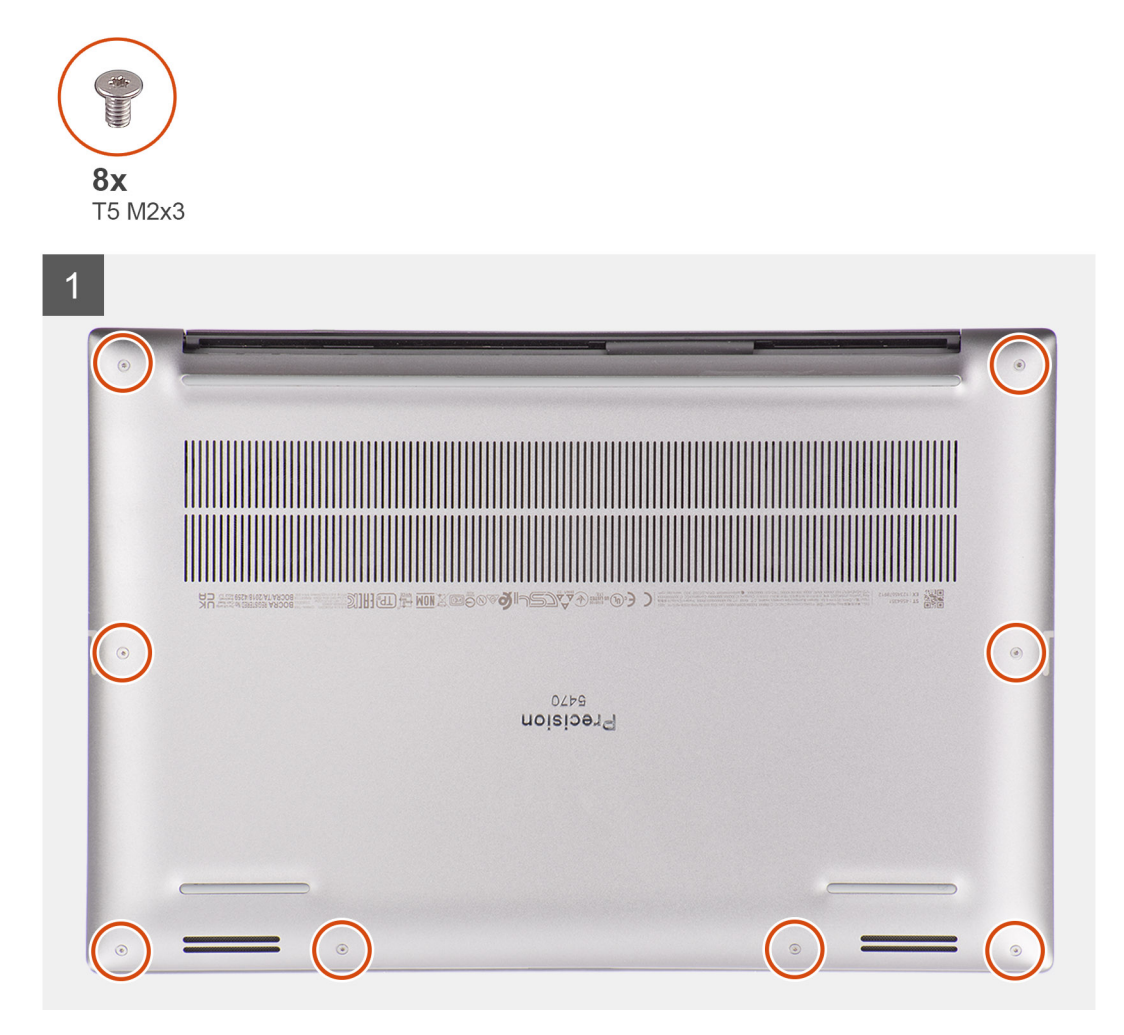

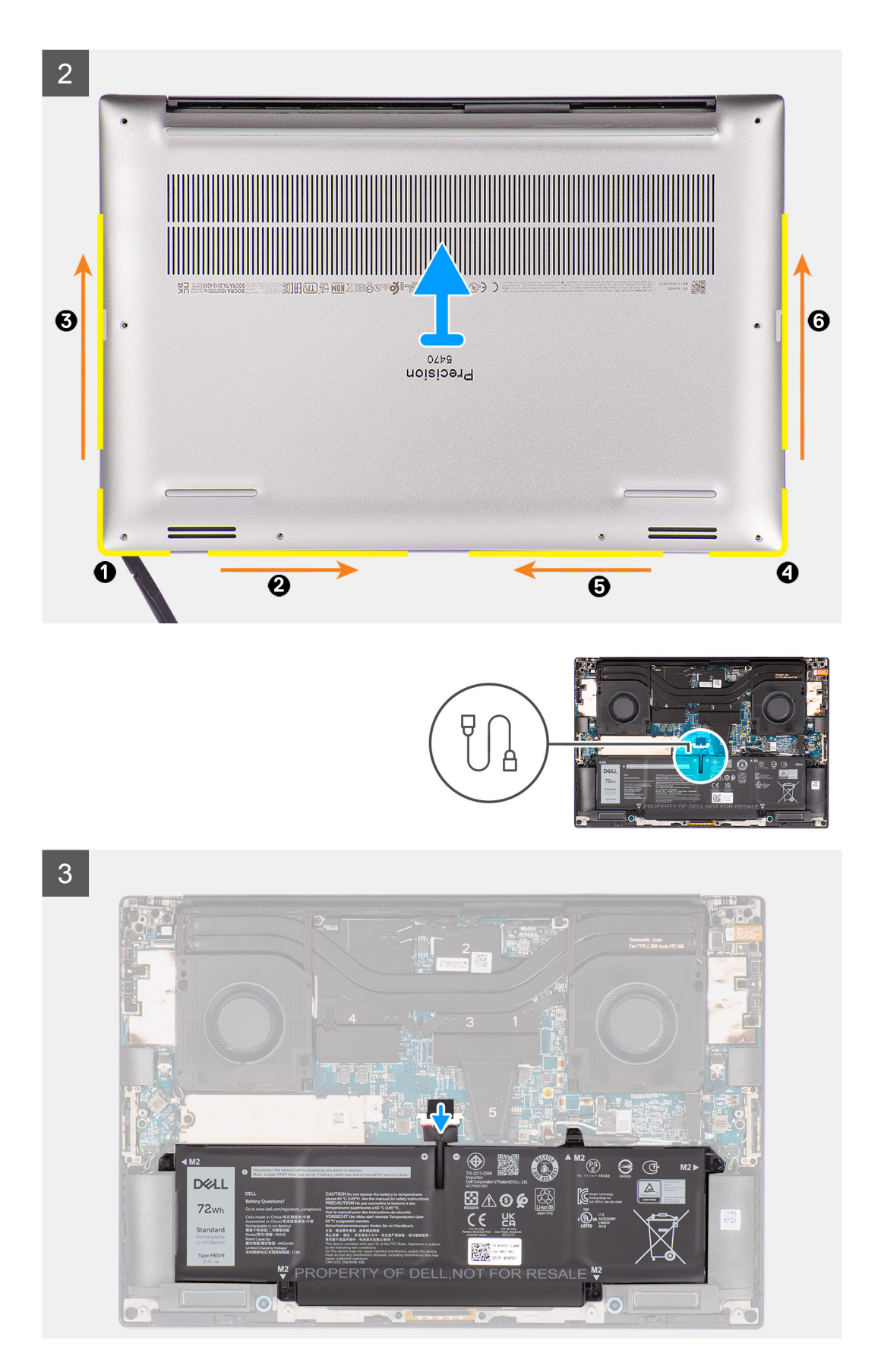

1. Entfernen Sie die acht unverlierbare Schrauben (T5, M2x3), mit der die Bodenabdeckung am Computer befestigt ist.

- <span id="page-14-0"></span>2. Hebeln Sie mithilfe eines Stifts die Bodenabdeckung beginnend an der Aussparung an der unteren linken Ecke der Bodenabdeckung auf. Schieben Sie den Stift dann zuerst in Richtung Mitte der Unterseite und dann zur linken Seite des Systems, um die Klammern zu lösen. Wiederholen Sie diesen Vorgang auf der anderen Seite des Systems.
	- **ANMERKUNG:** Hebeln Sie die Bodenabdeckung nicht von der Oberseite (in der Nähe der Lüftungsschlitze) ab, da dies die Rückseite der Abdeckung beschädigen kann.

**VORSICHT: Verwenden Sie ausschließlich einen Kunststoffstift, um die Klemmen mit einer Hebelbewegung entlang der Kanten der Bodenabdeckung zu lösen. Verwenden Sie NICHT die Finger.**

- 3. Heben Sie die Bodenabdeckung vom unteren Rand aus an und entfernen Sie sie nach hinten hin vom Computer.
- 4. Trennen Sie das Akkukabel vom Anschluss auf der Systemplatine.

**ANMERKUNG:** Ziehen Sie vertikal an der Zuglasche, um das Akkukabel zu trennen.

## **Anbringen der Bodenabdeckung**

#### **Voraussetzungen**

Wenn Sie eine Komponente austauschen, muss die vorhandene Komponente entfernt werden, bevor Sie das Installationsverfahren durchführen.

#### **Info über diese Aufgabe**

Die Abbildung zeigt die Position der Bodenabdeckung und bietet eine visuelle Darstellung des Installationsverfahrens.

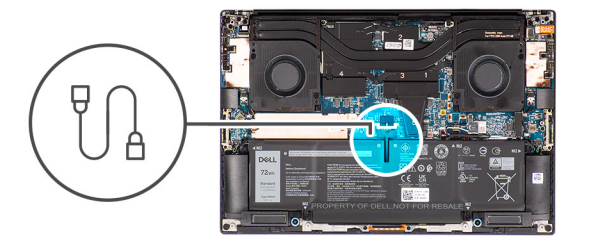

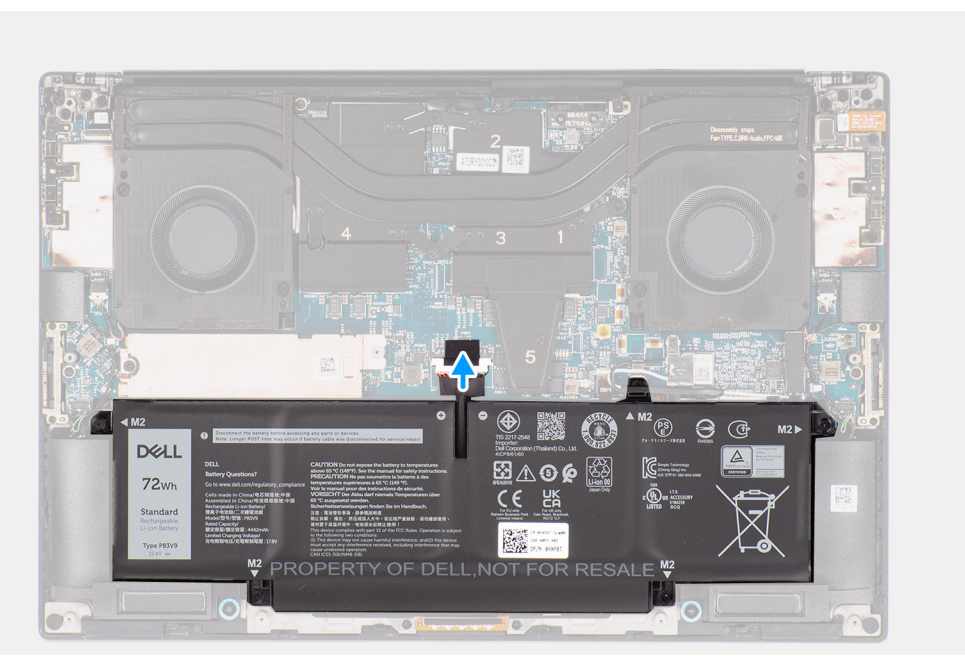

<span id="page-15-0"></span>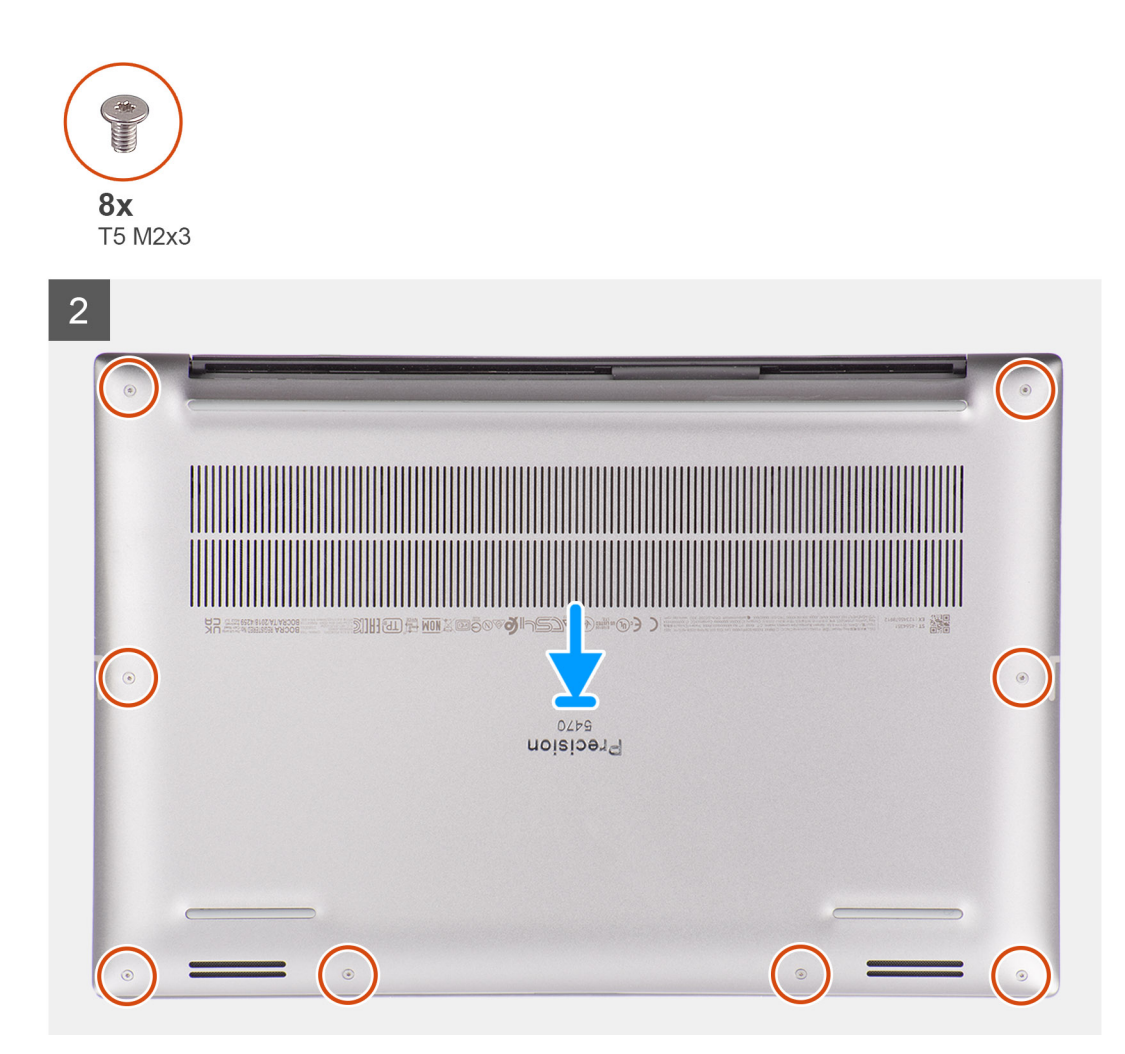

- 1. Schließen Sie das Batteriekabel am Anschluss an der Systemplatine an.
- 2. Schieben Sie die Bodenabdeckung in den entsprechenden Steckplatz, bis sie einrastet, und bringen Sie die acht Torx-Schrauben (T5, M2x3) zur Befestigung der Bodenabdeckung am Computer wieder an.

#### **Nächste Schritte**

1. Befolgen Sie die Anweisungen im Abschnitt [Nach der Arbeit an Komponenten im Inneren des Computers.](#page-8-0)

## **M.2-SSD-Laufwerk**

## **Entfernen des M.2 2230-SSD-Laufwerks**

#### **Voraussetzungen**

**ANMERKUNG:** Gilt für Computer mit M.2-2230-Solid-State-Laufwerk.

- 1. Befolgen Sie die Anweisungen unter [Vor der Arbeit an Komponenten im Inneren des Computers.](#page-5-0)
- 2. Entfernen Sie die [Bodenabdeckung](#page-12-0).

#### **Info über diese Aufgabe**

Die Abbildung zeigt die Position des M.2-2230-Solid-State-Laufwerks und stellt das Verfahren zum Entfernen bildlich dar.

<span id="page-16-0"></span>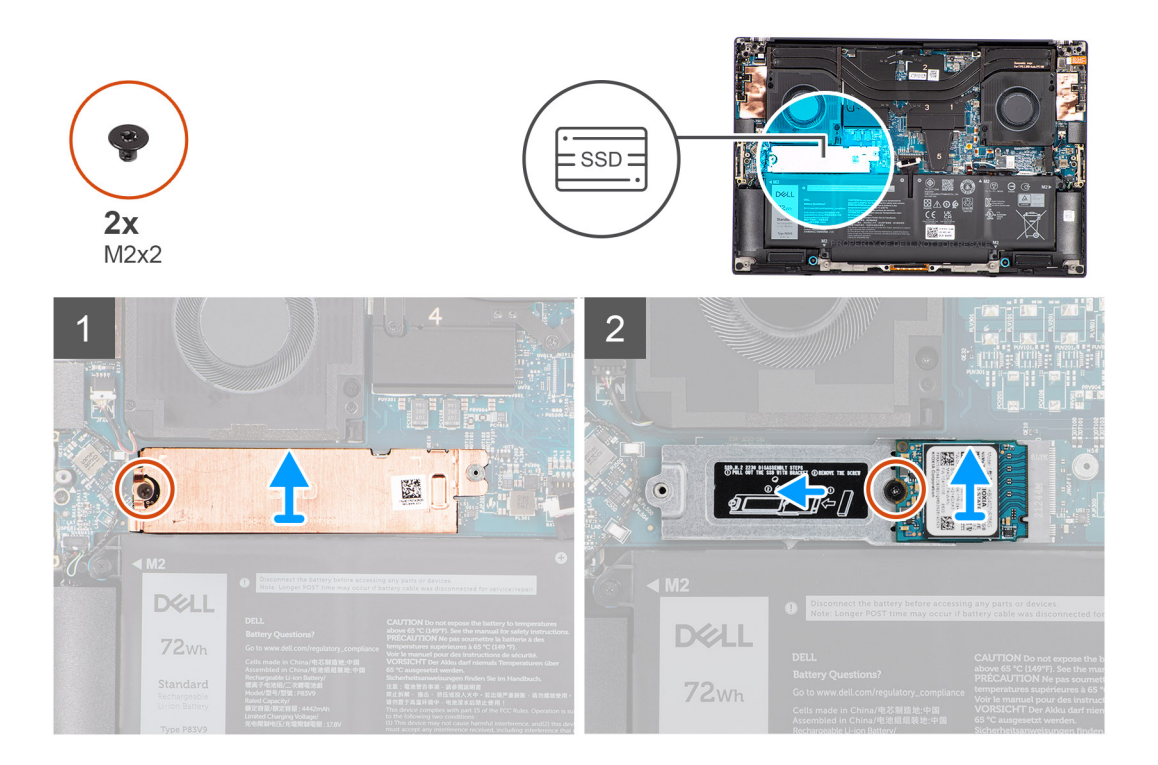

- 1. Entfernen Sie die Schraube (M2x2), mit der die Kühlplatte für das Solid-State-Laufwerk an der Halterung für das M.2-2230-Solid-State-Laufwerk befestigt ist.
- 2. Heben Sie die Kühlplatte des Solid-State-Laufwerks an und entfernen Sie sie.
- 3. Heben Sie die Halterung für das M.2-2230-Solid-State-Laufwerk schräg an und ziehen Sie sie aus dem entsprechenden Steckplatz auf der Hauptplatine.
- 4. Entfernen Sie die Schraube (M2x2), mit der das M.2-2230-Solid-State-Laufwerk an der Halterung für das M.2-2230-Solid-State-Laufwerk befestigt ist.
- 5. Heben Sie das M.2-2230-Solid-State-Laufwerk an, um es aus der Halterung für das M.2-2230-Solid-State-Laufwerk zu entfernen.

## **Installieren des M.2 2230-Solid-State-Laufwerks**

#### **Voraussetzungen**

 $\circ$ **ANMERKUNG:** Gilt für Computer mit M.2-2230-Solid-State-Laufwerk.

Wenn Sie eine Komponente austauschen, muss die vorhandene Komponente entfernt werden, bevor Sie das Installationsverfahren durchführen.

#### **Info über diese Aufgabe**

Die Abbildung zeigt die Position des M.2-2230-SSD-Laufwerks und stellt das Installationsverfahren bildlich dar.

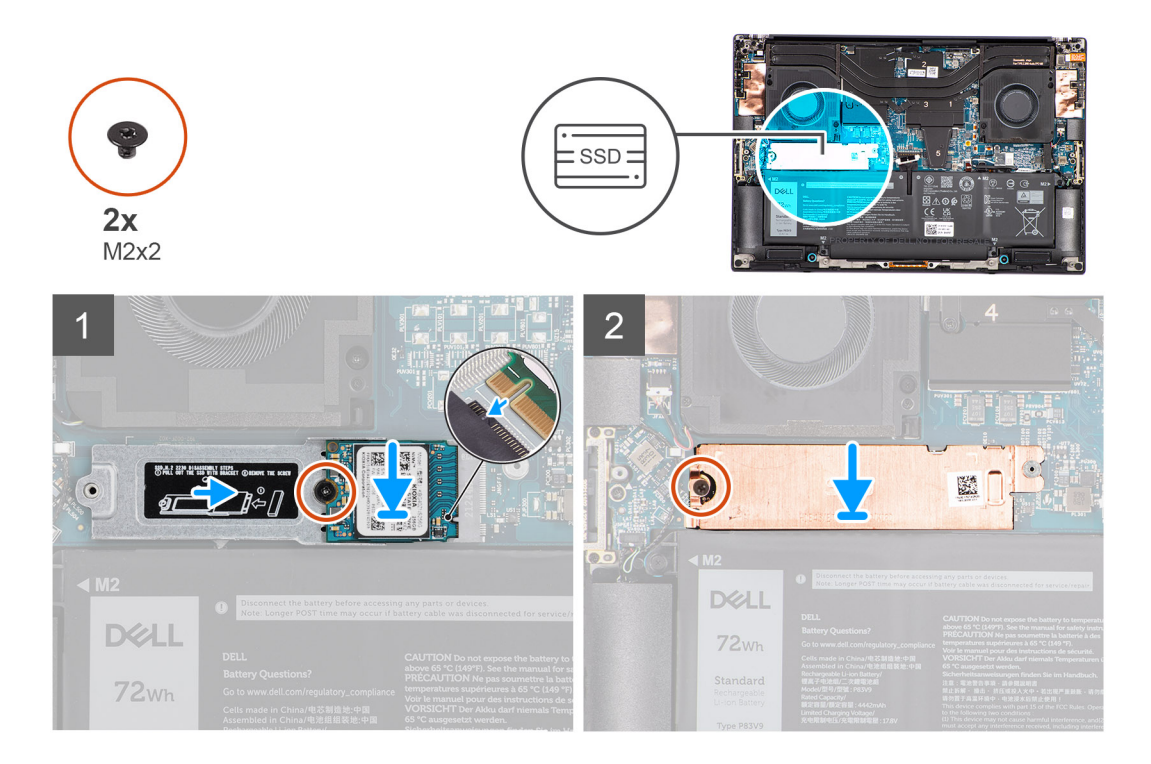

1. Setzen Sie das M.2-2230-Solid-State-Laufwerk korrekt ausgerichtet auf die Halterung für das M.2-2230-Solid-State-Laufwerk. **ANMERKUNG:** Installieren Sie das M.2-2230-Solid-State-Laufwerk so in der Halterung für das Solid-State-Laufwerk, dass die Oberseite (mit dem Aufkleber) des M.2-2230-Solid-State-Laufwerks nach oben zeigt.

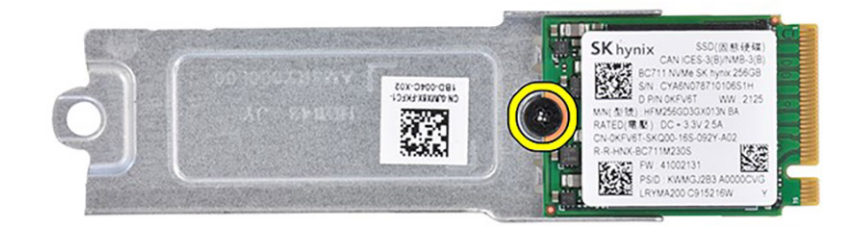

- 2. Bringen Sie die Schraube (M2x2) zur Befestigung des M.2-2230-Solid-State-Laufwerks an der Halterung für das M.2-2230-Solid-State-Laufwerk wieder an.
- 3. Richten Sie die Halterung für das M.2-2230-Solid-State-Laufwerk aus und setzen Sie sie vorsichtig in den entsprechenden Steckplatz auf der Hauptplatine ein.

**ANMERKUNG:** Schieben Sie die Kühlplatte über das Solid-State-Laufwerk, sodass die Lasche der Kühlplatte in der Befestigungsklemme auf der Hauptplatine einrastet.

<span id="page-18-0"></span>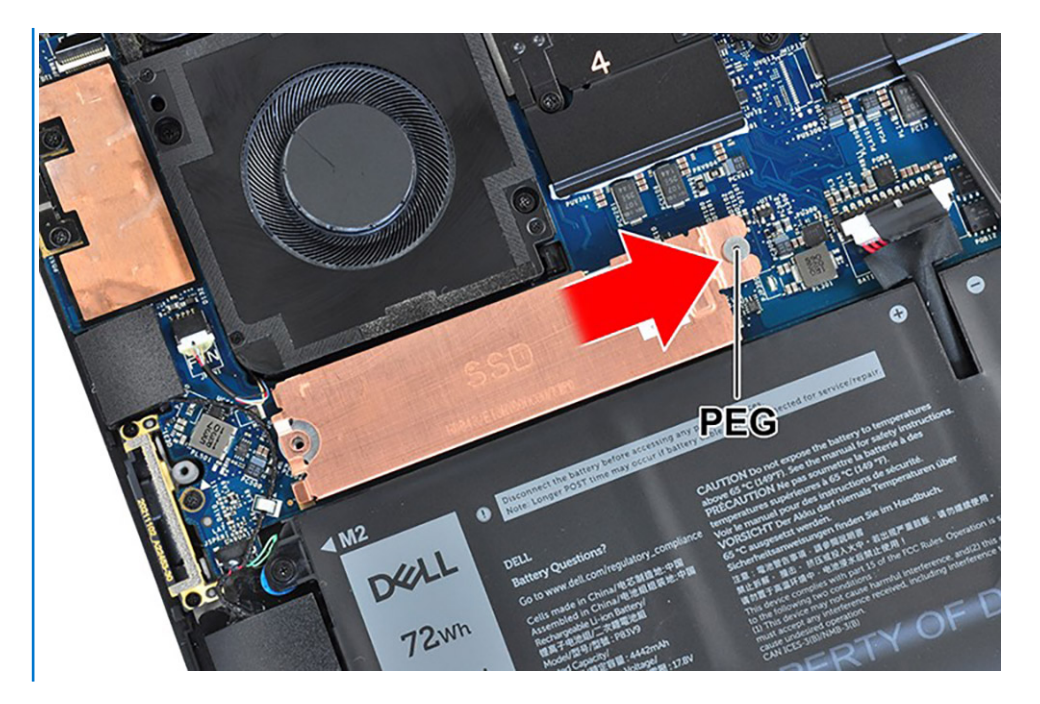

4. Bringen Sie die Schraube (M2x2) zur Befestigung der Kühlplatte für das Solid-State-Laufwerk an der Halterung für das M.2-2230- Solid-State-Laufwerk wieder an.

#### **Nächste Schritte**

- 1. Bringen Sie die [Bodenabdeckung](#page-14-0) an.
- 2. Befolgen Sie die Anweisungen unter [Nach der Arbeit an Komponenten im Inneren des Computers.](#page-8-0)

### **Entfernen des M.2-2280-Solid-State-Laufwerks**

#### **Voraussetzungen**

**ANMERKUNG:** Gilt für Computer mit M.2-2280-Solid-State-Laufwerk.  $(i)$ 

- 1. Befolgen Sie die Anweisungen unter [Vor der Arbeit an Komponenten im Inneren des Computers.](#page-5-0)
- 2. Entfernen Sie die [Bodenabdeckung](#page-12-0).

#### **Info über diese Aufgabe**

Die Abbildung zeigt die Position des M.2-2280-Solid-State-Laufwerks und stellt das Verfahren zum Entfernen bildlich dar.

<span id="page-19-0"></span>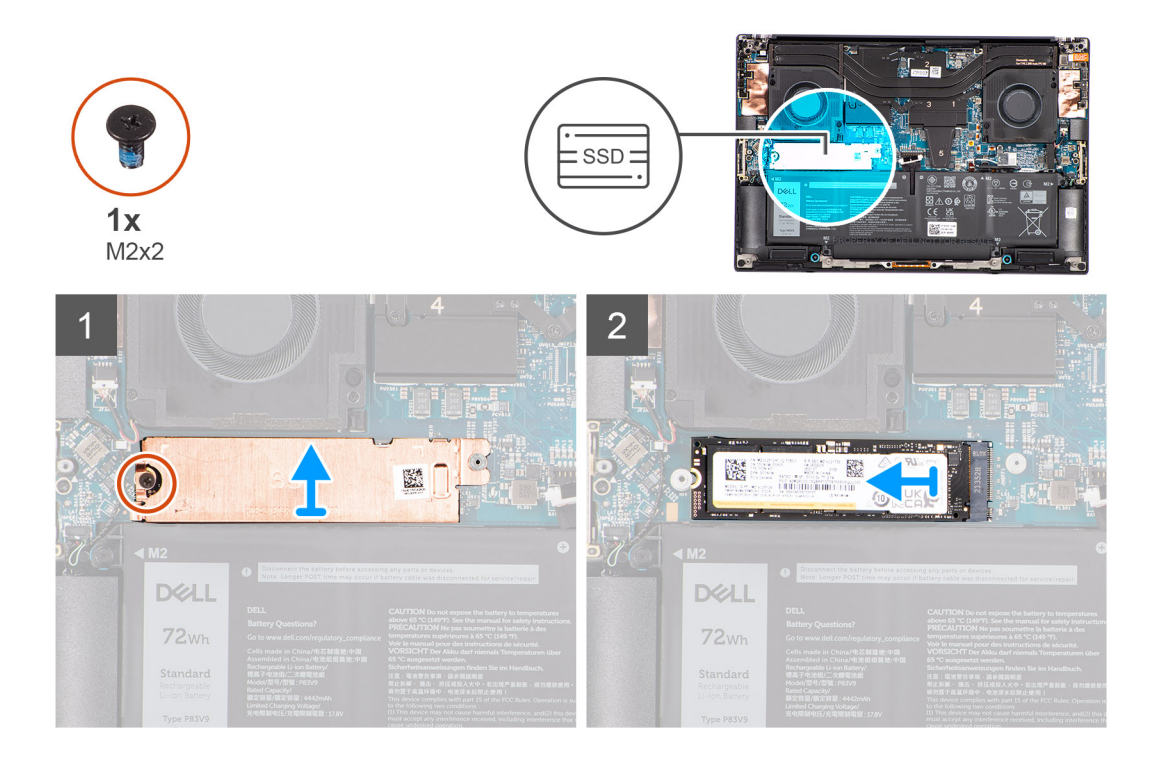

- 1. Entfernen Sie die Schraube (M2x2), mit der die Kühlplatte für das Solid-State-Laufwerk am M.2-2280-Solid-State-Laufwerk befestigt ist.
- 2. Heben Sie die Kühlplatte des Solid-State-Laufwerks an und entfernen Sie sie.
- 3. Heben Sie das M.2-2280-Solid-State-Laufwerk schräg an und entfernen Sie es aus dem Steckplatz auf der Hauptplatine.

## **Einbauen des M.2-2280-Solid-State-Laufwerks**

#### **Voraussetzungen**

**ANMERKUNG:** Gilt für Computer mit M.2-2280-Solid-State-Laufwerk.

Wenn Sie eine Komponente austauschen, muss die vorhandene Komponente entfernt werden, bevor Sie das Installationsverfahren durchführen.

#### **Info über diese Aufgabe**

Die Abbildung zeigt die Position des M.2-2280-Solid-State-Laufwerks und stellt das Installationsverfahren bildlich dar.

<span id="page-20-0"></span>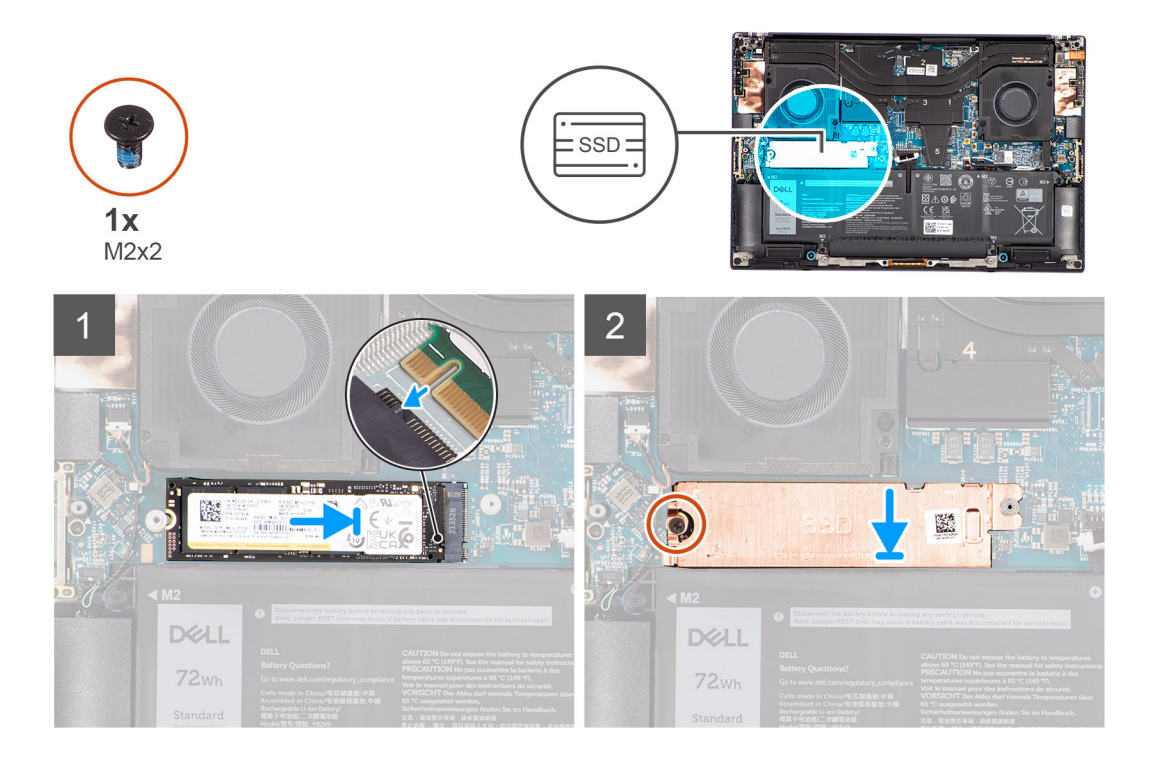

- 1. Richten Sie das M.2-2280-Solid-State-Laufwerk aus und setzen Sie es vorsichtig in den entsprechenden Steckplatz auf der Hauptplatine ein.
- 2. Bringen Sie die Schraube (M2x2) zur Befestigung der Kühlplatte für das Solid-State-Laufwerk am M.2-2280-Solid-State-Laufwerk wieder an.

#### **Nächste Schritte**

- 1. Bringen Sie die [Bodenabdeckung](#page-14-0) an.
- 2. Befolgen Sie die Anweisungen unter [Nach der Arbeit an Komponenten im Inneren des Computers.](#page-8-0)

## **Akku**

## **Vorsichtshinweise zu Lithium-Ionen-Akkus**

#### **VORSICHT:**

- **● Seien Sie vorsichtig beim Umgang mit Lithium-Ionen-Akkus.**
- **● Entladen Sie die Batterie vollständig, bevor Sie sie entfernen. Trennen Sie den Wechselstromnetzadapter vom System und betreiben Sie den Computer ausschließlich im Batteriebetrieb – die Batterie ist vollständig entladen, wenn der Computer nicht mehr angeht, wenn der Netzschalter gedrückt wird.**
- **● Düben Sie keinen Druck auf den Akkus aus, lassen Sie ihn nicht fallen, beschädigen Sie ihn nicht und führen Sie keine Fremdkörper ein.**
- **● Setzen Sie den Akku keinen hohen Temperaturen aus und bauen Sie Akkus und Akkuzellen nicht auseinander.**
- **● Üben Sie keinen Druck auf die Oberfläche des Akkus aus.**
- **● Biegen Sie den Akku nicht.**
- **● Verwenden Sie keine Werkzeuge, um die Batterie herauszuhebeln.**
- **● Stellen Sie sicher, dass bei der Wartung dieses Produkts sämtliche Schrauben wieder angebracht werden, da andernfalls die Batterie und andere Systemkomponenten versehentlich durchstochen oder anderweitig beschädigt werden können.**
- <span id="page-21-0"></span>**● Wenn sich eine Batterie aufbläht und in Ihrem Computer stecken bleibt, versuchen Sie nicht, sie zu lösen, da das Durchstechen, Biegen oder Zerdrücken einer Lithium-Ionen-Batterie gefährlich sein kann. Wenden Sie sich in einem solchen Fall an den technischen Support von Dell. Siehe [www.dell.com/contactdell](https://www.dell.com/support).**
- **● Erwerben Sie ausschließlich original Batterien von [www.dell.com](https://www.dell.com) oder autorisierten Dell Partnern und Wiederverkäufern.**
- **● Geschwollene Akkus dürfen nicht verwendet werden und sollten ausgetauscht und fachgerecht entsorgt werden. Richtlinien zur Handhabung und zum Austausch von aufgeblähten Lithium-Ionen-Akkus finden Sie unter [Umgang mit](#page-82-0) [aufgeblähten Lithium-Ionen-Akkus.](#page-82-0)**

## **Entfernen des Akkus**

#### **Voraussetzungen**

- 1. Befolgen Sie die Anweisungen unter [Vor der Arbeit an Komponenten im Inneren des Computers.](#page-5-0)
- 2. Entfernen Sie die [Bodenabdeckung](#page-12-0).

#### **Info über diese Aufgabe**

Die Abbildung zeigt die Position des Akkus und bietet eine visuelle Darstellung des Verfahrens zum Entfernen.

**ANMERKUNG:** Lösen Sie bei Modellen mit WLAN-Antennen die Kabel von der oberen rechten Seite des Akkus, bevor Sie den Akku entfernen, und klemmen Sie die Kabel dann wieder in die Kabelführungen, wenn Sie den Akku wieder einsetzen.

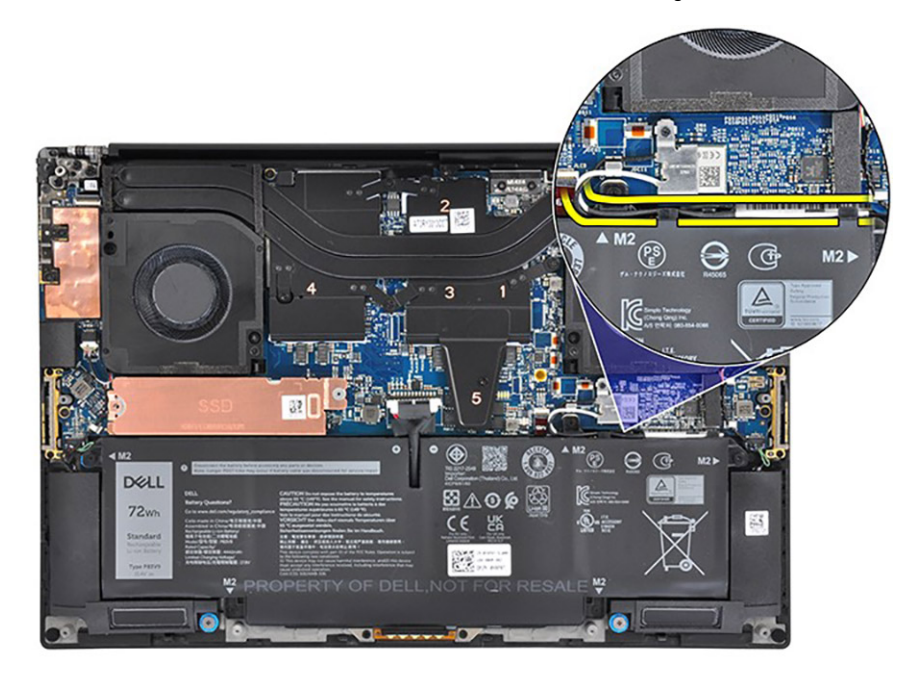

<span id="page-22-0"></span>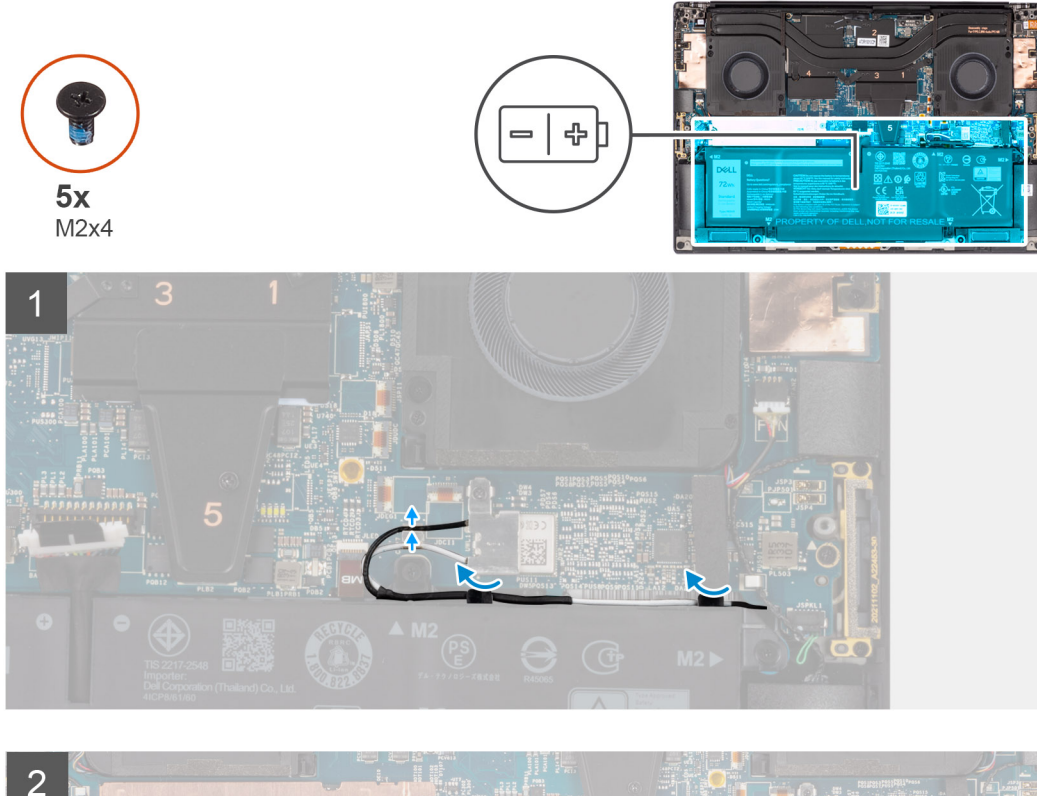

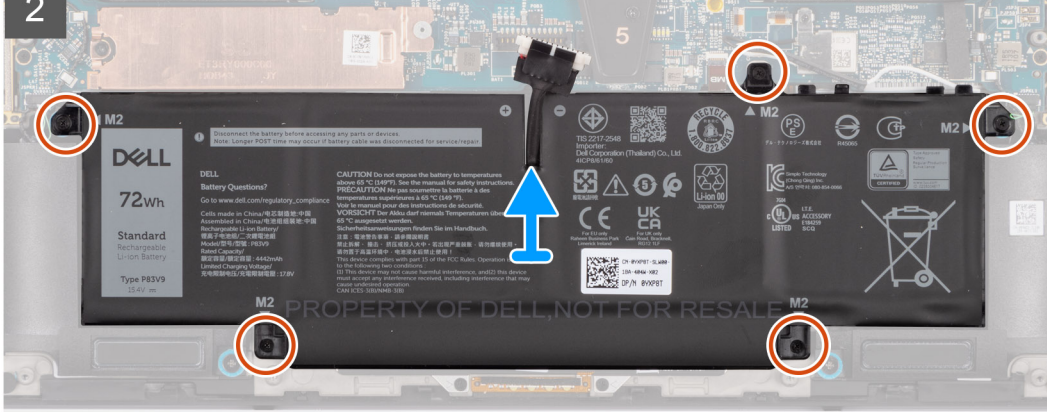

- 1. Lösen Sie die WLAN-Antennen aus den Führungen auf dem Akku.
- 2. Entfernen Sie die fünf Schrauben (M2x4), mit denen der Akku an der Handauflagen- und Tastaturbaugruppe befestigt ist.
- 3. Heben Sie den Akku leicht schräg an und schieben Sie ihn aus der Handauflagen- und Tastaturbaugruppe heraus.

### **Einsetzen des Akkus**

#### **Voraussetzungen**

Wenn Sie eine Komponente austauschen, muss die vorhandene Komponente entfernt werden, bevor Sie das Installationsverfahren durchführen.

#### **Info über diese Aufgabe**

Die Abbildung zeigt die Position des Akkus und bietet eine visuelle Darstellung des Installationsverfahrens.

**ANMERKUNG:** Lösen Sie bei Modellen mit WLAN-Antennen die Kabel von der oberen rechten Seite des Akkus, bevor Sie den Akku entfernen, und klemmen Sie die Kabel dann wieder in die Kabelführungen, wenn Sie den Akku wieder einsetzen.

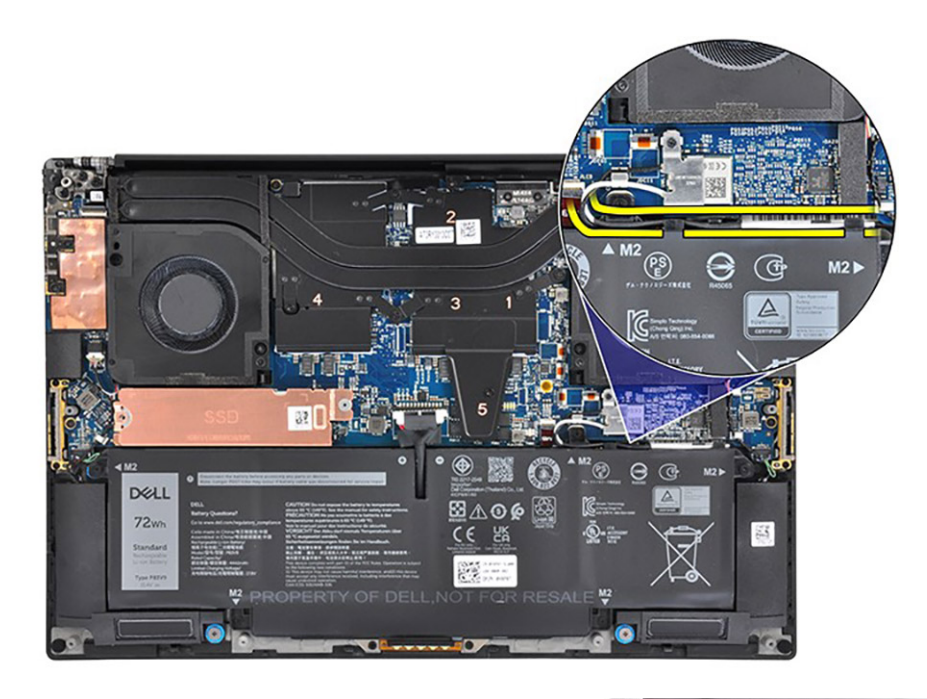

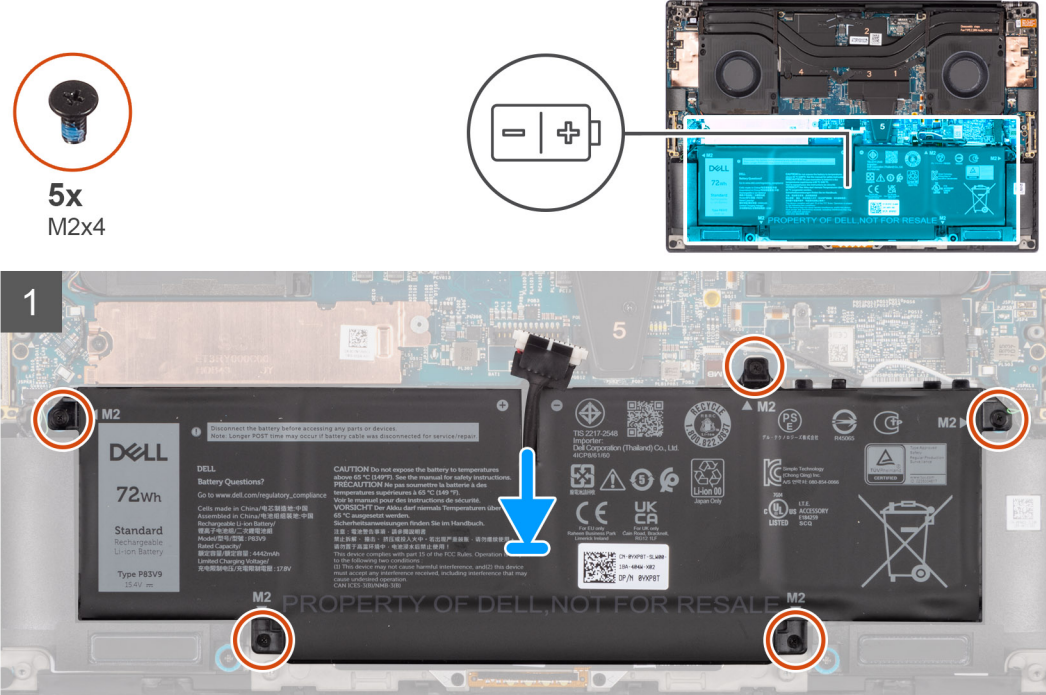

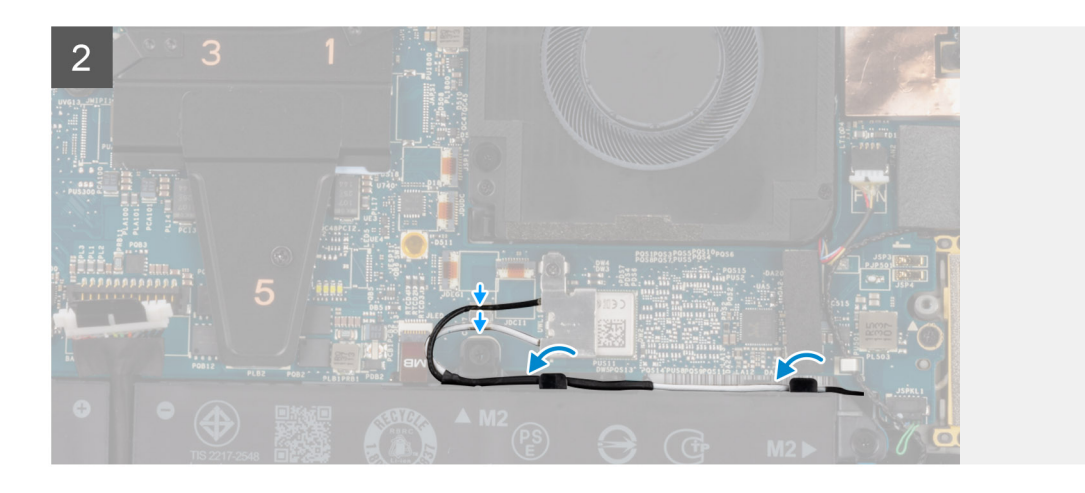

- <span id="page-24-0"></span>1. Setzen Sie den Akku in den Steckplatz auf der Handauflagen- und Tastaturbaugruppe ein.
- 2. Bringen Sie die fünf Schrauben (M2x4) zur Befestigung des Akkus an der Handauflagen- und Tastaturbaugruppe wieder an.
- 3. Führen Sie die WLAN-Antennen durch die Führungen auf dem Akku.

#### **Nächste Schritte**

- 1. Bringen Sie die [Bodenabdeckung](#page-14-0) an.
- 2. Befolgen Sie die Anweisungen unter [Nach der Arbeit an Komponenten im Inneren des Computers.](#page-8-0)

## **Linker Lüfter**

## **Entfernen des linken Lüfters**

#### **Voraussetzungen**

- 1. Befolgen Sie die Anweisungen unter [Vor der Arbeit an Komponenten im Inneren des Computers.](#page-5-0)
- 2. Entfernen Sie die [Bodenabdeckung](#page-12-0).

#### **Info über diese Aufgabe**

Die nachfolgenden Abbildungen zeigen die Position des Systemlüfters und stellen das Verfahren zum Entfernen bildlich dar.

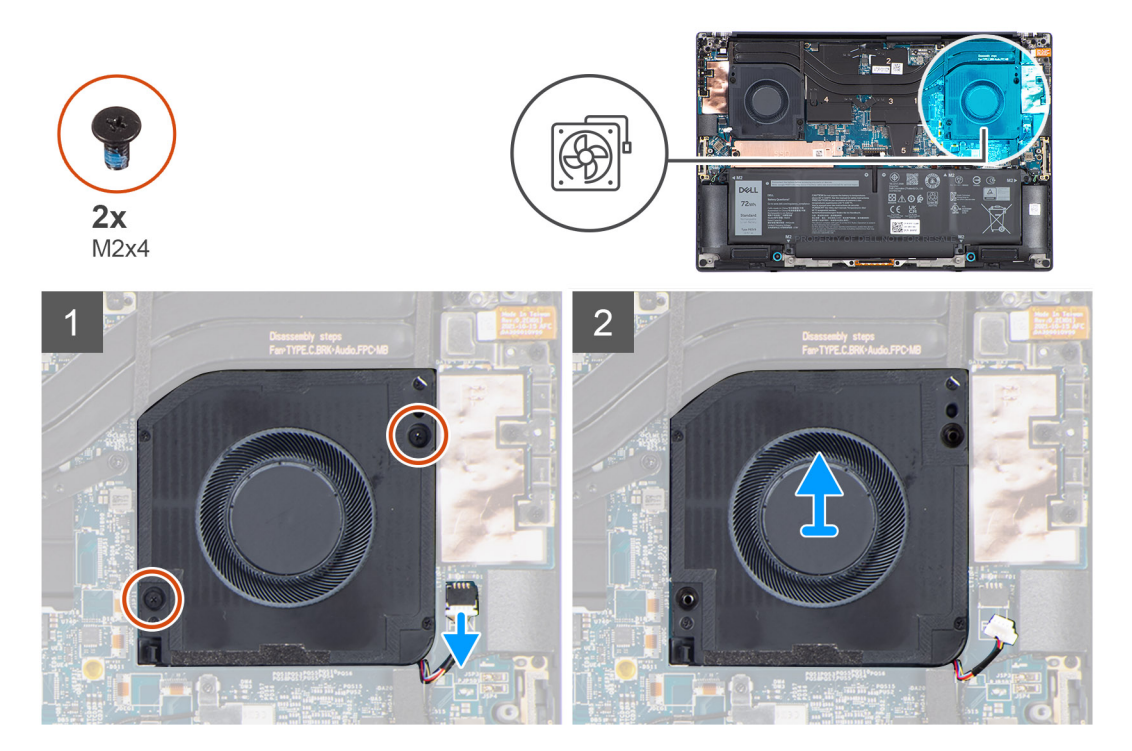

#### **Schritte**

1. (i) **ANMERKUNG:** Ziehen Sie vor dem Trennen der Lüfterkabel von der Hauptplatine den (1) Hochtönerlautsprecher vorsichtig aus seinem Fach neben dem (2) Anschluss, um mehr Platz für die Trennung zu schaffen.

<span id="page-25-0"></span>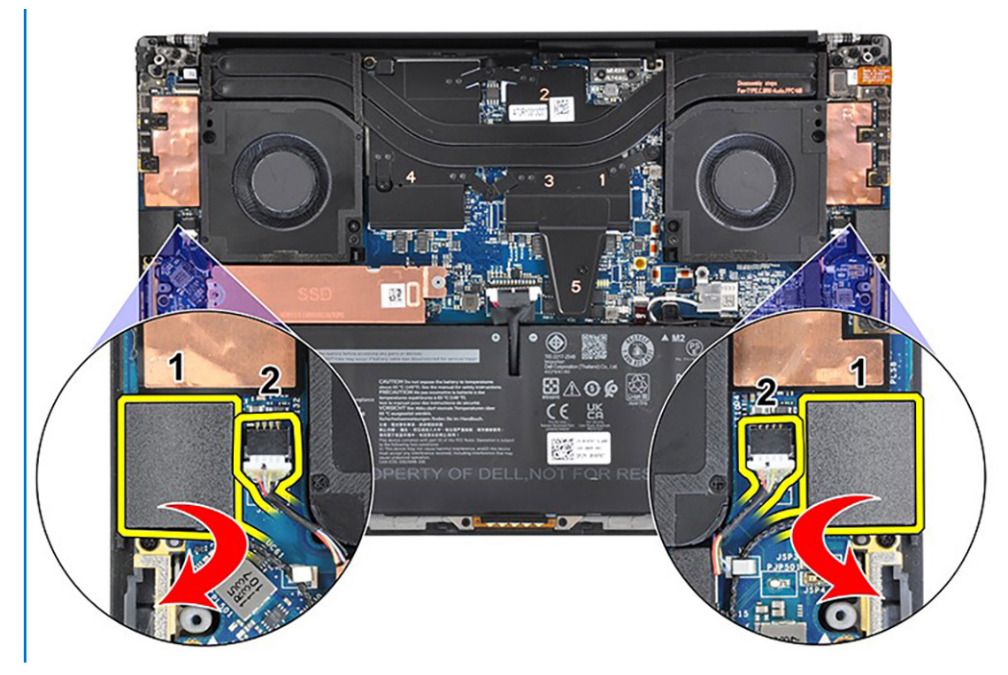

Trennen Sie das linke Lüfterkabel von der Systemplatine.

- 2. Entfernen Sie die zwei Schrauben (M2x4), mit denen der linke Lüfter an der Handauflagen- und Tastaturbaugruppe befestigt ist.
- 3. Heben und entfernen Sie den linken Lüfter aus der Handauflagen- und Tastaturbaugruppe. Nachdem das Lüfterkabel getrennt und die Schrauben entfernt wurden, heben Sie den Lüfter von der äußeren Kante und schieben Sie ihn vom System weg.

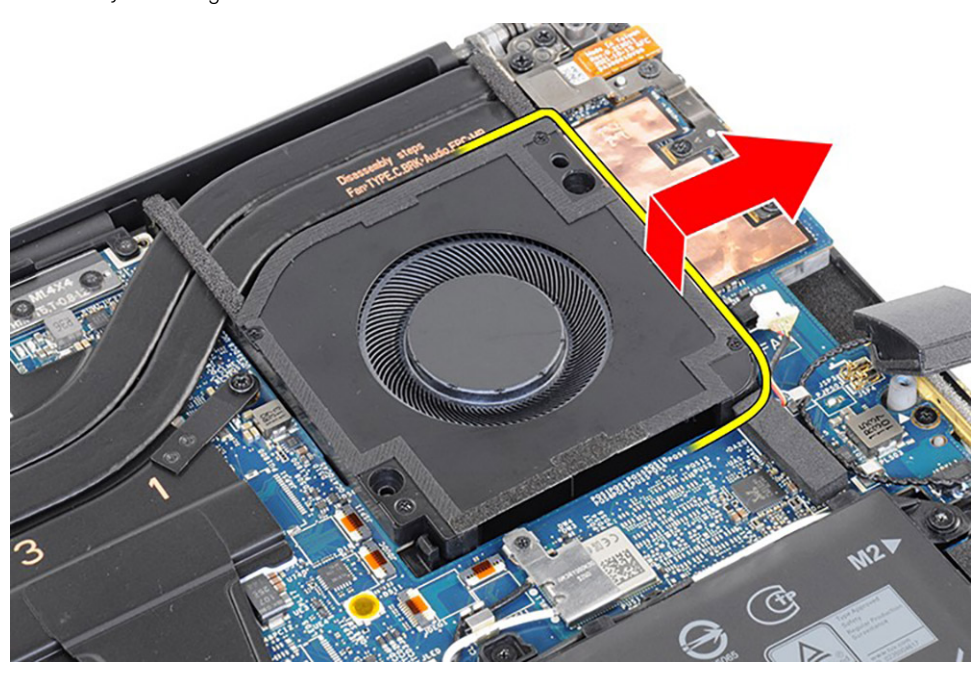

**ANMERKUNG:** Die obige Abbildung zeigt den Prozess für den linken Lüfter. Der gleiche Prozess gilt für den rechten Lüfter.

## **Installieren des linken Lüfters**

#### **Voraussetzungen**

Wenn Sie eine Komponente austauschen, muss die vorhandene Komponente entfernt werden, bevor Sie das Installationsverfahren durchführen.

#### <span id="page-26-0"></span>**Info über diese Aufgabe**

Die nachfolgenden Abbildungen zeigen die Position des linken Lüfters und stellen das Installationsverfahren bildlich dar.

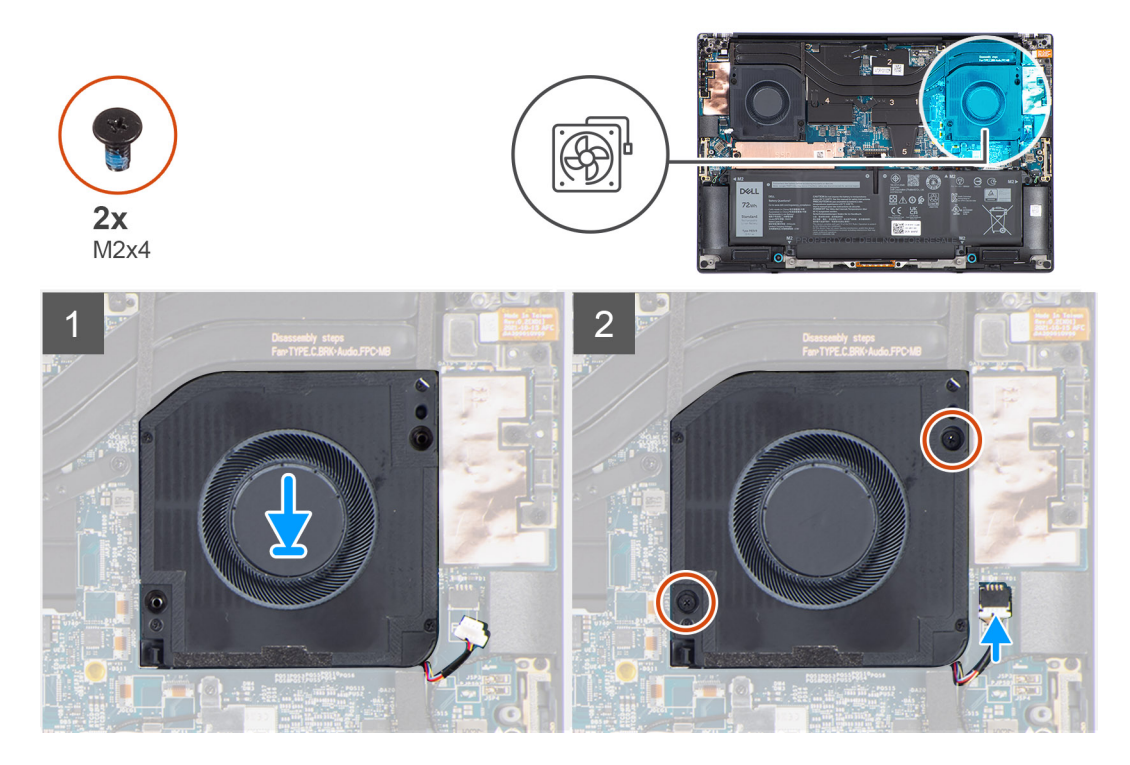

#### **Schritte**

- 1. Richten Sie die Schraubenbohrungen des linken Lüfters an den Schraubenbohrungen auf der Handauflagen- und Tastaturbaugruppe aus.
- 2. Verbinden Sie das Kabel des linken Lüfters mit der Systemplatine.
- 3. Bringen Sie die zwei Schrauben (M2x4) zur Befestigung des linken Lüfters an der Handauflagen- und Tastaturbaugruppe wieder an.

#### **Nächste Schritte**

- 1. Bringen Sie die [Bodenabdeckung](#page-14-0) an.
- 2. Befolgen Sie die Anweisungen unter [Nach der Arbeit an Komponenten im Inneren des Computers.](#page-8-0)

## **Rechter Lüfter**

### **Entfernen des rechten Lüfters**

#### **Voraussetzungen**

- 1. Befolgen Sie die Anweisungen unter [Vor der Arbeit an Komponenten im Inneren des Computers.](#page-5-0)
- 2. Entfernen Sie die [Bodenabdeckung](#page-12-0).

#### **Info über diese Aufgabe**

Die nachfolgenden Abbildungen zeigen die Position des rechten Lüfters und stellen das Verfahren zum Entfernen bildlich dar.

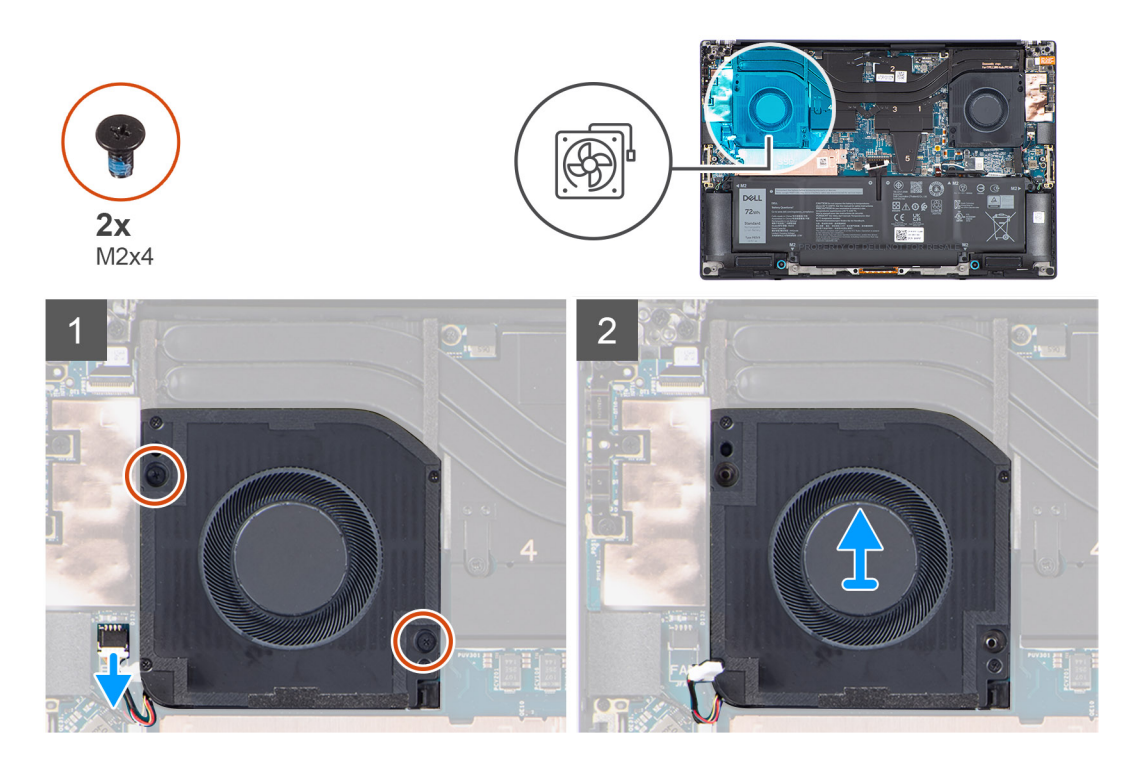

1. **(i) ANMERKUNG:** Ziehen Sie vor dem Trennen der Lüfterkabel von der Hauptplatine den (1) Hochtönerlautsprecher vorsichtig aus seinem Fach neben dem (2) Anschluss, um mehr Platz für die Trennung zu schaffen.

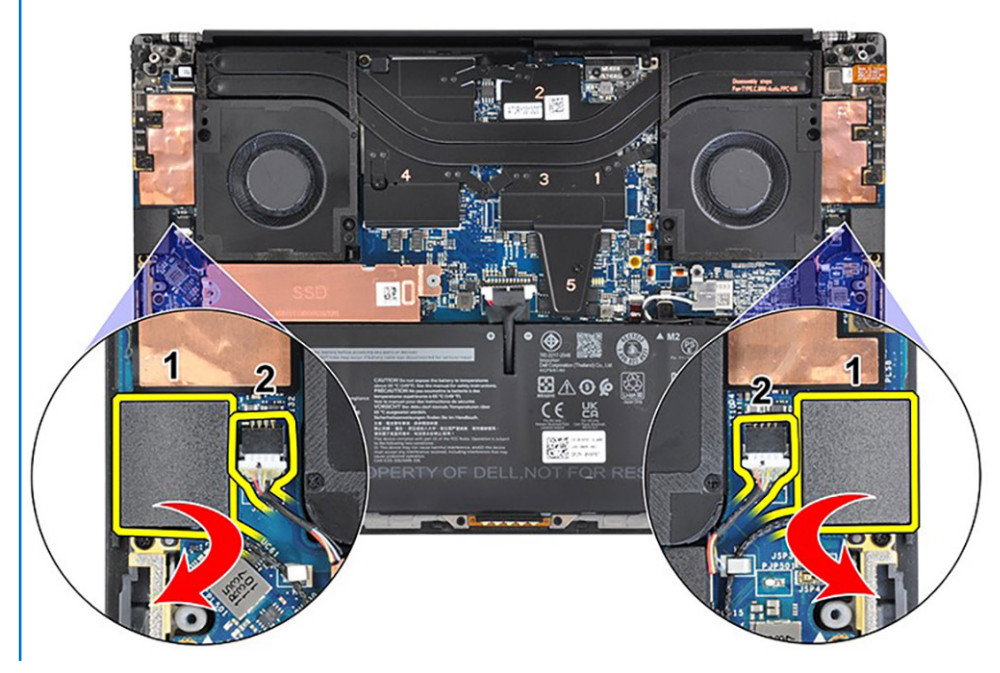

Trennen Sie das rechte Lüfterkabel von der Systemplatine.

- 2. Entfernen Sie die zwei Schrauben (M2x4), mit denen der rechte Lüfter an der Handauflagen- und Tastaturbaugruppe befestigt ist.
- 3. Heben und entfernen Sie den rechten Lüfter aus der Handauflagen- und Tastaturbaugruppe. Nachdem das Lüfterkabel getrennt und die Schrauben entfernt wurden, heben Sie den Lüfter von der äußeren Kante und schieben Sie ihn vom System weg.

<span id="page-28-0"></span>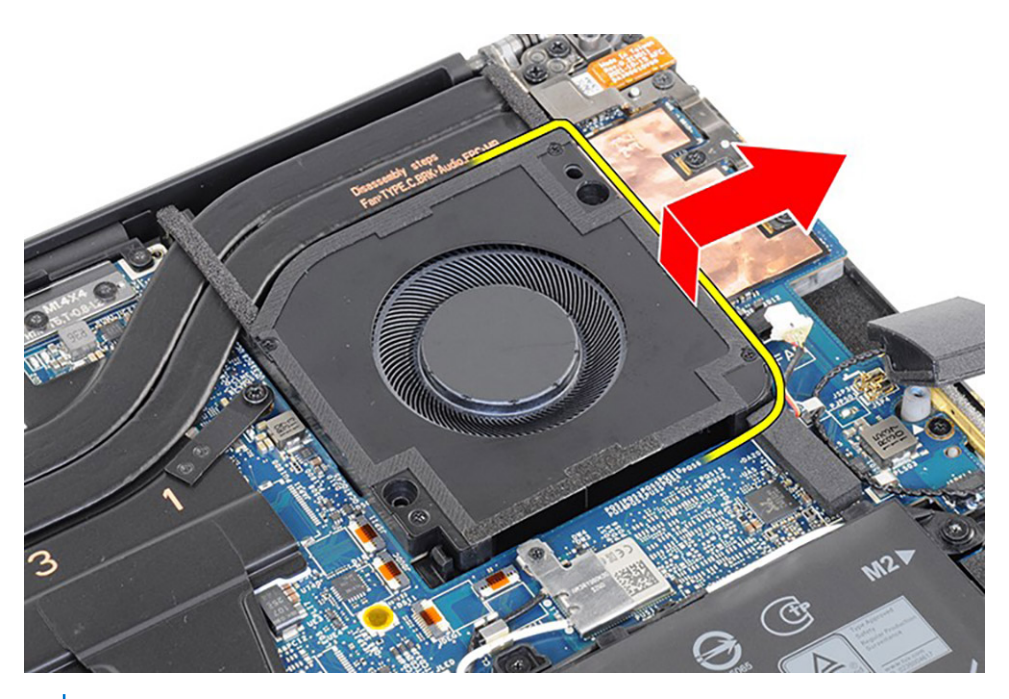

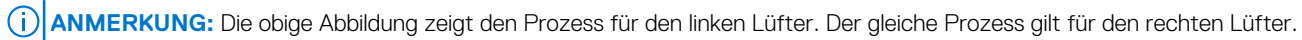

## **Installieren des rechten Lüfters**

#### **Voraussetzungen**

Wenn Sie eine Komponente austauschen, muss die vorhandene Komponente entfernt werden, bevor Sie das Installationsverfahren durchführen.

#### **Info über diese Aufgabe**

Die nachfolgenden Abbildungen zeigen die Position des rechten Lüfters und stellen das Installationsverfahren bildlich dar.

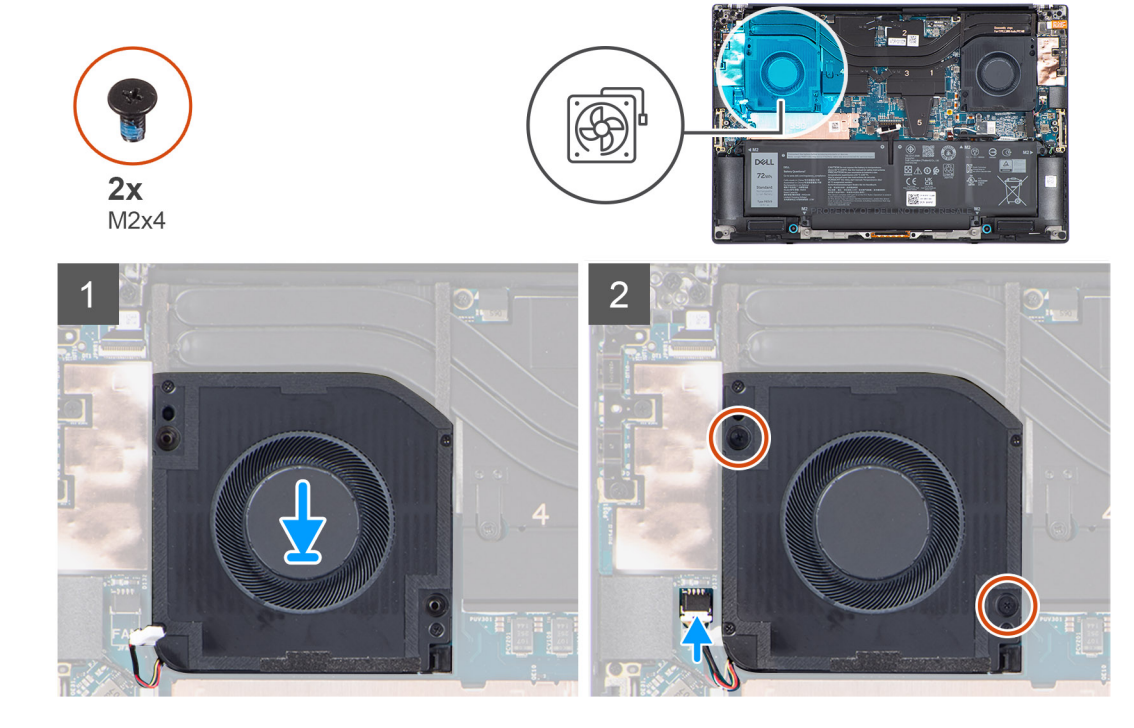

- <span id="page-29-0"></span>1. Richten Sie die Schraubenbohrungen auf dem rechten Lüfter an den Schraubenbohrungen auf der Handauflagen-und Tastaturbaugruppe aus.
- 2. Verbinden Sie das Kabel des rechten Lüfters mit der Systemplatine.
- 3. Bringen Sie die zwei Schrauben (M2x4) zur Befestigung des rechten Lüfters an der Handauflagen- und Tastaturbaugruppe wieder an.

#### **Nächste Schritte**

- 1. Bringen Sie die [Bodenabdeckung](#page-14-0) an.
- 2. Befolgen Sie die Anweisungen unter [Nach der Arbeit an Komponenten im Inneren des Computers.](#page-8-0)

## **Kühlkörper**

## **Entfernen des Kühlkörpers für integrierte Grafikkarten**

#### **Voraussetzungen**

- 1. Befolgen Sie die Anweisungen unter [Vor der Arbeit an Komponenten im Inneren des Computers.](#page-5-0)
- 2. Entfernen Sie die [Bodenabdeckung](#page-12-0).

#### **Info über diese Aufgabe**

Die Abbildung zeigt die Position des Kühlkörpers und stellt das Verfahrens zum Entfernen bildlich dar.

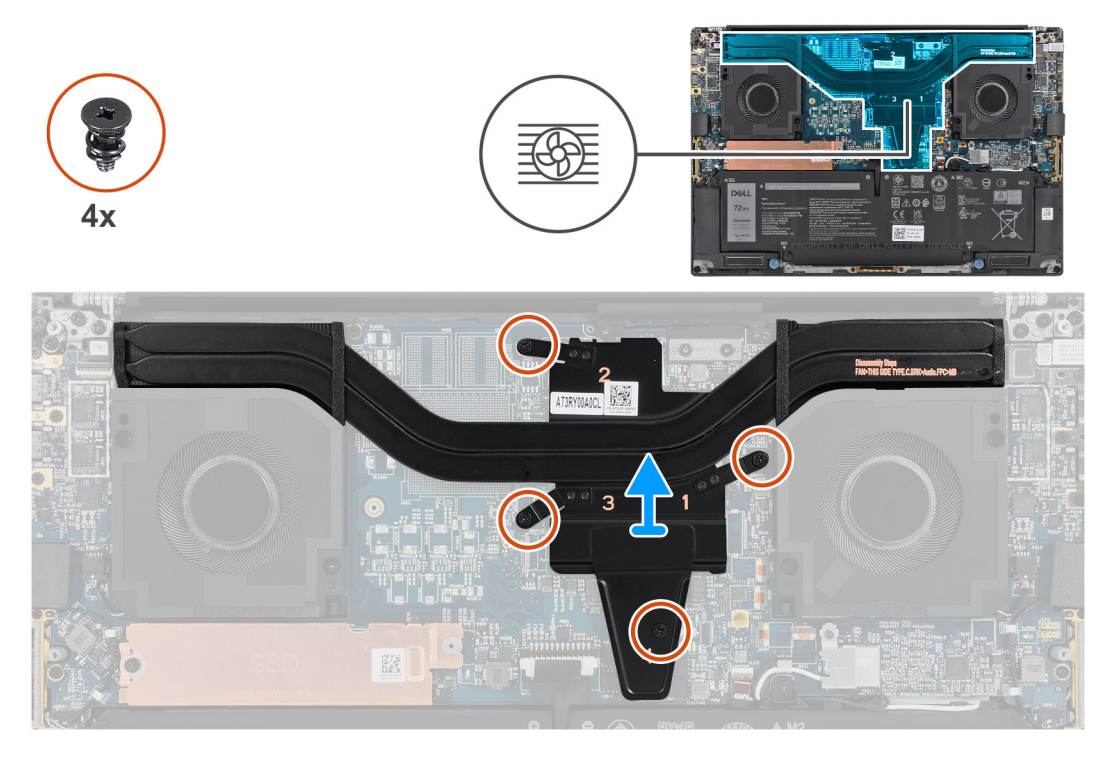

#### **Schritte**

1. Lösen Sie die vier unverlierbaren Schrauben, mit denen der Kühlkörper an der Hauptplatine befestigt ist.

**ANMERKUNG:** Lösen Sie die unverlierbaren Schrauben in der auf der Kühlkörperbaugruppe neben den Schrauben angegebenen Reihenfolge  $[4 > 3 > 2 > 1]$ .

2. Heben Sie den Kühlkörper vorsichtig an und entfernen Sie ihn von der Hauptplatine.

## <span id="page-30-0"></span>**Installieren des Kühlkörpers für integrierte Grafikkarten**

#### **Voraussetzungen**

Wenn Sie eine Komponente austauschen, muss die vorhandene Komponente entfernt werden, bevor Sie das Installationsverfahren durchführen.

#### **Info über diese Aufgabe**

Die Abbildung zeigt die Position des Kühlkörpers und bietet eine visuelle Darstellung des Installationsverfahrens.

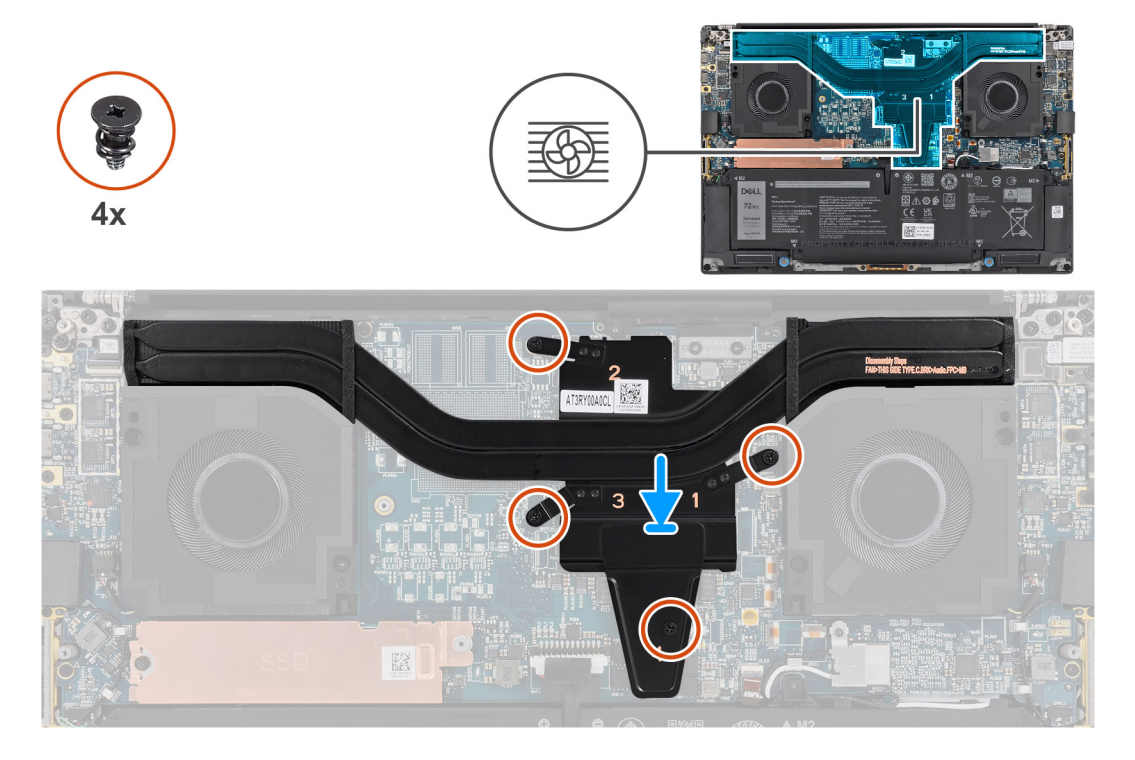

#### **Schritte**

- 1. Richten Sie den Kühlkörper am entsprechenden Steckplatz auf der Hauptplatine aus und setzen Sie ihn in ein.
- 2. Ziehen Sie die vier unverlierbaren Schrauben zur Befestigung des Kühlkörpers an der Hauptplatine an.
	- **ANMERKUNG:** Lösen Sie die unverlierbaren Schrauben in der auf dem Kühlkörper neben den Schrauben angegebenen Reihenfolge  $[1 > 2 > 3 > 4]$ .

#### **Nächste Schritte**

- 1. Bringen Sie die [Bodenabdeckung](#page-14-0) an.
- 2. Befolgen Sie die Anweisungen unter [Nach der Arbeit an Komponenten im Inneren des Computers.](#page-8-0)

## **Entfernen des Kühlkörpers für separate Grafikkarten**

#### **Voraussetzungen**

- 1. Befolgen Sie die Anweisungen unter [Vor der Arbeit an Komponenten im Inneren des Computers.](#page-5-0)
- 2. Entfernen Sie die [Bodenabdeckung](#page-12-0).

#### **Info über diese Aufgabe**

Die Abbildung zeigt die Position des Kühlkörpers und stellt das Verfahrens zum Entfernen bildlich dar.

<span id="page-31-0"></span>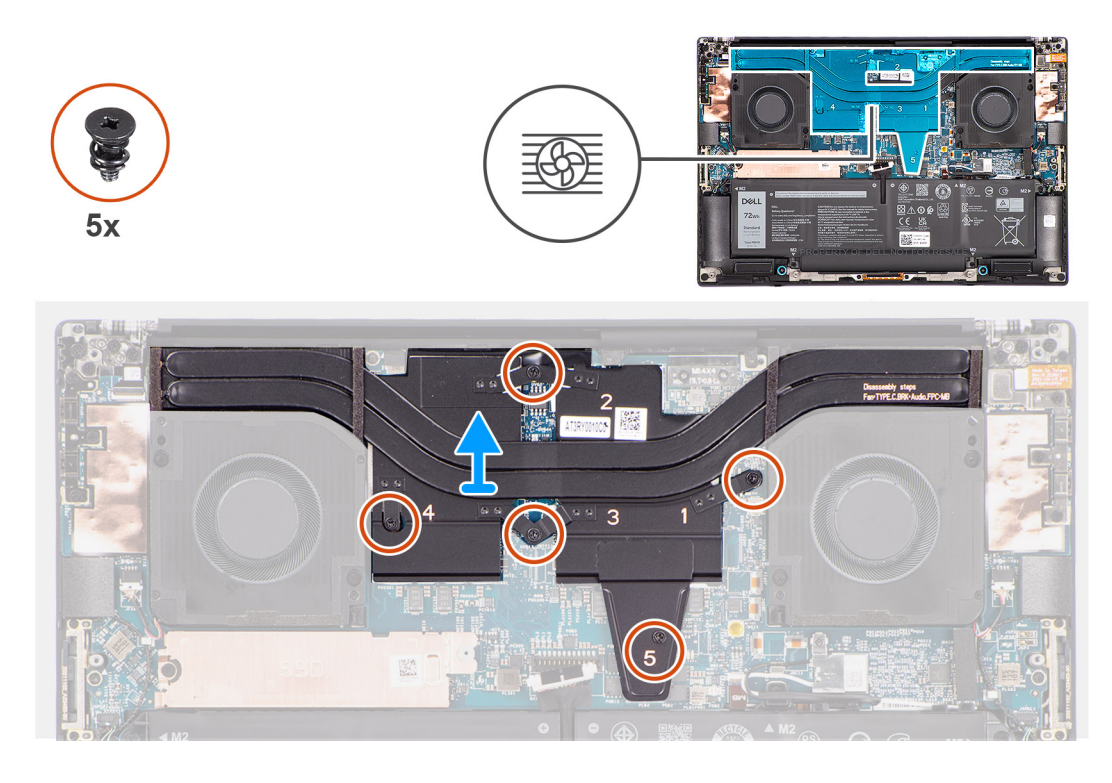

- 1. Lösen Sie die fünf unverlierbaren Schrauben, mit denen der Kühlkörper an der Hauptplatine befestigt ist.
	- **ANMERKUNG:** Lösen Sie die unverlierbaren Schrauben in der auf der Kühlkörperbaugruppe neben den Schrauben angegebenen Reihenfolge  $[5 > 4 > 3 > 2 > 1]$ .
- 2. Heben Sie den Kühlkörper vorsichtig an und entfernen Sie ihn von der Hauptplatine.

## **Installieren des Kühlkörpers für separate Grafikkarten**

#### **Voraussetzungen**

Wenn Sie eine Komponente austauschen, muss die vorhandene Komponente entfernt werden, bevor Sie das Installationsverfahren durchführen.

#### **Info über diese Aufgabe**

Die Abbildung zeigt die Position des Kühlkörpers und bietet eine visuelle Darstellung des Installationsverfahrens.

<span id="page-32-0"></span>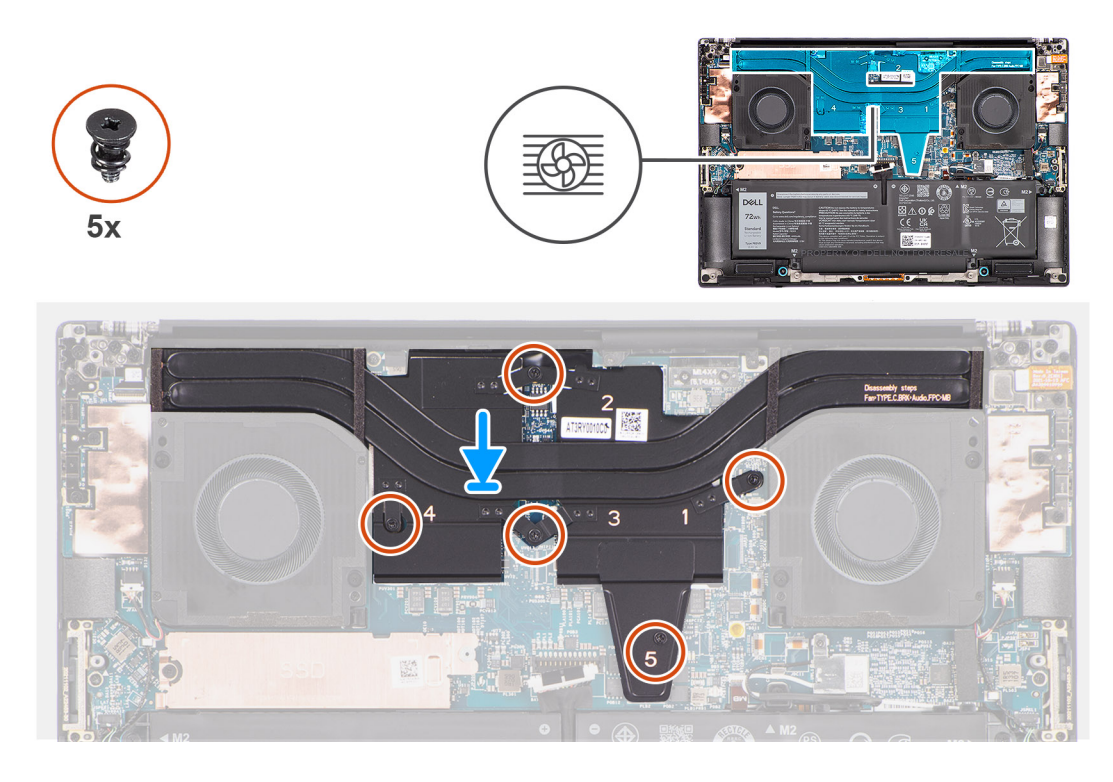

- 1. Richten Sie den Kühlkörper am entsprechenden Steckplatz auf der Hauptplatine aus und setzen Sie ihn in ein.
- 2. Ziehen Sie die fünf unverlierbaren Schrauben für die Befestigung des Kühlkörpers an der Hauptplatine an.
	- **ANMERKUNG:** Lösen Sie die unverlierbaren Schrauben in der auf der Kühlkörperbaugruppe neben den Schrauben angegebenen Reihenfolge  $[1 > 2 > 3 > 4 > 5]$ .

#### **Nächste Schritte**

- 1. Bringen Sie die [Bodenabdeckung](#page-14-0) an.
- 2. Befolgen Sie die Anweisungen unter [Nach der Arbeit an Komponenten im Inneren des Computers.](#page-8-0)

## **Audio-Buchse**

## **Entfernen der Audiobuchse**

#### **Voraussetzungen**

- 1. Befolgen Sie die Anweisungen unter [Vor der Arbeit an Komponenten im Inneren des Computers.](#page-5-0)
- 2. Entfernen Sie die [Bodenabdeckung](#page-12-0).

#### **Info über diese Aufgabe**

Die nachfolgenden Abbildungen zeigen die Position der Audiobuchse und stellen das Verfahren zum Entfernen bildlich dar.

<span id="page-33-0"></span>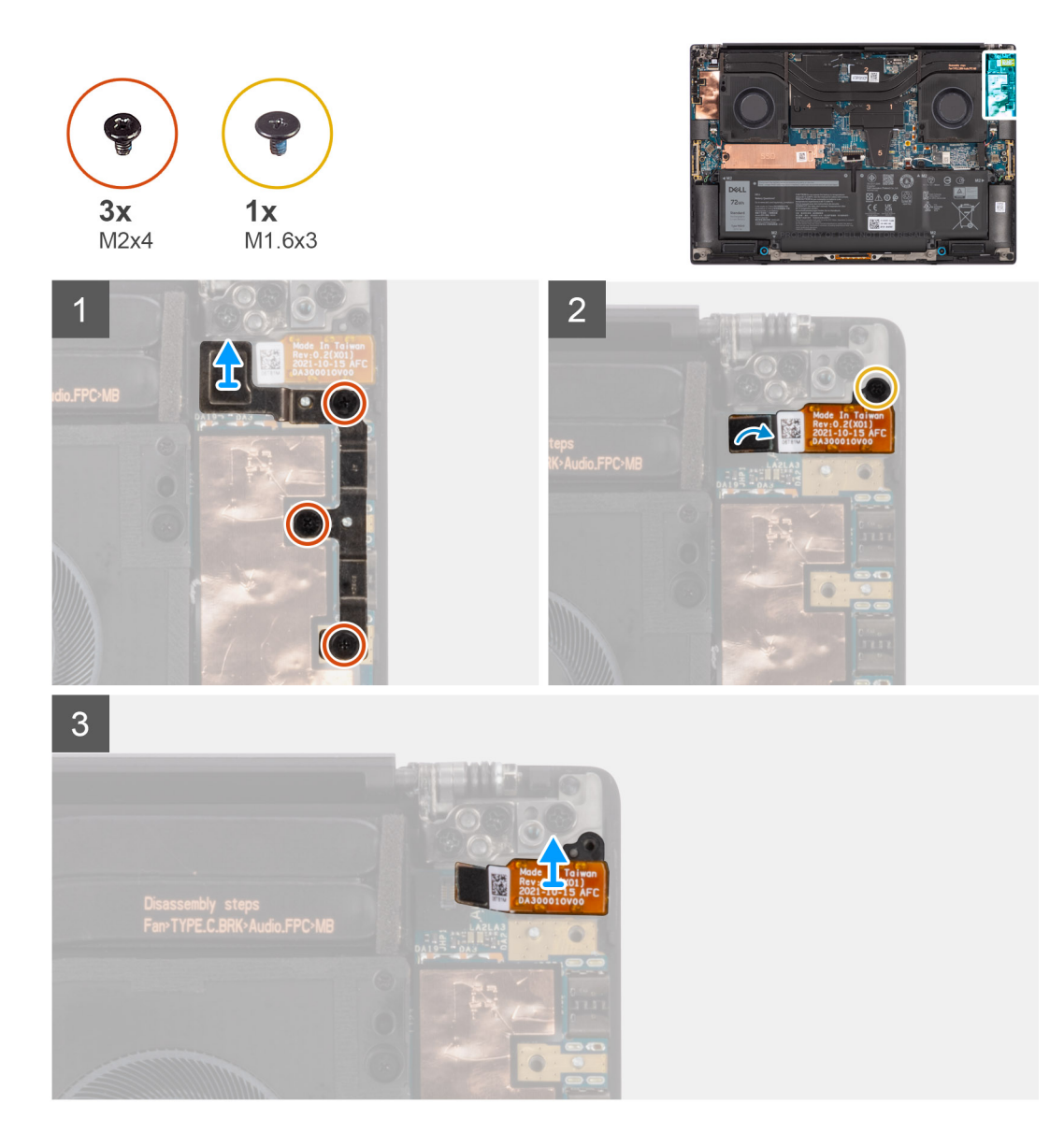

- 1. Entfernen Sie die drei Schrauben (M2x4), mit denen die linke USB-Typ-C-Halterung an der Hauptplatine befestigt ist.
- 2. Heben Sie die linke USB-Typ-C-Halterung an und entfernen Sie sie von der Hauptplatine.
- 3. Trennen Sie die FPC der Audiobuchse vom Anschluss auf der Hauptplatine.
- 4. Entfernen Sie die Schraube (M1,6x3), mit der die Audiobuchse befestigt ist.
- 5. Heben Sie die Audiobuchse von der Handauflagen- und Tastaturbaugruppe und entfernen Sie sie.

## **Installieren der Audiobuchse**

#### **Voraussetzungen**

Wenn Sie eine Komponente austauschen, muss die vorhandene Komponente entfernt werden, bevor Sie das Installationsverfahren durchführen.

#### **Info über diese Aufgabe**

Die nachfolgenden Abbildungen zeigen die Position der Audiobuchse und stellen das Installationsverfahren bildlich dar.

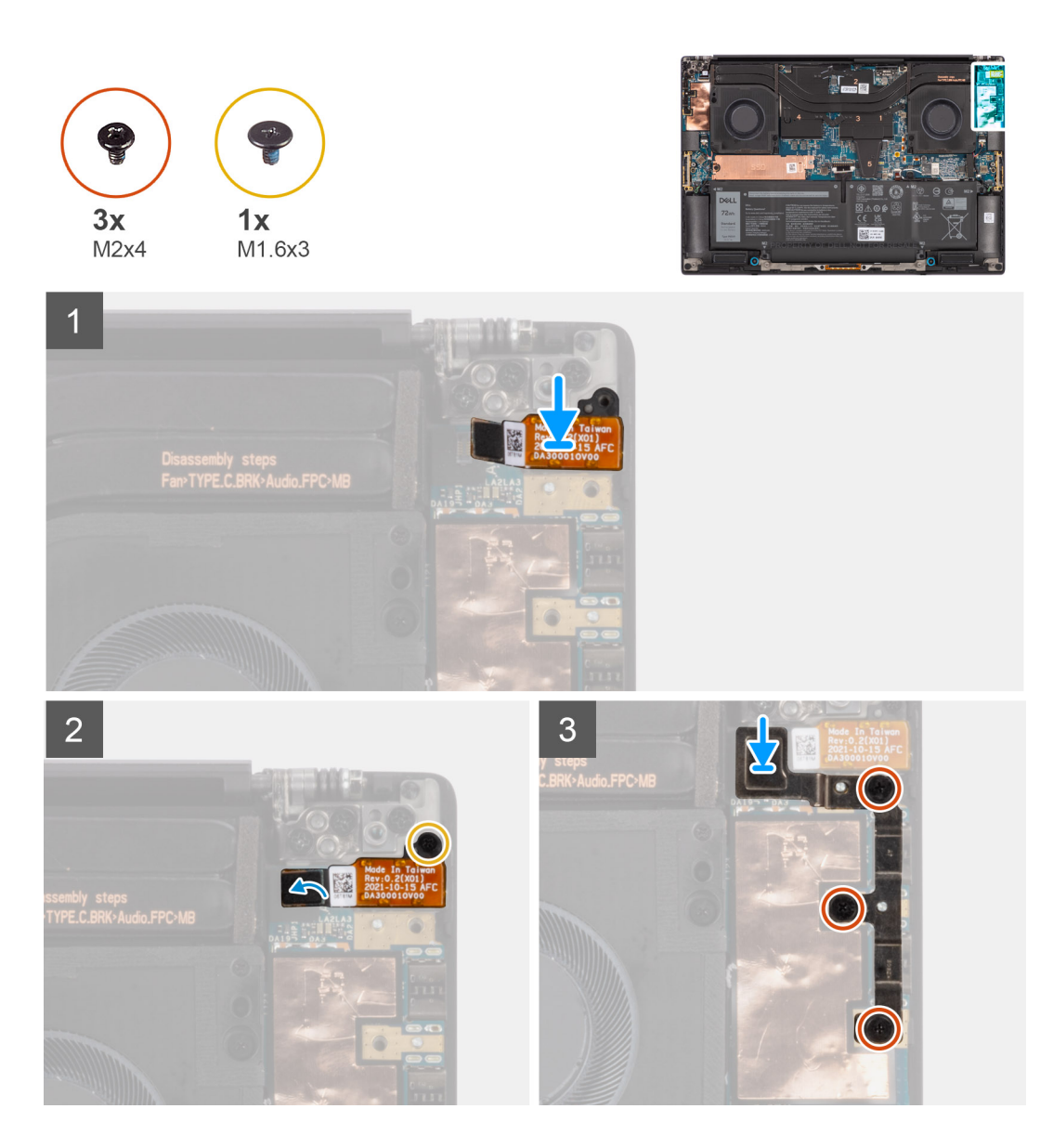

- 1. Platzieren Sie die Audiobuchse korrekt ausgerichtet im entsprechenden Steckplatz auf der Handauflagen- und Tastaturbaugruppe.
- 2. Verbinden Sie die FPC der Audiobuchse mit dem entsprechenden Anschluss auf der Hauptplatine.
- 3. Bringen Sie die Schraube (M1,6x3) zur Befestigung der Audiobuchse an der Hauptplatine wieder an.
- 4. Setzen Sie die linke USB-Typ-C-Halterung korrekt ausgerichtet auf die Hauptplatine.
- 5. Bringen Sie die drei Schrauben (M2x4) zur Befestigung der linken USB-Typ-C-Halterung an der Hauptplatine wieder an.

#### **Nächste Schritte**

- 1. Bringen Sie die [Bodenabdeckung](#page-14-0) an.
- 2. Befolgen Sie die Anweisungen unter [Nach der Arbeit an Komponenten im Inneren des Computers.](#page-8-0)

## <span id="page-35-0"></span>**Lautsprecher**

## **Entfernen des Lautsprechers**

#### **Voraussetzungen**

- 1. Befolgen Sie die Anweisungen unter [Vor der Arbeit an Komponenten im Inneren des Computers.](#page-5-0)
- 2. Entfernen Sie die [Bodenabdeckung](#page-12-0).
- 3. Entfernen Sie die [Batterie](#page-21-0).

#### **Info über diese Aufgabe**

Die Abbildung zeigt die Position des Lautsprechers und bietet eine visuelle Darstellung des Verfahrens zum Entfernen.

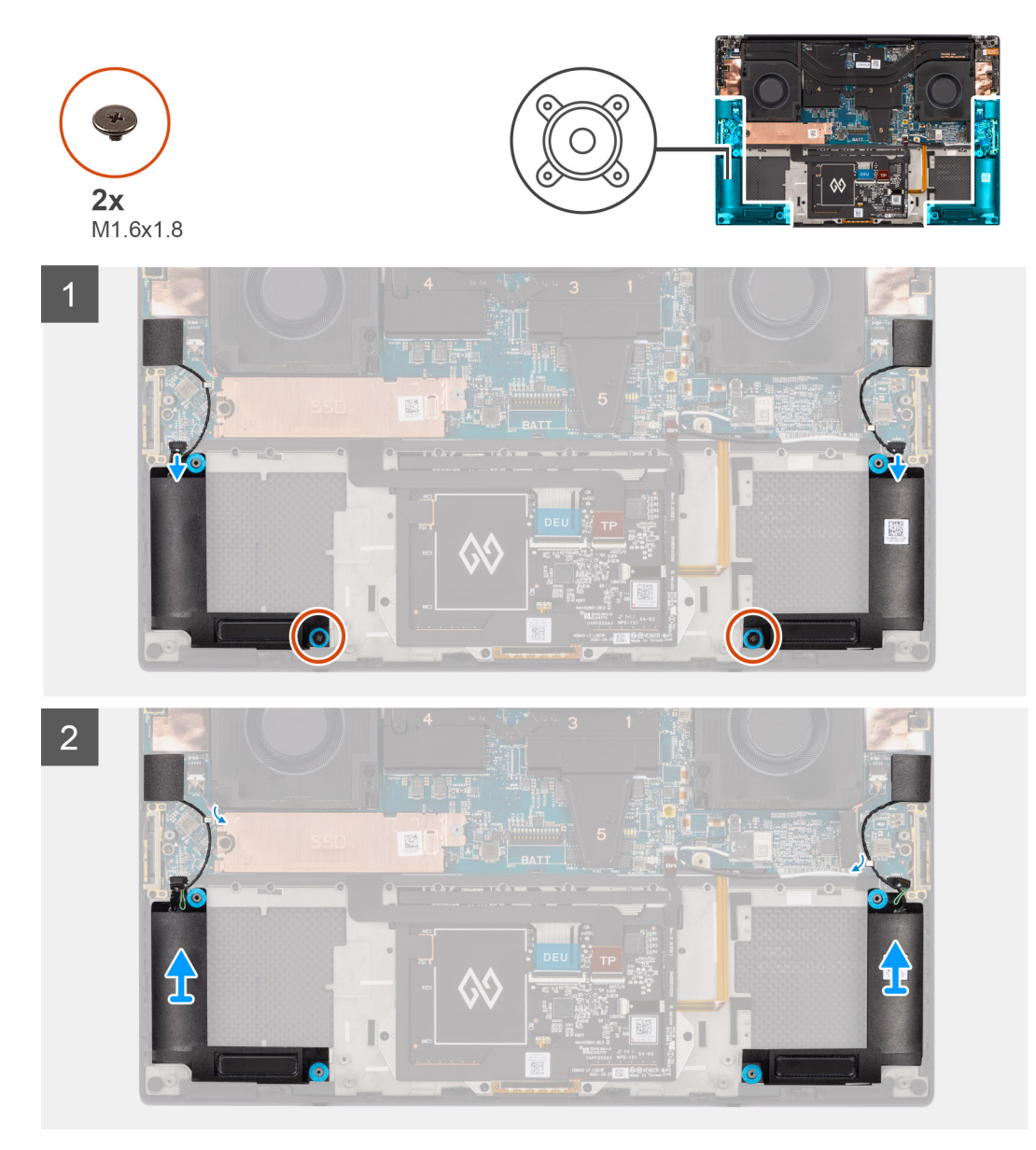

#### **Schritte**

- 1. Trennen Sie die Kabel des linken und rechten Lautsprechers von der Hauptplatine.
- 2. Nehmen Sie den linken und rechten Hochtönerlautsprecher aus dessen Fach auf der Handauflagen- und Tastaturbaugruppe.
- 3. Lösen Sie den linken und rechten Hochtönerlautsprecher aus den Führungen auf der Hauptplatine.
- <span id="page-36-0"></span>4. Entfernen Sie die zwei Schrauben (M1,6x1,8), mit denen der linke und rechte Lautsprecher an der Handauflagen- und Tastaturbaugruppe befestigt sind.
- 5. Heben und entfernen Sie den rechten und linken Lautsprecher aus der Handauflagen- und Tastaturbaugruppe.

## **Einbauen des Lautsprechers**

#### **Voraussetzungen**

Wenn Sie eine Komponente austauschen, muss die vorhandene Komponente entfernt werden, bevor Sie das Installationsverfahren durchführen.

#### **Info über diese Aufgabe**

Die Abbildung zeigt die Position der Lautsprecher und bietet eine visuelle Darstellung des Installationsverfahrens.

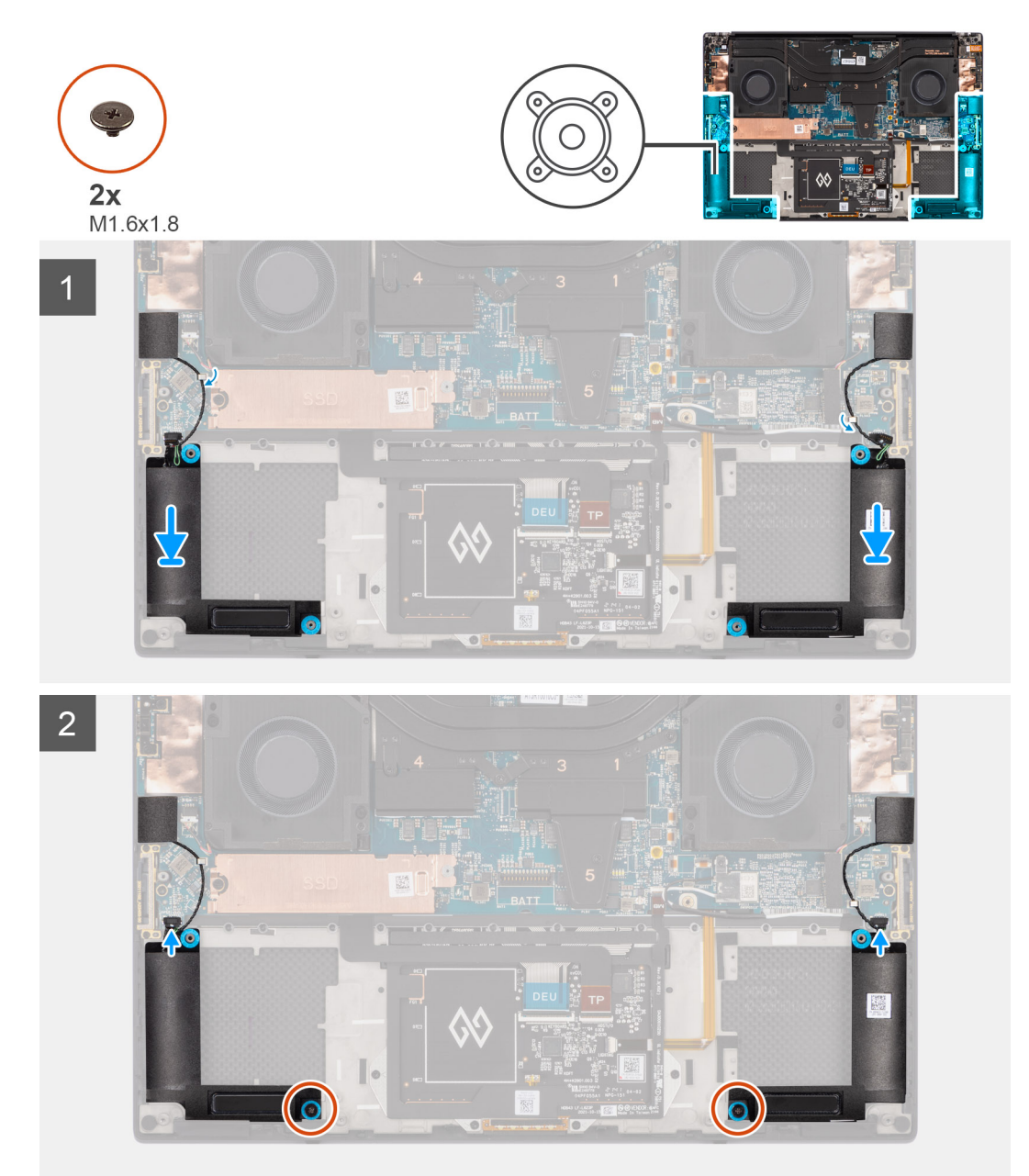

#### **Schritte**

1. Platzieren Sie den linken und den rechten Lautsprecher korrekt ausgerichtet im Steckplatz der Handauflagen- und Tastaturbaugruppe.

2. Verlegen Sie den linken und rechten Hochtönerlautsprecher mithilfe der Kabelführungen auf der Hauptplatine neu.

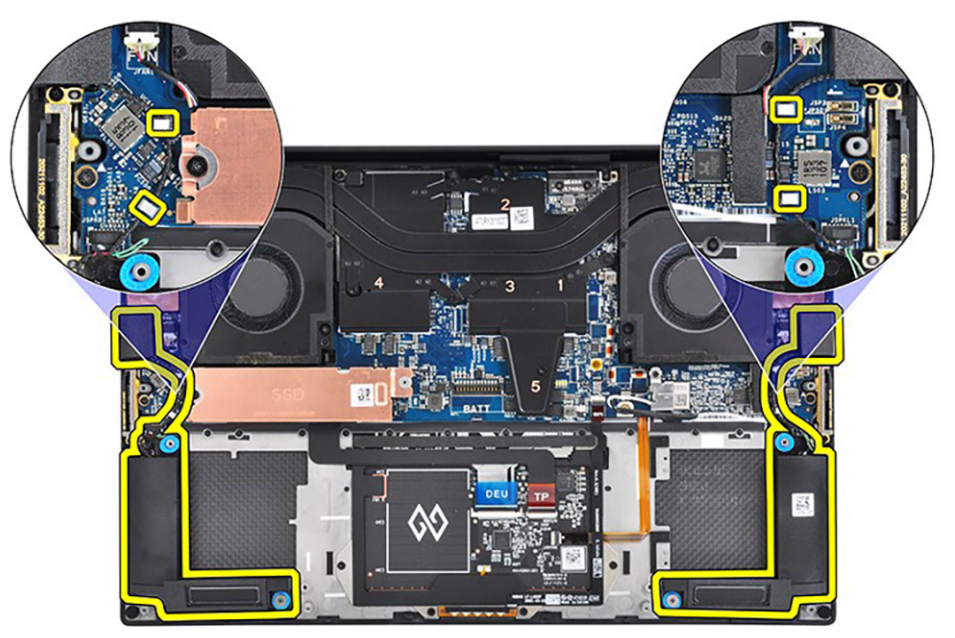

- 3. Bringen Sie die zwei Schrauben (M1,6x1,8) zur Befestigung des linken und rechten Lautsprechers an der Handauflagen- und Tastaturbaugruppe wieder an.
- 4. Verbinden Sie die Kabel des linken und rechten Lautsprechers mit der Hauptplatine.

#### **Nächste Schritte**

- 1. Bauen Sie die [Batterie](#page-22-0) ein.
- 2. Bringen Sie die [Bodenabdeckung](#page-14-0) an.
- 3. Befolgen Sie die Anweisungen unter [Nach der Arbeit an Komponenten im Inneren des Computers.](#page-8-0)

# **Smartcard-Lesegerät**

## **Entfernen des SmartCard-Lesegeräts**

#### **Voraussetzungen**

- 1. Befolgen Sie die Anweisungen im Abschnitt [Vor der Arbeit an Komponenten im Inneren des Computers](#page-5-0).
- 2. Entfernen Sie die [Bodenabdeckung](#page-12-0).
- 3. Entfernen Sie die [Batterie](#page-21-0).
- 4. Entfernen Sie die [Lautsprecher](#page-35-0).

#### **Info über diese Aufgabe**

Die Abbildung zeigt die Position des SmartCard-Lesegeräts an und bietet eine visuelle Darstellung des Verfahrens zum Entfernen.

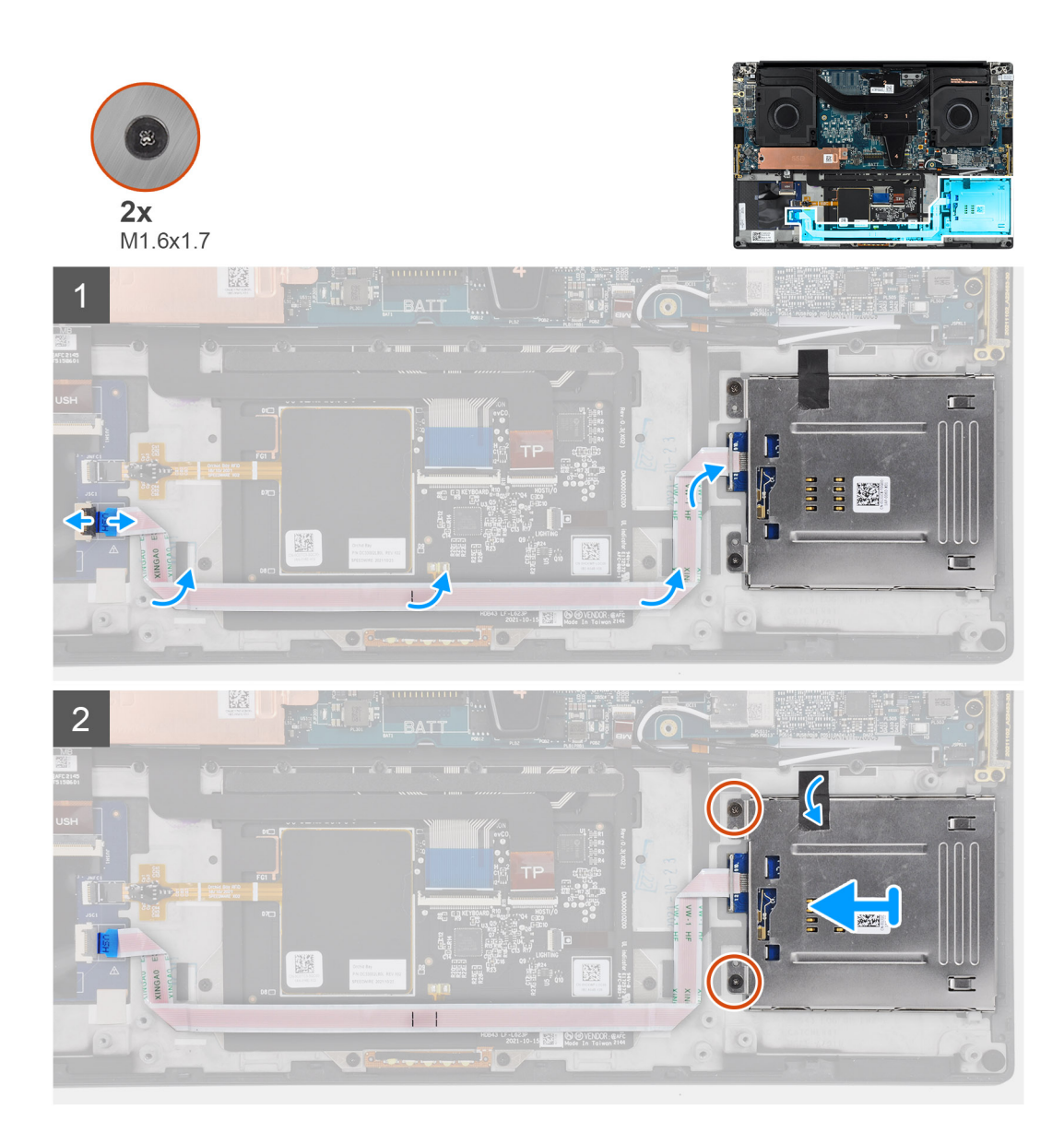

- 1. Trennen Sie das flexible Flachkabel (FFC) des Smartcardlesegeräts vom Anschluss auf der USH-Platine.
- 2. Lösen Sie das FFC des Smartcardlesegeräts von der Handauflagen- und Tastaturbaugruppe.
- 3. Entfernen Sie die zwei Schrauben (M1,6x1,7), mit denen das Smartcardlesegerät am Computer befestigt ist.
- 4. Lösen Sie das Klebeband und entfernen Sie das Smartcardlesegerät vom Computer.

## **Einbauen des SmartCard-Lesegeräts**

#### **Voraussetzungen**

Wenn Sie eine Komponente austauschen, muss die vorhandene Komponente entfernt werden, bevor Sie das Installationsverfahren durchführen.

#### **Info über diese Aufgabe**

Die Abbildung zeigt die Position des SmartCard-Lesegeräts und bietet eine visuelle Darstellung des Installationsverfahrens.

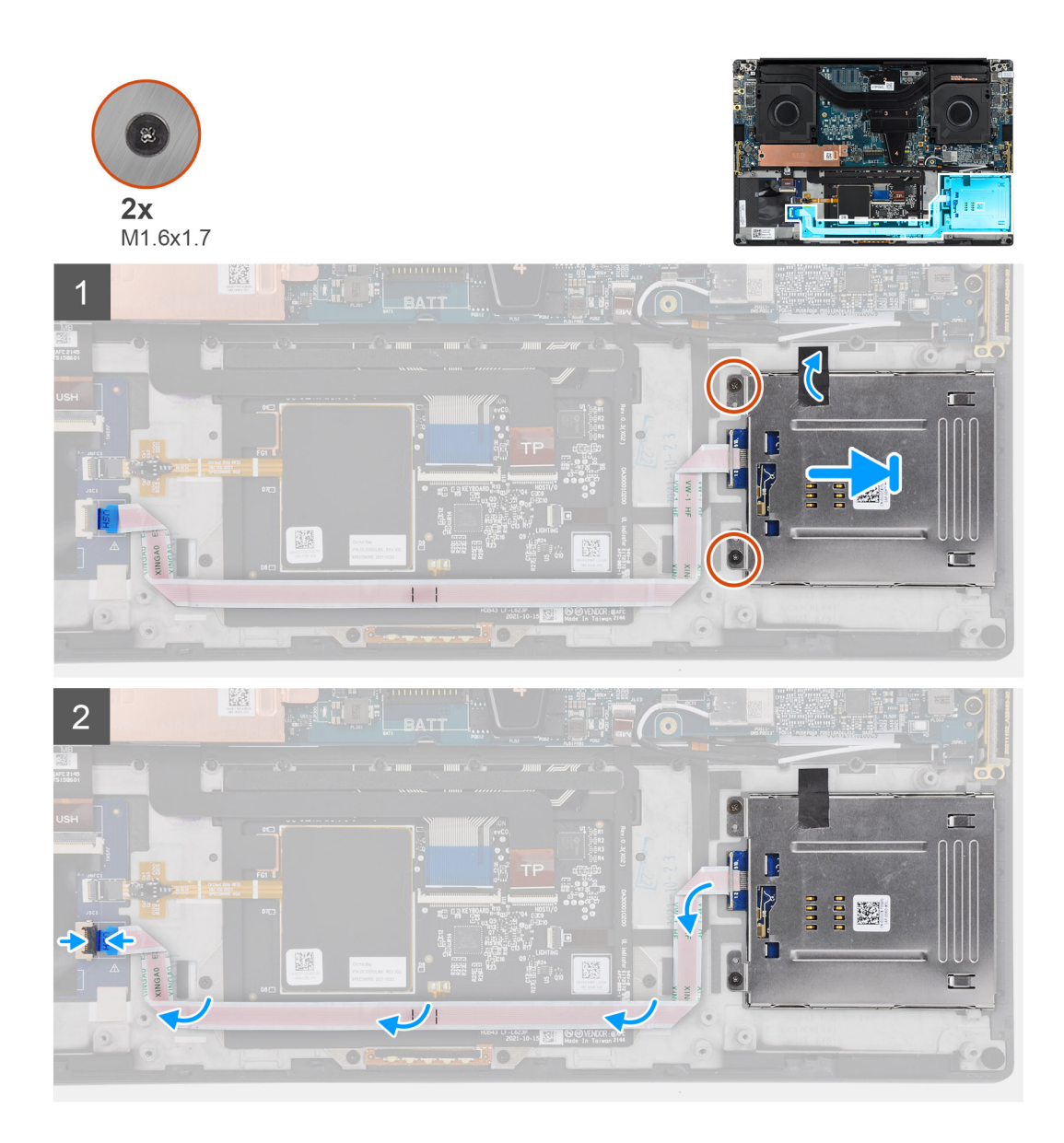

- 1. Setzen Sie das SmartCard-Lesegerät am entsprechenden Steckplatz in den Computer ein und richten Sie es aus.
- 2. Bringen Sie das Klebeband an und bringen Sie die beiden Schrauben (M1,6x1,7) zur Befestigung des Smartcardlesegeräts wieder an.
- 3. Befestigen Sie das FFC für das Smartcardlesegerät an der Handauflagen- und Tastaturbaugruppe.
- 4. Schließen Sie das FFC des Smartcardlesegeräts an den Anschluss auf der USH-Platine an.

#### **Nächste Schritte**

- 1. Installieren Sie die [Lautsprecher](#page-36-0).
- 2. Bauen Sie die [Batterie](#page-22-0) ein.
- 3. Bringen Sie die [Bodenabdeckung](#page-14-0) an.
- 4. Befolgen Sie die Anweisungen im Abschnitt [Nach der Arbeit an Komponenten im Inneren des Computers.](#page-8-0)

# <span id="page-40-0"></span>**Bildschirmbaugruppe**

## **Entfernen der Bildschirmbaugruppe**

#### **Voraussetzungen**

- 1. Befolgen Sie die Anweisungen unter [Vor der Arbeit an Komponenten im Inneren des Computers.](#page-5-0)
- 2. Entfernen Sie die [Bodenabdeckung](#page-12-0).

#### **Info über diese Aufgabe**

Die Abbildung zeigt die Position der Bildschirmbaugruppe und bietet eine visuelle Darstellung des Verfahrens zum Entfernen.

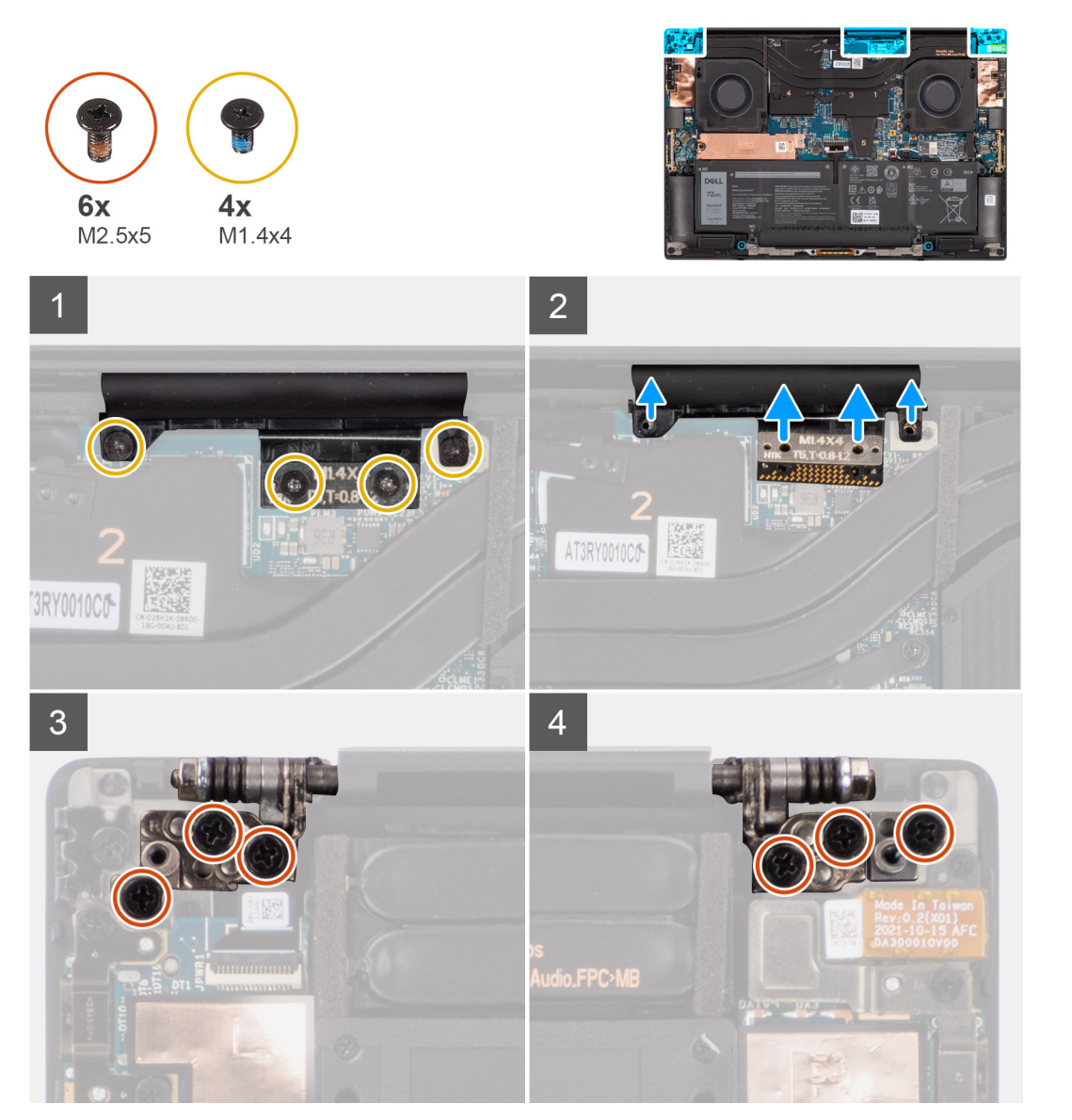

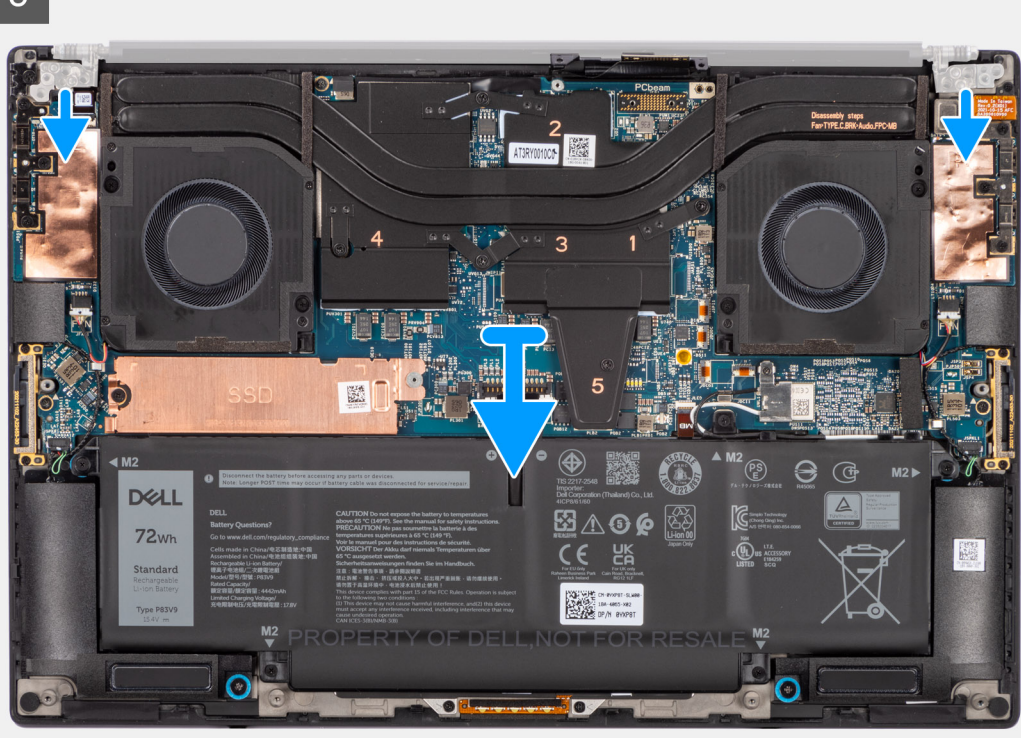

- 1. Entfernen Sie die zwei Torx-Schrauben (T5, M1,4x4), mit denen die Bildschirm-FPC-Halterung an der Hauptplatine befestigt ist.
- 2. Entfernen Sie die zwei Torx-Schrauben (T5, M1,4x4), mit denen die Bildschirm-FPC an der Hauptplatine befestigt ist.
- 3. Trennen Sie die Bildschirm-FPC von der Hauptplatine und entfernen Sie die Zwischenplatine.

**VORSICHT: Als Techniker müssen Sie die Zwischenplatine unmittelbar nach dem Trennen der Bildschirm-FPC entfernen, um zu verhindern, dass die Platine beim nachfolgenden Entfernen aus dem System herausfällt. Die Stifte auf der Zwischenplatine sind leicht zerbrechlich. Vermeiden Sie Kontakt mit den Stiften auf der Platine. Heben Sie die Platine stattdessen an den Kanten oder an den Seiten an.**

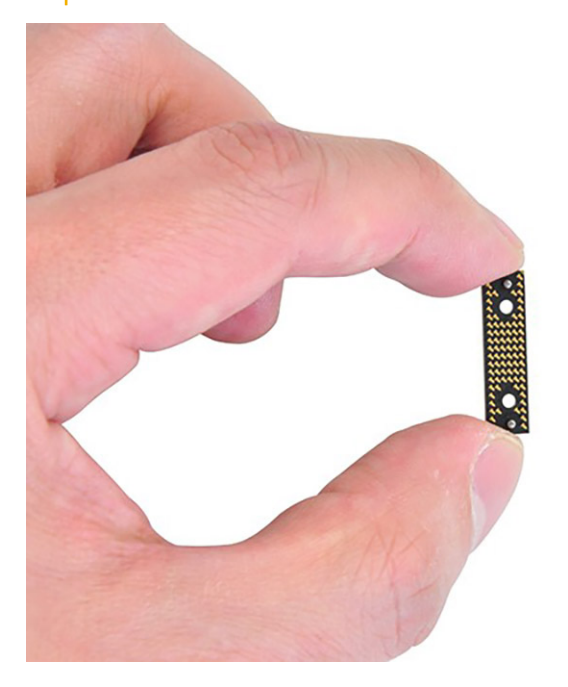

4. Entfernen Sie die sechs Schrauben (M2,5x5), mit denen die Bildschirmbaugruppe an der Handauflagen- und Tastaturbaugruppe befestigt ist.

<span id="page-42-0"></span>5. Schieben Sie die untere Baugruppe leicht nach links und dann von der Bildschirmbaugruppe weg, um die Bildschirmbaugruppe aus dem System zu entfernen.

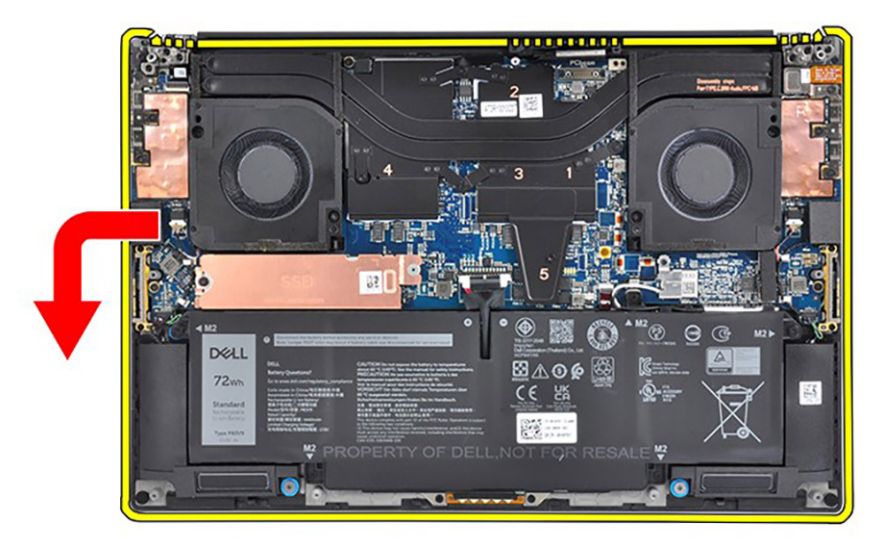

**ANMERKUNG:** Die Bildschirmbaugruppe für diesen Computer ist ein eine Hinge-Up-Design (HUD)-Baugruppe und kann nicht weiter zerlegt werden, sobald sie aus dem Gehäuse entfernt wurde. Wenn Komponenten der Bildschirmbaugruppe defekt sind und ersetzt werden müssen, ersetzen Sie die gesamte Bildschirmbaugruppe.

## **Einbauen der Bildschirmbaugruppe**

#### **Voraussetzungen**

Wenn Sie eine Komponente austauschen, muss die vorhandene Komponente entfernt werden, bevor Sie das Installationsverfahren durchführen.

#### **Info über diese Aufgabe**

Die Abbildung zeigt die Position der Bildschirmbaugruppe und bietet eine visuelle Darstellung des Installationsverfahrens.

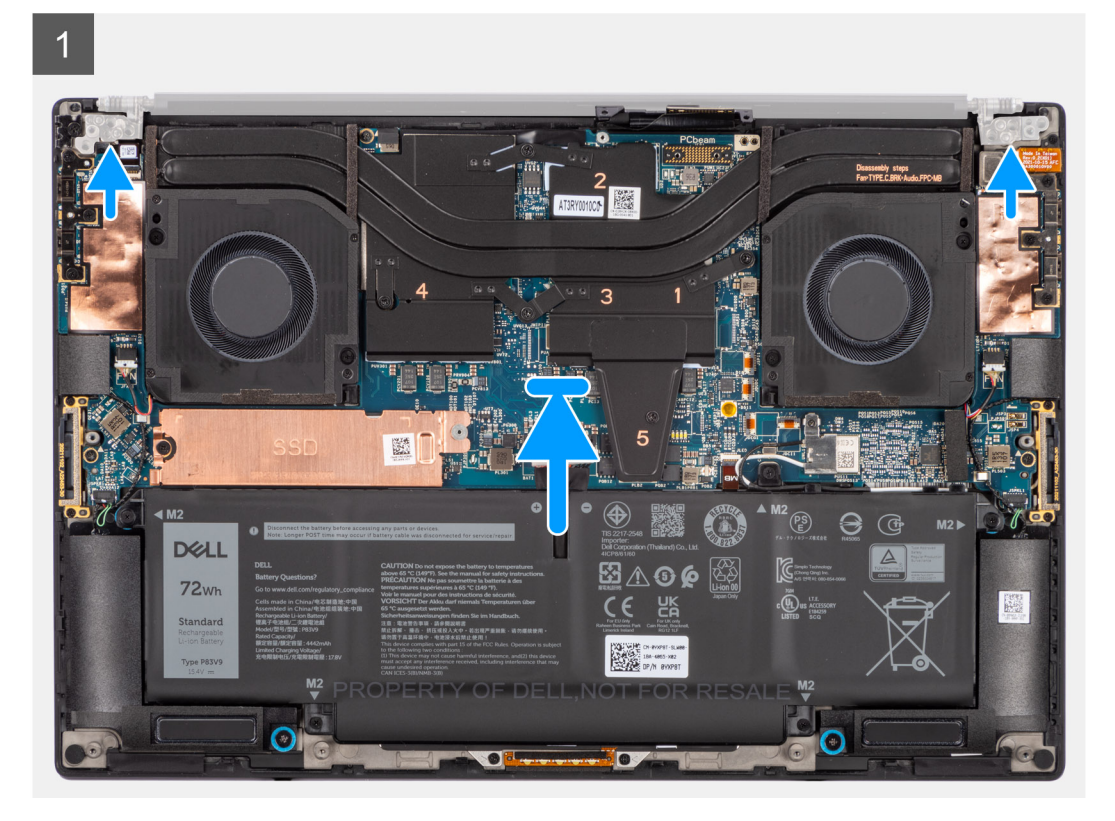

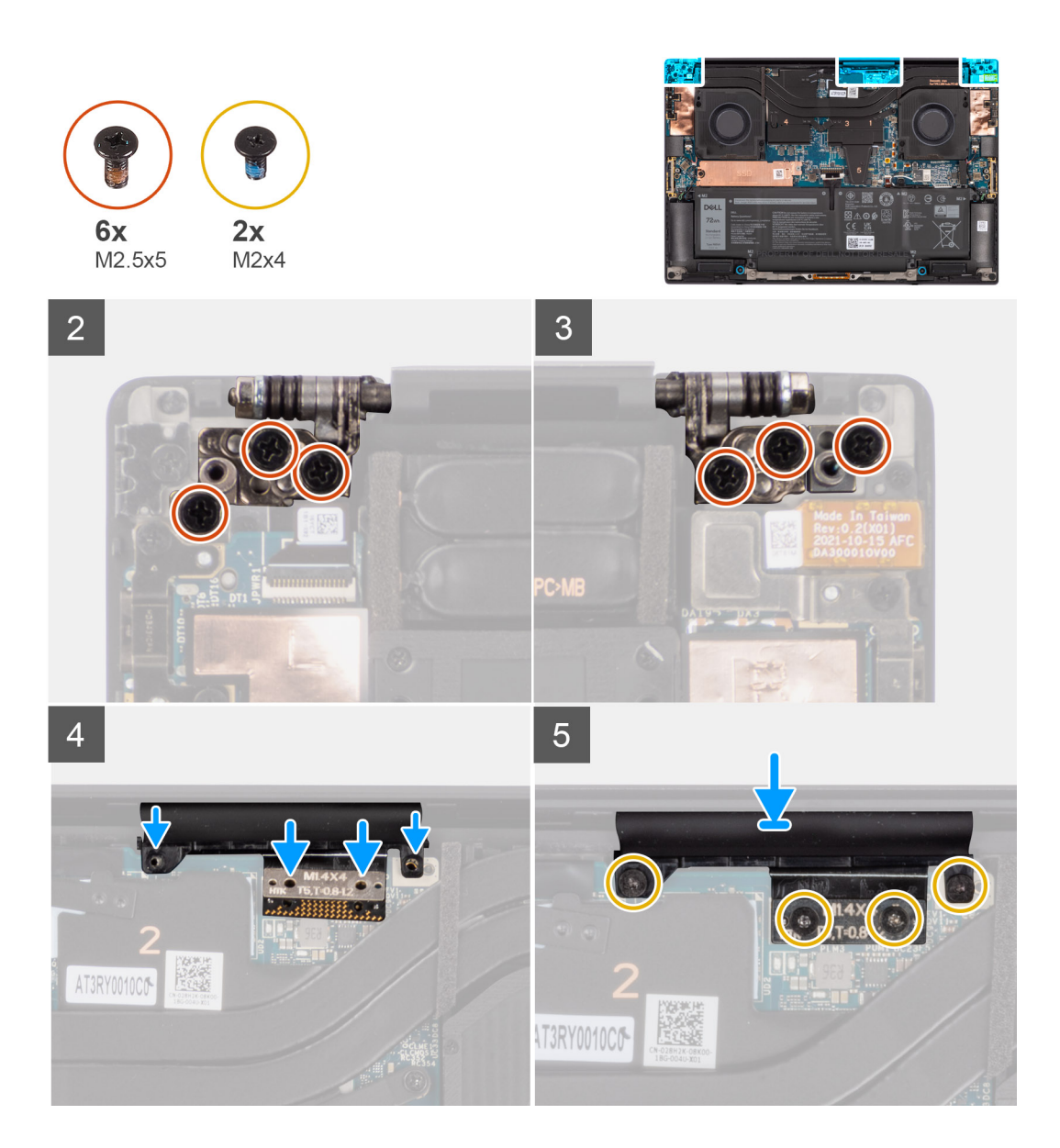

- 1. Richten Sie die Schraubenbohrungen auf den Scharnieren der Bildschirmbaugruppe auf die Schraubenbohrungen der Handauflagenund Tastaturbaugruppe aus.
- 2. Bringen Sie die sechs Schrauben (M2,5x5) zur Befestigung der Bildschirmbaugruppe an der Handauflagen- und Tastaturbaugruppe wieder an.
- 3. Verwenden Sie einen Kunststoffstift, um die FPC des Bildschirms in den Spalt zwischen der Hauptplatine und der unteren Baugruppe zu schieben, bis die weiße Linie auf dem Bildschirmanschluss mit dem Rand der Hauptplatine übereinstimmt.

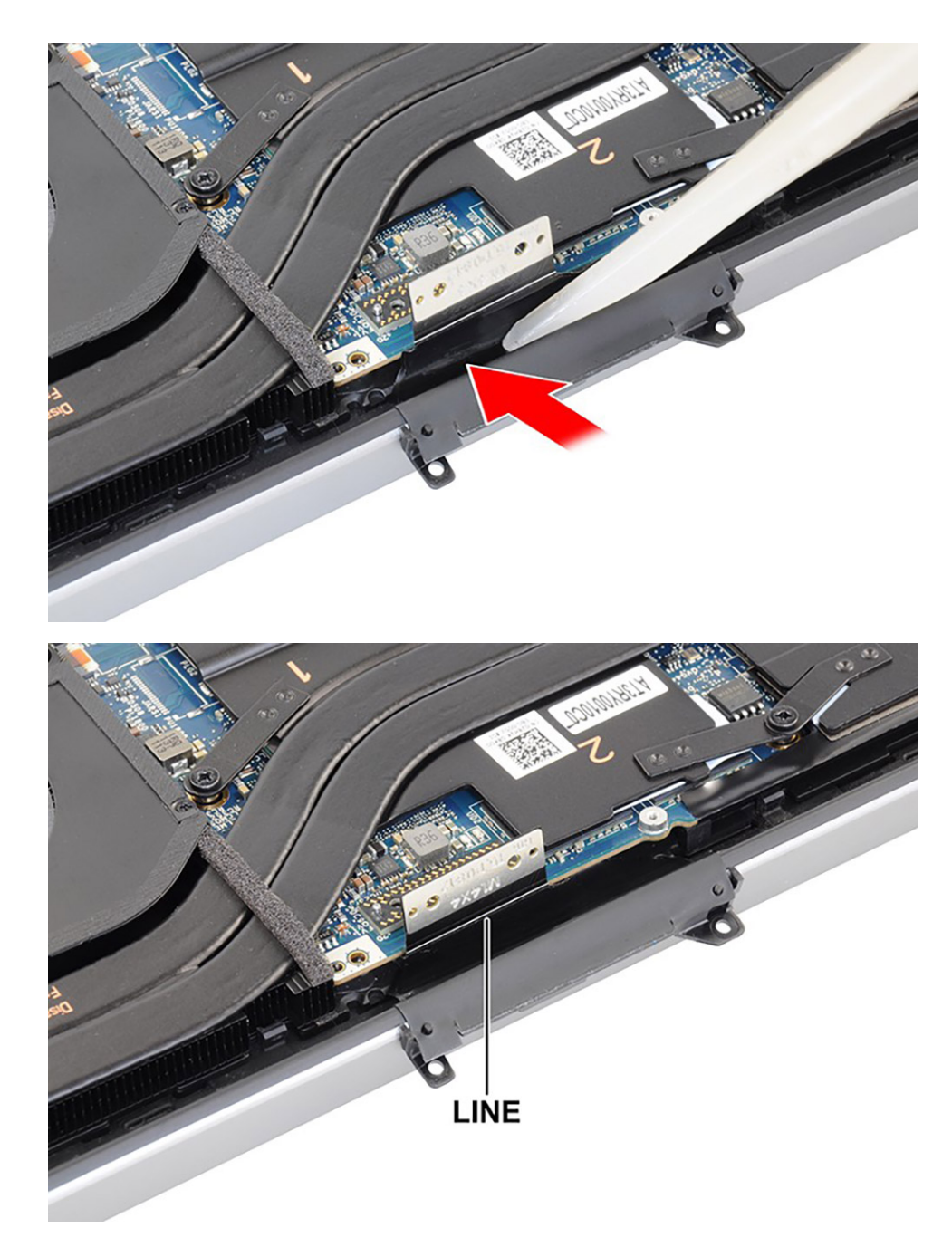

- 4. Drehen Sie die Zwischenplatine um und verbinden Sie die Bildschirm-FPC mit der Hauptplatine.
- 5. Bringen Sie die zwei Torx-Schrauben (T5, M1,4x4) zur Befestigung der Bildschirm-FPC an der Hauptplatine wieder an.
- 6. Bringen Sie die zwei Torx-Schrauben (T5, M1,4x4) zur Befestigung der Bildschirm-FPC-Halterung an der Hauptplatine wieder an.

#### **Nächste Schritte**

- 1. Bringen Sie die [Bodenabdeckung](#page-14-0) an.
- 2. Befolgen Sie die Anweisungen unter [Nach der Arbeit an Komponenten im Inneren des Computers.](#page-8-0)

# <span id="page-46-0"></span>**Systemplatine**

## **Entfernen der Systemplatine**

#### **Voraussetzungen**

- 1. Befolgen Sie die Anweisungen im Abschnitt [Vor der Arbeit an Komponenten im Inneren des Computers](#page-5-0).
- 2. Entfernen Sie die [Bodenabdeckung](#page-12-0).
- 3. Entfernen Sie das [M.2-2230-Solid-State-Laufwerk](#page-15-0) oder das [M.2-2280-Solid-State-Laufwerk](#page-18-0).
- 4. Entfernen Sie die [Batterie](#page-21-0).
- 5. Entfernen Sie den [linken Lüfter](#page-24-0).
- 6. Entfernen Sie den [rechten Lüfter.](#page-26-0)
- 7. Entfernen Sie die [Audiobuchse](#page-32-0).
- 8. Entfernen Sie den [Kühlkörper für integrierte Grafikkarten](#page-29-0) oder den [Kühlkörper für separate Grafikkarten](#page-30-0).

#### **Info über diese Aufgabe**

Die Abbildung zeigt die Position der Systemplatine und bietet eine visuelle Darstellung des Verfahrens zum Entfernen.

Gehen Sie vor dem Entfernen der Hauptplatine wie folgt vor:

1. Lösen Sie die Kabel für den linken und rechten Hochtönerlautsprecher und die WLAN-Antennen (bei Modellen mit WLAN-Antennen) aus den Metallklemmen auf der Hauptplatine.

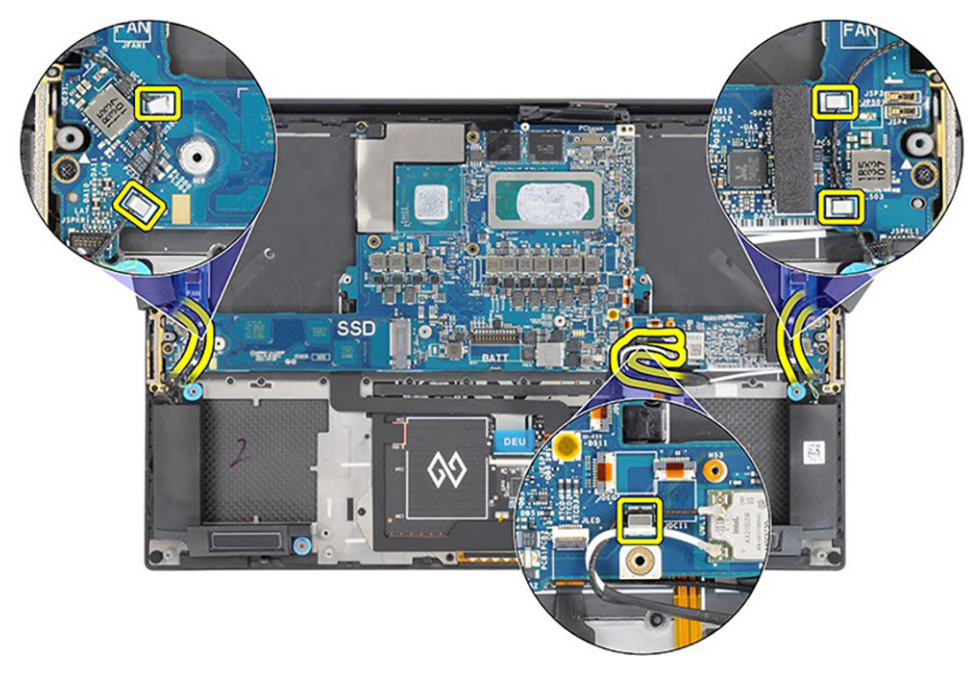

Die folgende Abbildung zeigt die Anschlüsse auf der Systemplatine:

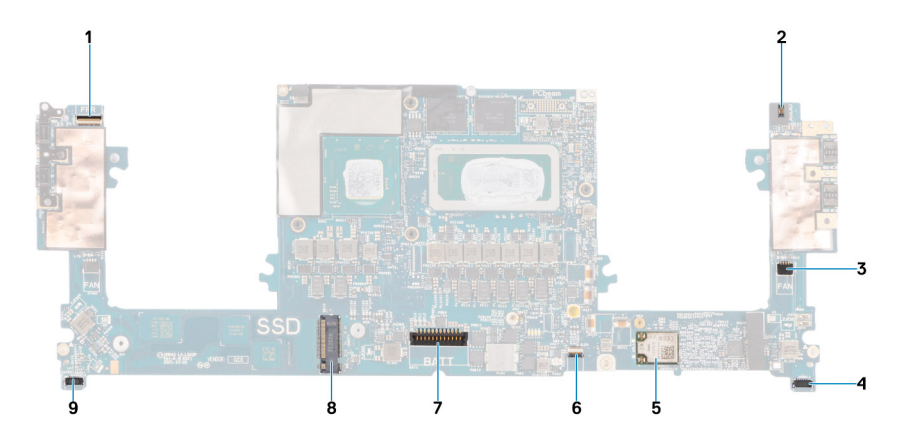

- 1. FPC-Anschluss für Netzschalter mit Fingerabdruck-Lesegerät
- 2. FCP-Anschluss für Audiobuchse
- 3. Kabelanschluss für linken Lüfter
- 4. Kabelanschluss für linken Hochtönerlautsprecher
- 5. Integrierte WLAN-Karte
- 6. FPC-Anschluss für Akku-LED
- 7. Batteriekabelstecker
- 8. Steckplatz für M.2-2230/2280-Solid-State-Laufwerk
- 9. Kabelanschluss für rechten Hochtönerlautsprecher

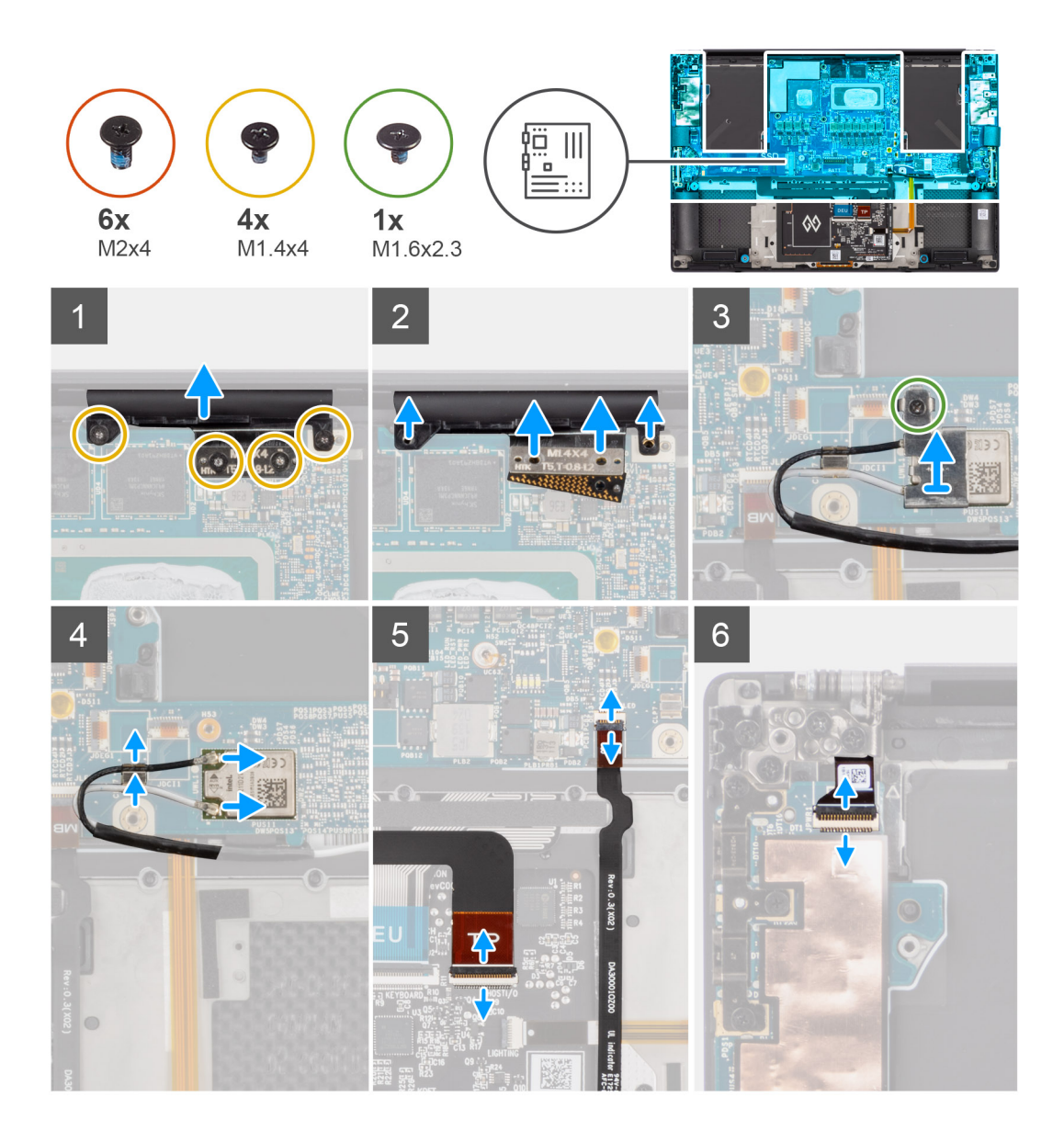

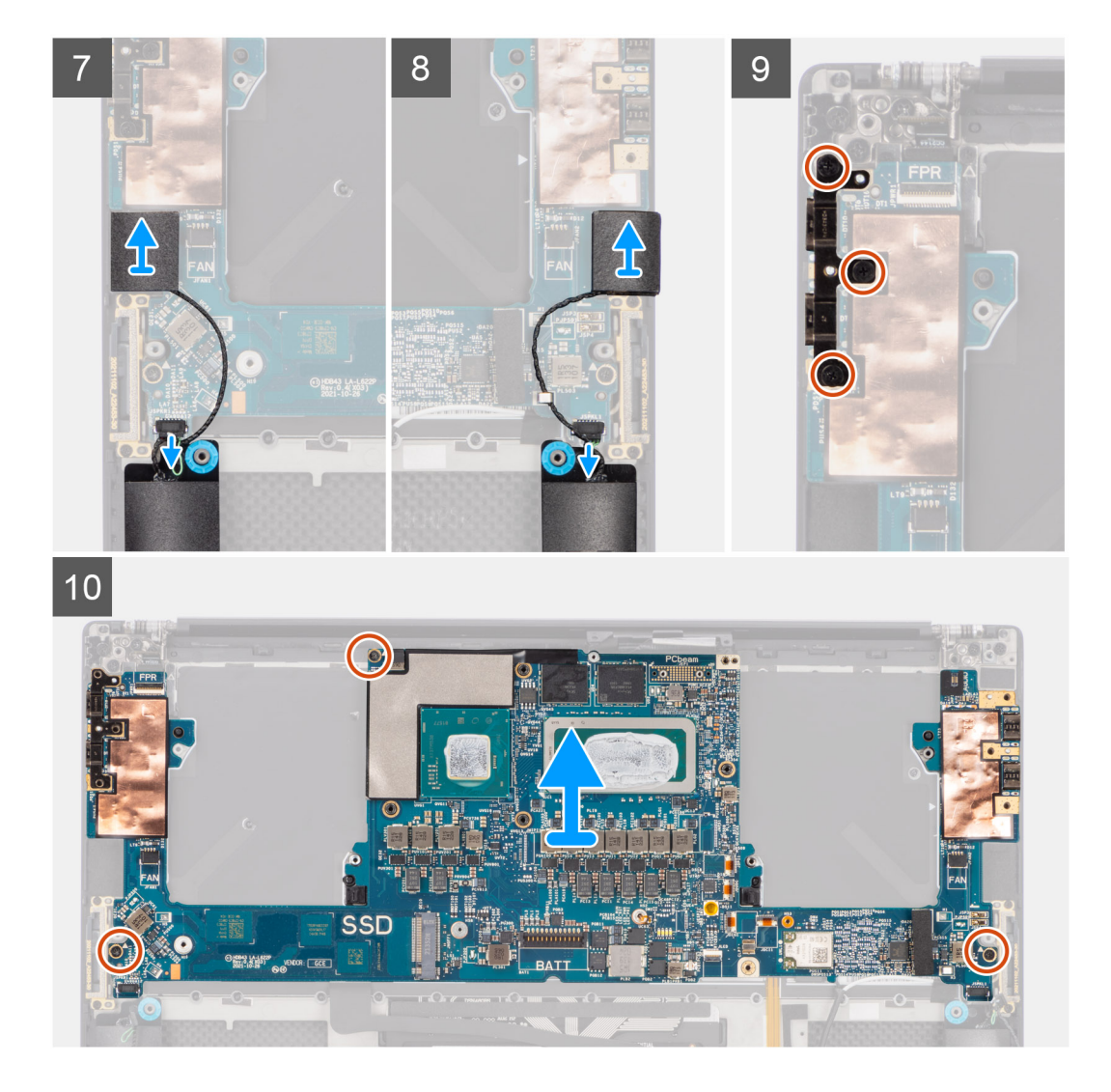

- 1. Entfernen Sie die vier Torx-Schrauben (T5, M1,4x4), mit denen die Bildschirm-FPC-Halterung und die Bildschirm-FPC an der Hauptplatine befestigt sind.
- 2. Trennen Sie die Bildschirm-FPC von der Hauptplatine und entfernen Sie die Zwischenplatine.

**VORSICHT: Als Techniker müssen Sie die Zwischenplatine unmittelbar nach dem Trennen der Bildschirm-FPC entfernen, um zu verhindern, dass die Platine beim nachfolgenden Entfernen aus dem System herausfällt. Die Stifte auf der Zwischenplatine sind leicht zerbrechlich. Vermeiden Sie Kontakt mit den Stiften auf der Platine. Heben Sie die Platine stattdessen an den Kanten oder an den Seiten an.**

- 3. Lösen Sie die einzelne unverlierbare Schraube (M1,6x2,3), mit der die WLAN-Halterung an der Hauptplatine befestigt ist.
- 4. Trennen Sie die Antennenkabel vom WLAN-Modul und lösen Sie die Kabel aus den Metallklammern auf der Hauptplatine.
- 5. Trennen Sie die Akku-LED-FPC von der Hauptplatine.
- 6. Trennen Sie die USH-Platinen-FPC (bei Modellen mit USH-Platine) und die Touchpad-FPC von den jeweiligen Anschlüssen.

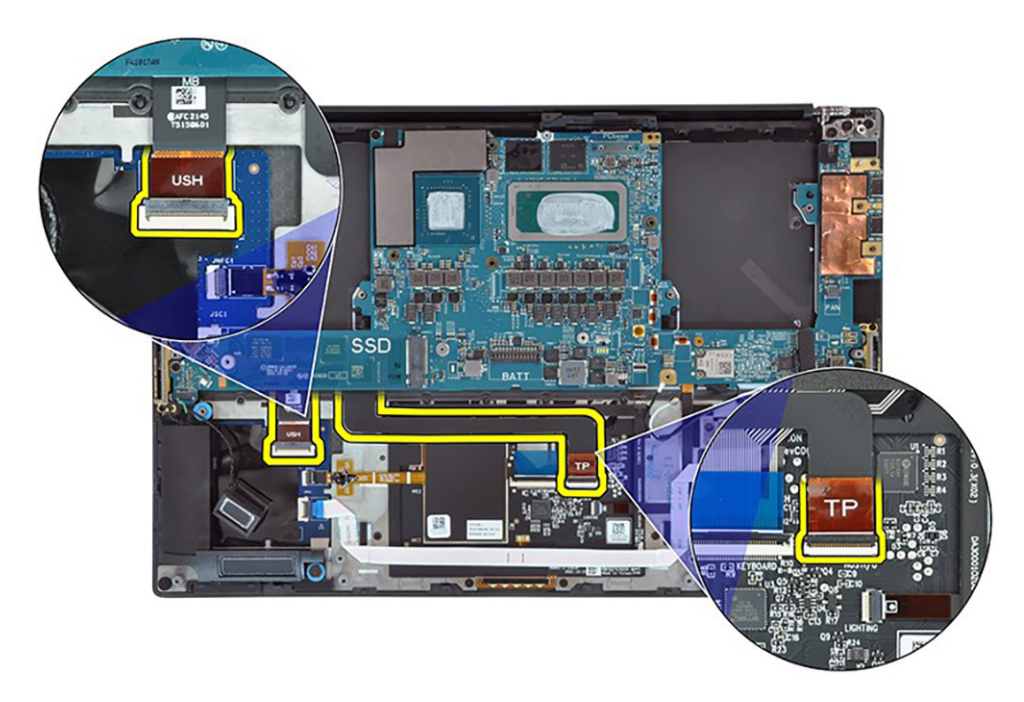

- 7. Trennen Sie die FPC der Netzschalterplatine mit Fingerabdruck-Lesegerät von der Netzschalterplatine.
- 8. Nehmen Sie den linken und rechten Hochtönerlautsprecher aus dessen Fach auf der Handauflagen- und Tastaturbaugruppe.
- 9. Trennen Sie die Kabel des linken und rechten Lautsprechers von der Hauptplatine.
- 10. Entfernen Sie die drei Schrauben (M2x4), mit denen die rechte USB-Typ-C-Halterung an der Hauptplatine befestigt ist.
- 11. Entfernen Sie die drei Schrauben (M2x4), mit denen die Hauptplatine an der Handauflagen- und Tastaturbaugruppe befestigt ist.
- 12. Entfernen Sie die Hauptplatine von der Handauflagen- und Tastaturbaugruppe.
	- **ANMERKUNG:** Die neue Hauptplatine ist mit den folgenden USB-Typ-C-Halterungen oben links und unten auf der Hauptplatine vormontiert. Entfernen und übertragen Sie diese Halterungen nicht auf die neue Hauptplatine.

#### **Oberseite**

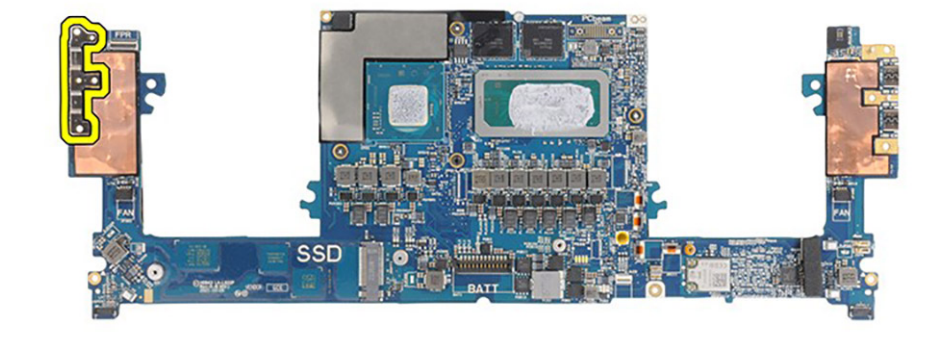

**Unterseite**

<span id="page-51-0"></span>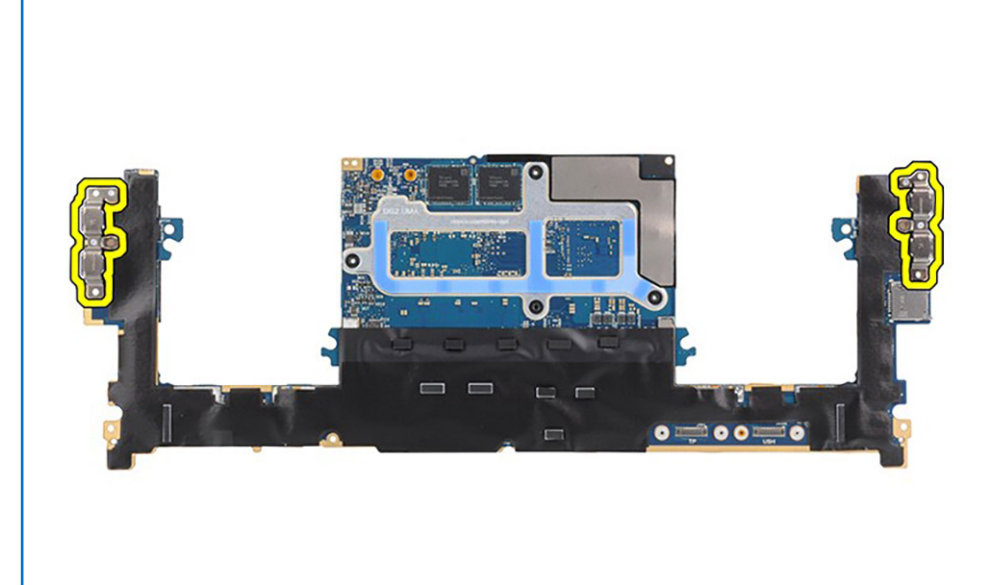

## **Einbauen der Systemplatine**

#### **Voraussetzungen**

Wenn Sie eine Komponente austauschen, muss die vorhandene Komponente entfernt werden, bevor Sie das Installationsverfahren durchführen.

#### **Info über diese Aufgabe**

Die Abbildung zeigt die Position der Systemplatine und bietet eine visuelle Darstellung des Installationsverfahrens.

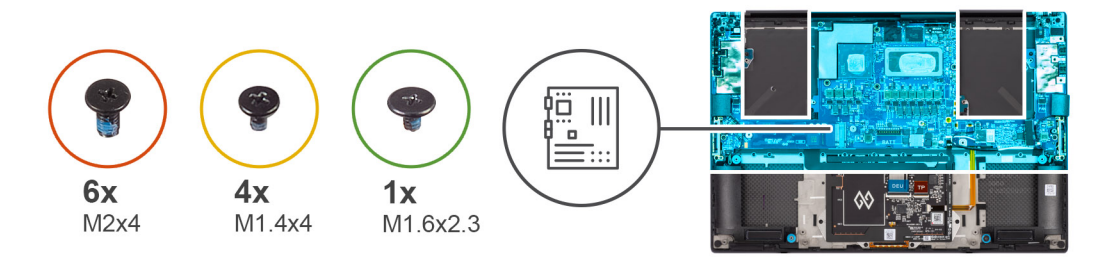

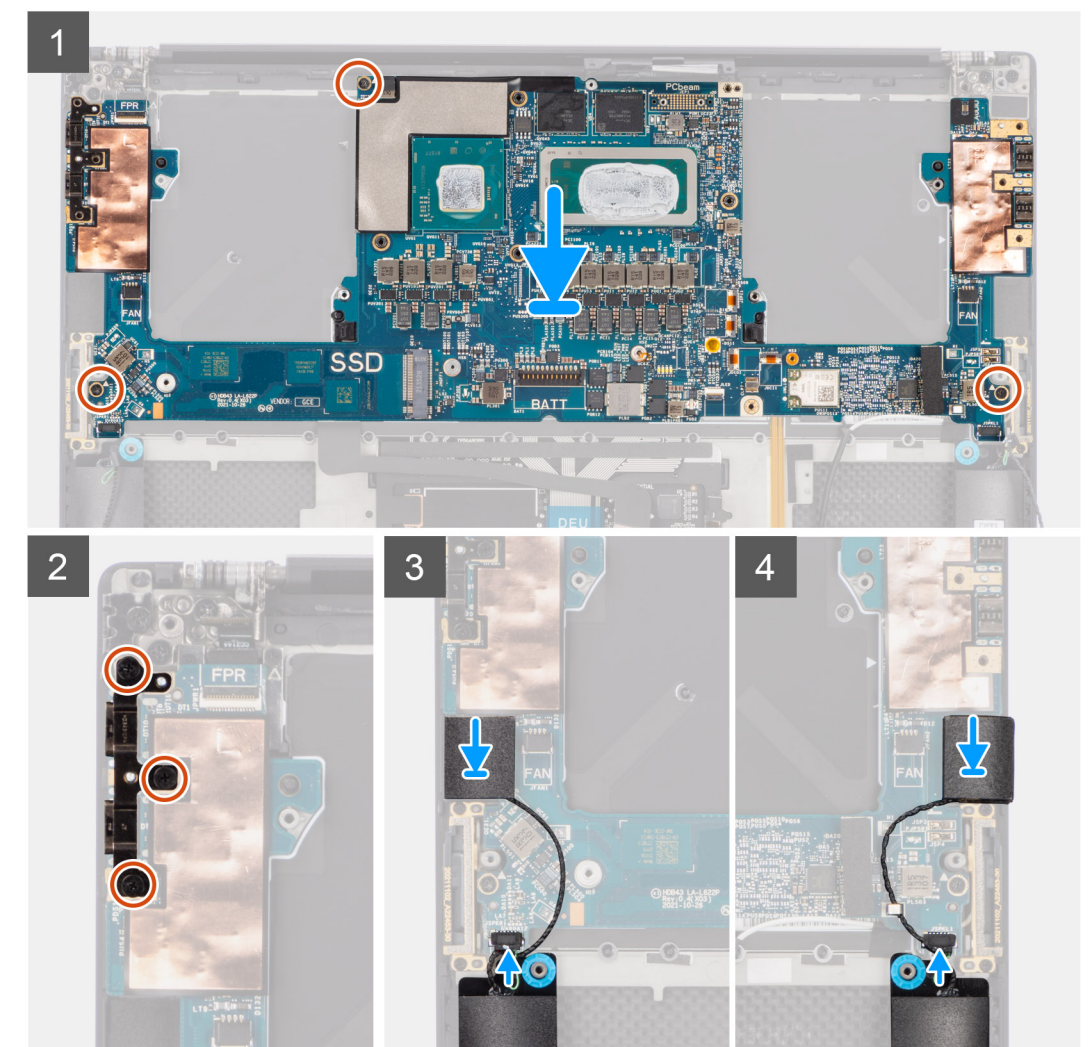

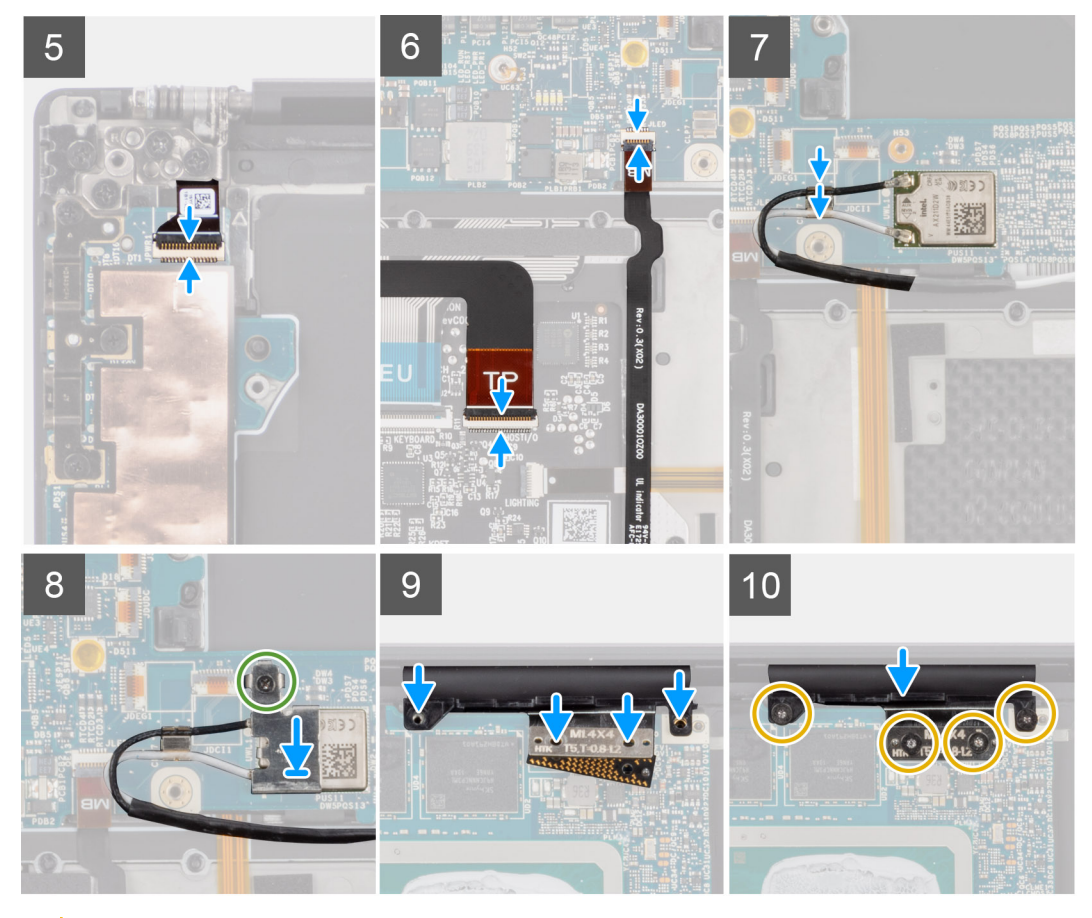

**VORSICHT: Die flexible Leiterplatte (FPC) der USH-Platine und die FPC des Touchpads sind an der Unterseite der Hauptplatine angeschlossen und müssen auf die neue Hauptplatine übertragen werden.**

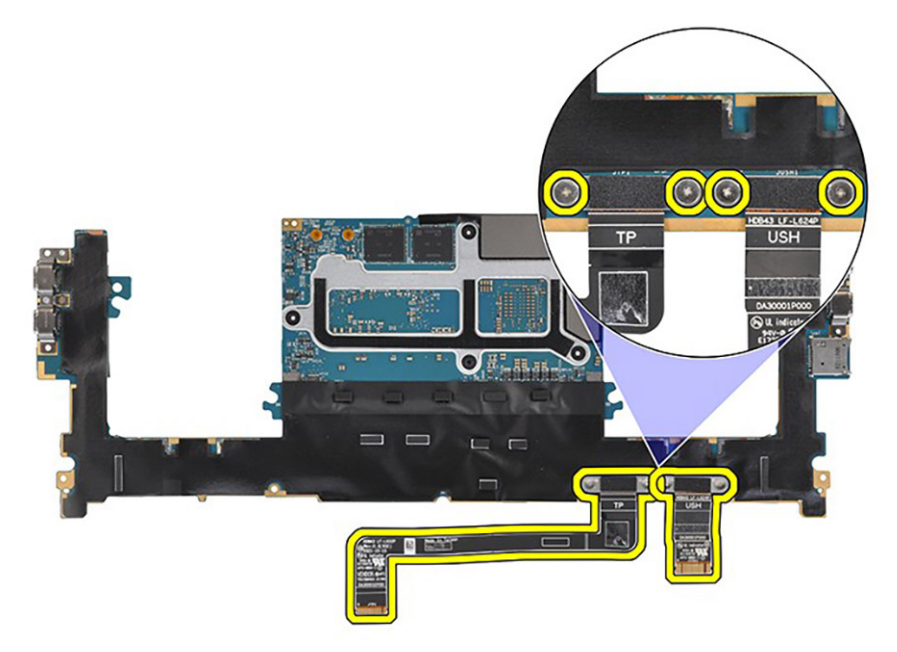

#### **Schritte**

- 1. Richten Sie die Schraubenbohrungen auf der Hauptplatine an den Bohrungen der Handauflagen- und Tastaturbaugruppe aus.
- 2. Bringen Sie die drei Schrauben (M2x4) zur Befestigung der Systemplatine an der Handballenstützen- und Tastaturbaugruppe wieder an.
- 3. Bringen Sie die drei Schrauben (M2x4) zur Befestigung der rechten USB-Typ-C-Halterung an der Hauptplatine wieder an.
- 4. Befestigen Sie die linken und rechten Hochtönerlautsprecher an den Fächern auf der Handauflagen- und Tastaturbaugruppe und verbinden Sie die Kabel des linken und rechten Lautsprechers mit der Hauptplatine.
- 5. Verbinden Sie die FPC der Netzschalterplatine mit Fingerabdruck-Lesegerät mit der Hauptplatine.
- 6. Verbinden Sie die USH-Platinen-FPC (bei Modellen mit USH-Platine) und die Touchpad-FPC mit den entsprechenden Anschlüssen.

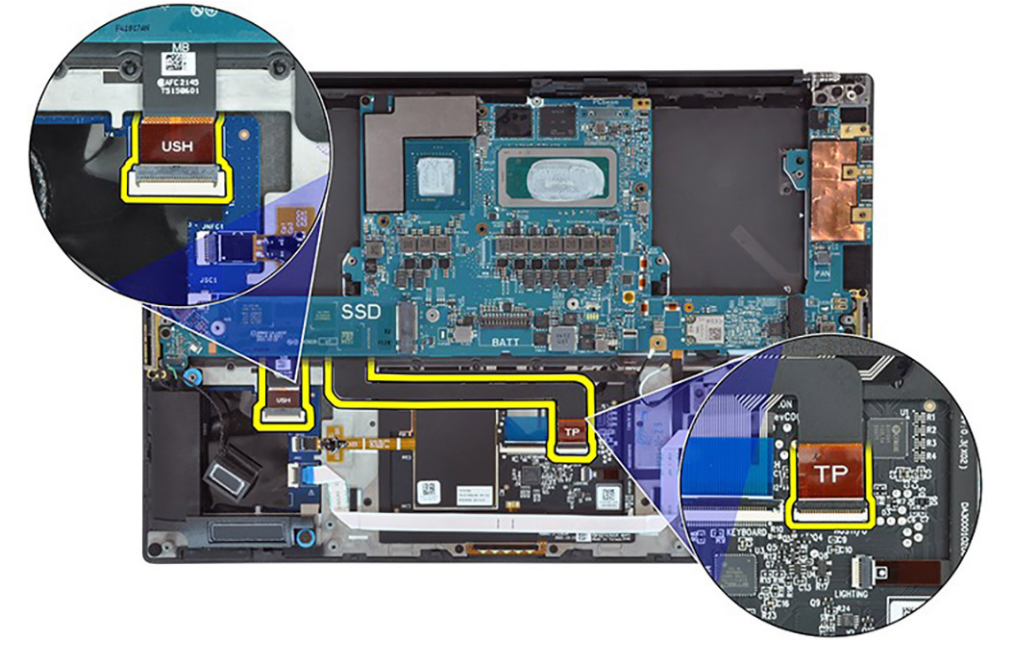

- 7. Verbinden Sie die FPC der Akku-LED mit der Hauptplatine.
- 8. Verlegen Sie die WLAN-Antennenkabel durch die Metallklammern auf der Hauptplatine und verbinden Sie sie mit dem WLAN-Modul.
- 9. Ziehen Sie die einzelne unverlierbare Schraube (M1,6x2,3) zur Befestigung der WLAN-Halterung an der Hauptplatine fest.
- 10. Verwenden Sie einen Kunststoffstift, um die FPC des Bildschirms in den Spalt zwischen der Hauptplatine und der unteren Baugruppe zu schieben, bis die weiße Linie auf dem Bildschirmanschluss mit dem Rand der Hauptplatine übereinstimmt.

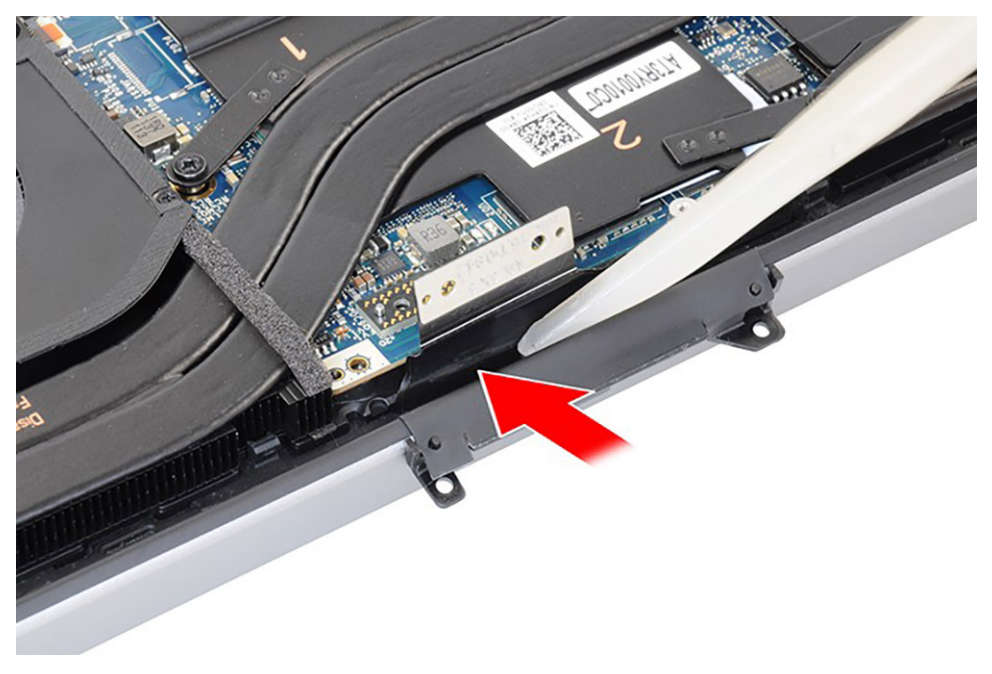

<span id="page-55-0"></span>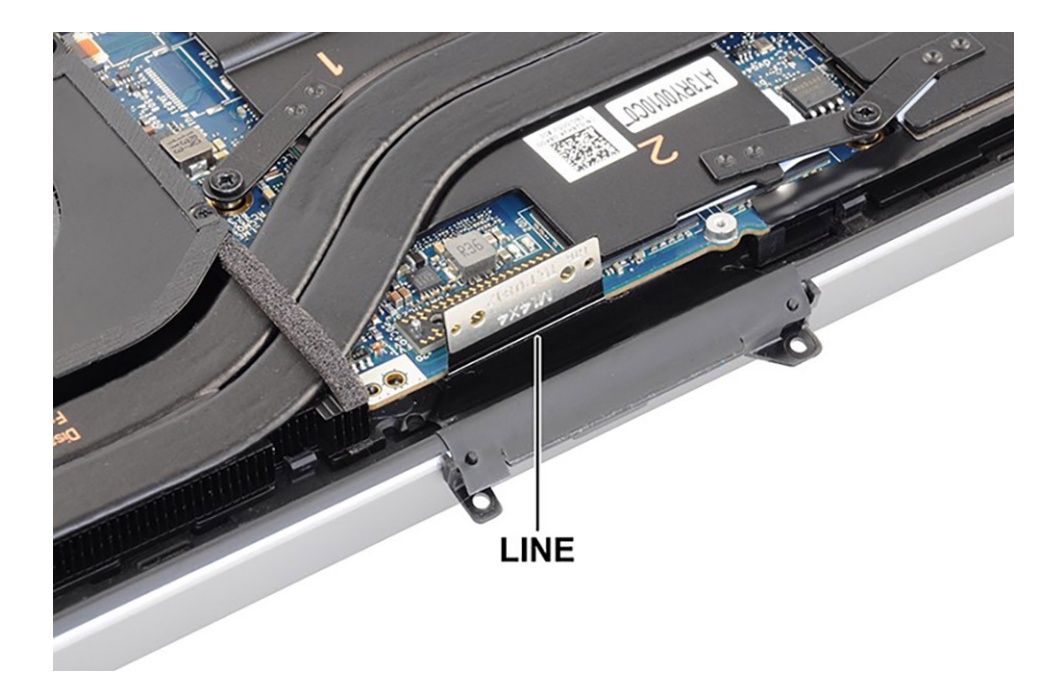

- 11. Drehen Sie die Zwischenplatine um und verbinden Sie die Bildschirm-FPC mit der Hauptplatine.
- 12. Bringen Sie die vier Torx-Schrauben (T5, M1,4x4) zur Befestigung der Bildschirm-FPC-Halterung und der Bildschirm-FPC an der Hauptplatine wieder an.

#### **Nächste Schritte**

- 1. Installieren Sie den [Kühlkörper für integrierte Grafikkarten](#page-30-0) oder den [Kühlkörper für separate Grafikkarten](#page-31-0).
- 2. Installieren Sie die [Audiobuchse](#page-33-0).
- 3. Installieren Sie den [rechten Lüfter](#page-28-0).
- 4. Installieren Sie den [linken Lüfter](#page-25-0).
- 5. Bauen Sie die [Batterie](#page-22-0) ein.
- 6. Installieren Sie das [M.2-2230-Solid-State-Laufwerk](#page-16-0) oder das [M.2-2280-Solid-State-Laufwerk.](#page-19-0)
- 7. Bringen Sie die [Bodenabdeckung](#page-14-0) an.
- 8. Befolgen Sie die Anweisungen im Abschnitt [Nach der Arbeit an Komponenten im Inneren des Computers.](#page-8-0)

# **Betriebsschalter mit Fingerabdruckleser**

## **Entfernen der Netzschalterplatine mit Fingerabdruck-Lesegerät**

#### **Voraussetzungen**

- 1. Befolgen Sie die Anweisungen im Abschnitt [Vor der Arbeit an Komponenten im Inneren des Computers](#page-5-0).
- 2. Entfernen Sie die [Bodenabdeckung](#page-12-0).
- 3. Entfernen Sie das [M.2-2230-Solid-State-Laufwerk](#page-15-0) oder das [M.2-2280-Solid-State-Laufwerk](#page-18-0).
- 4. Entfernen Sie die [Batterie](#page-21-0).
- 5. Entfernen Sie den [linken Lüfter](#page-24-0).
- 6. Entfernen Sie den [rechten Lüfter.](#page-26-0)
- 7. Entfernen Sie die [Audiobuchse](#page-32-0).
- 8. Entfernen Sie die [Bildschirmbaugruppe.](#page-40-0)
- 9. Entfernen Sie die [Systemplatine](#page-46-0).

**ANMERKUNG:** Die Hauptplatine kann zusammen mit dem Kühlkörper installiert oder entfernt werden. Dies vereinfacht den Vorgang und vermeidet das Aufbrechen der thermischen Verbindung zwischen Hauptplatine und Kühlkörper.

#### **Info über diese Aufgabe**

Die Abbildung zeigt die Position der Netzschalterplatine mit Fingerabdruck-Lesegerät und stellt das Verfahren zum Entfernen bildlich dar.

<span id="page-56-0"></span>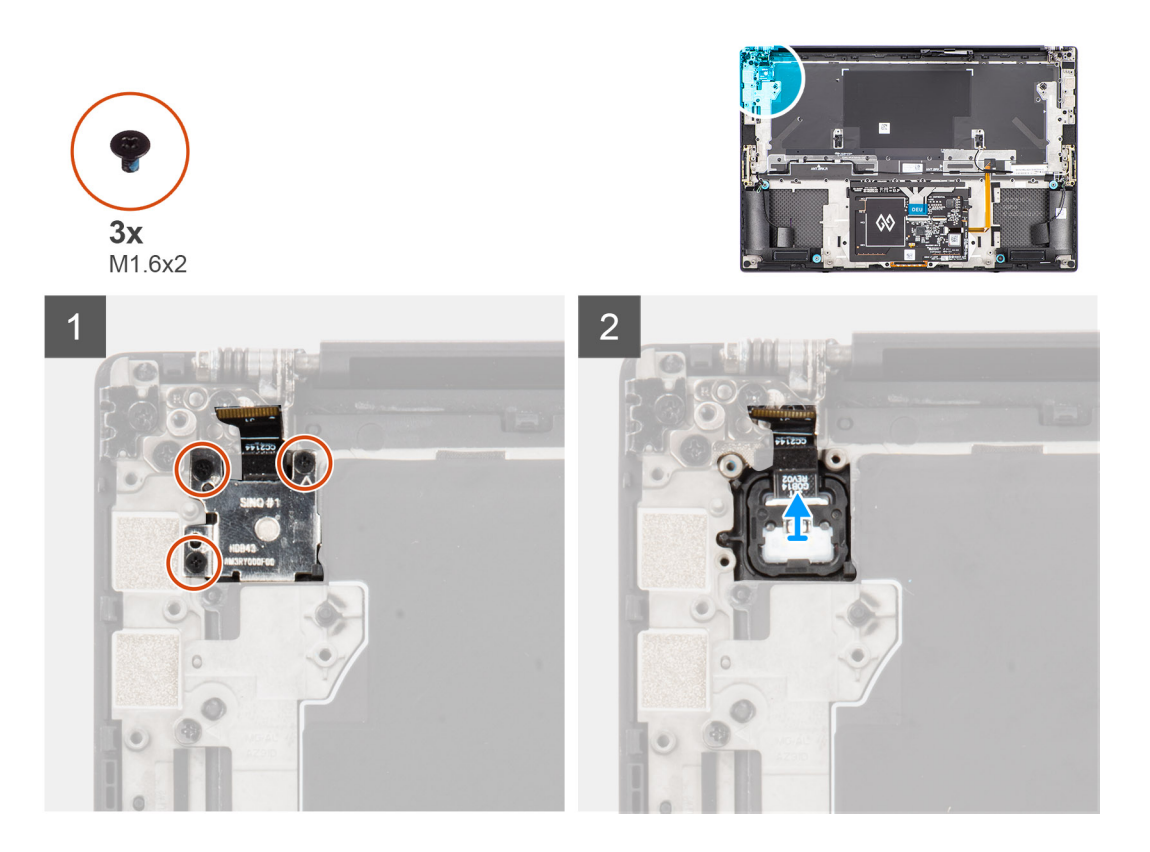

- 1. Entfernen Sie die drei Schrauben (M1,6x2), mit denen die Halterung für das Fingerabdruck-Lesegerät an der Hauptplatine befestigt ist.
- 2. Entfernen Sie das Fingerabdruck-Lesegerät von der Netzschalterplatine.
- 3. Entfernen Sie die Netzschalterplatine mit Netzschalter-FPC von der Handauflagen- und Tastaturbaugruppe.

## **Bauen Sie die Netzschalterplatinen-Baugruppe mit Fingerabdruckleser ein.**

#### **Voraussetzungen**

Wenn Sie eine Komponente austauschen, muss die vorhandene Komponente entfernt werden, bevor Sie das Installationsverfahren durchführen.

#### **Info über diese Aufgabe**

Die Abbildung zeigt die Position der Netzschalterbaugruppe mit Fingerabdruckleser und bietet eine visuelle Darstellung des Installationsverfahrens.

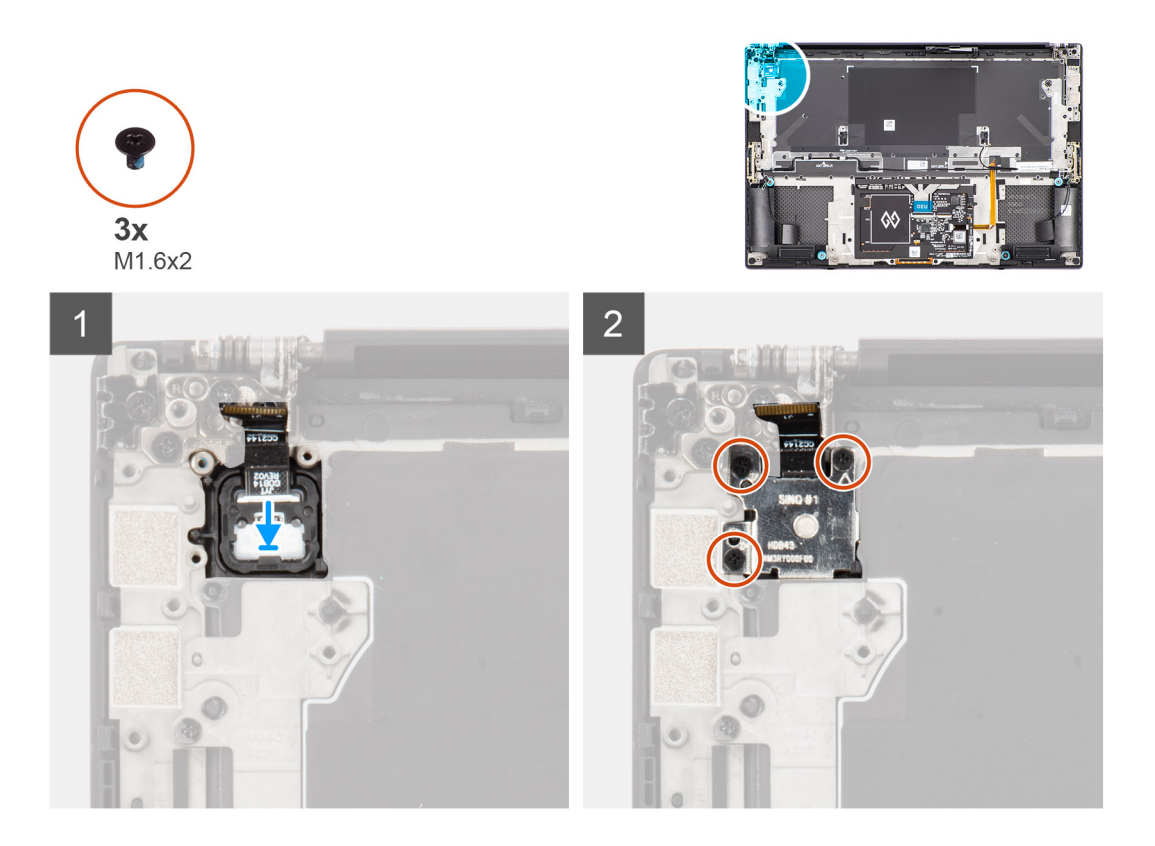

- 1. Platzieren Sie die FPC der Netzschalterplatine mit Fingerabdruck-Lesegerät korrekt ausgerichtet im Steckplatz auf der Handauflagenund Tastaturbaugruppe.
- 2. Platzieren Sie das Fingerabdruck-Lesegerät korrekt ausgerichtet auf der Netzschalterplatine.
- 3. Bringen Sie die drei Schrauben (M1,6x2) zur Befestigung der Halterung für das Fingerabdruck-Lesegerät an der Netzschalterplatine wieder an.

#### **Nächste Schritte**

- 1. Bauen Sie die [Systemplatine](#page-51-0) ein.
- 2. Bauen Sie die [Bildschirmbaugruppe](#page-42-0) ein.
- 3. Installieren Sie die [Audiobuchse](#page-33-0).
- 4. Installieren Sie den [rechten Lüfter](#page-28-0).
- 5. Installieren Sie den [linken Lüfter](#page-25-0).
- 6. Bauen Sie die [Batterie](#page-22-0) ein.
- 7. Installieren Sie das [M.2-2230-Solid-State-Laufwerk](#page-16-0) oder das [M.2-2280-Solid-State-Laufwerk.](#page-19-0)
- 8. Bringen Sie die [Bodenabdeckung](#page-14-0) an.
- 9. Befolgen Sie die Anweisungen im Abschnitt [Nach der Arbeit an Komponenten im Inneren des Computers.](#page-8-0)

# **USH-Platine**

## **Entfernen der USH-Platine**

#### **Voraussetzungen**

- 1. Befolgen Sie die Anweisungen im Abschnitt [Vor der Arbeit an Komponenten im Inneren des Computers](#page-5-0).
- 2. Entfernen Sie die [Bodenabdeckung](#page-12-0).
- 3. Entfernen Sie das [M.2-2230-Solid-State-Laufwerk](#page-15-0) oder das [M.2-2280-Solid-State-Laufwerk](#page-18-0).
- 4. Entfernen Sie die [Batterie](#page-21-0).
- 5. Entfernen Sie den [linken Lüfter](#page-24-0).
- 6. Entfernen Sie den [rechten Lüfter.](#page-26-0)
- 7. Entfernen Sie die [Audiobuchse](#page-32-0).
- 8. Entfernen Sie die [Systemplatine](#page-46-0).
	- **ANMERKUNG:** Die Hauptplatine kann zusammen mit dem Kühlkörper installiert oder entfernt werden. Dies vereinfacht den Vorgang und vermeidet das Aufbrechen der thermischen Verbindung zwischen Hauptplatine und Kühlkörper.

#### **Info über diese Aufgabe**

Die Abbildung zeigt die Position der USH-Platine und stellt das Verfahren zum Entfernen bildlich dar.

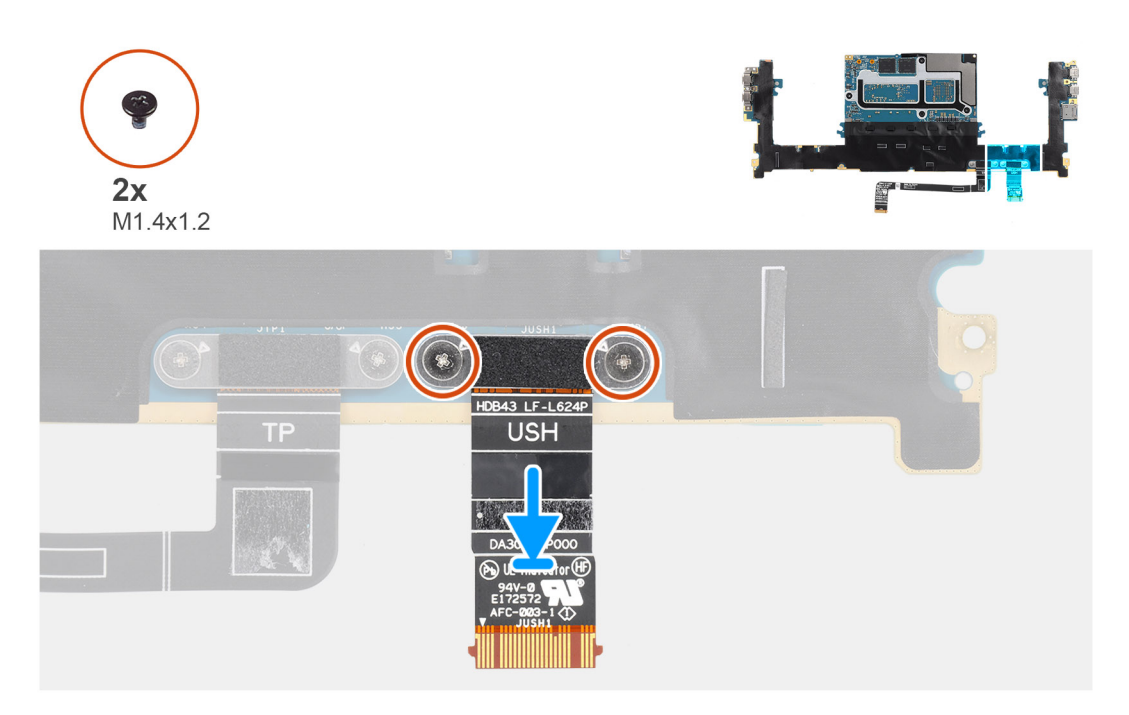

#### **Schritte**

- 1. Entfernen Sie die zwei Schrauben (M1,4x1,2), mit denen die flexible Leiterplatte der USH-Platine an der Hauptplatine befestigt ist.
- 2. Entfernen Sie die flexible Leiterplatte der USH-Platine von der Hauptplatine.

## **Einbauen der USH-Platine**

#### **Voraussetzungen**

Wenn Sie eine Komponente austauschen, muss die vorhandene Komponente entfernt werden, bevor Sie das Installationsverfahren durchführen.

#### **Info über diese Aufgabe**

Die Abbildung zeigt die Position der USH-Platine und stellt das Installationsverfahren bildlich dar.

<span id="page-59-0"></span>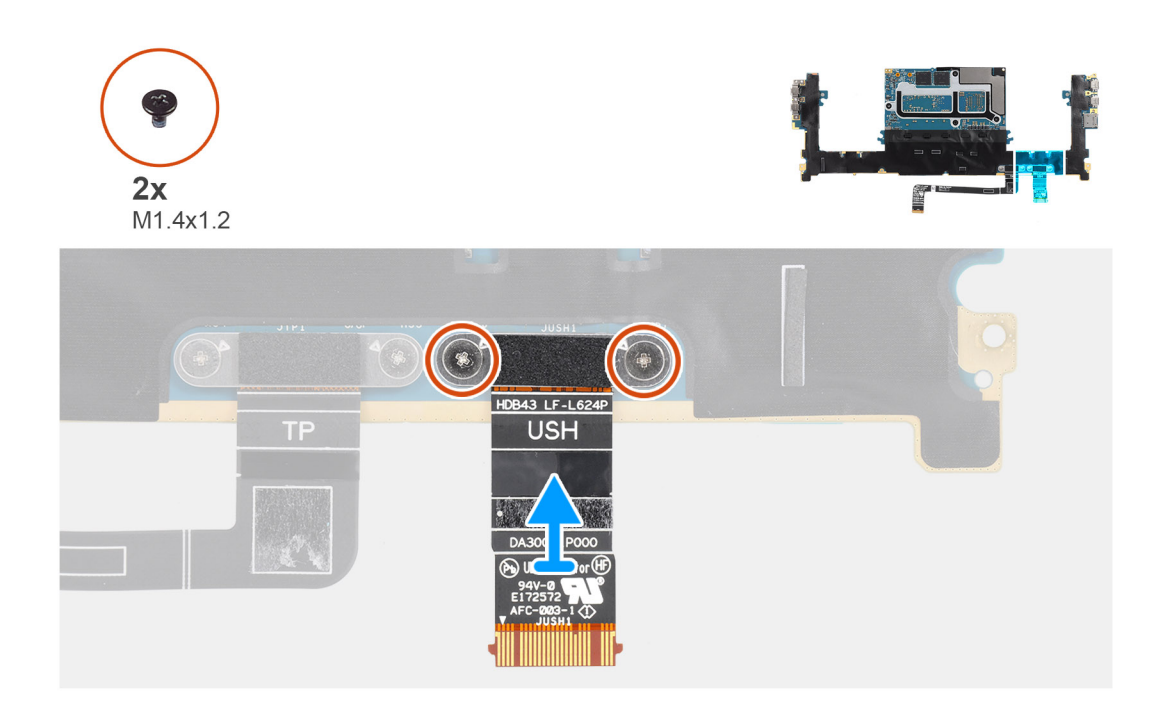

- 1. Richten Sie die flexible Leiterplatte der USH-Platine an der Hauptplatine aus und setzen Sie sie ein.
- 2. Bringen Sie die zwei Schrauben (M1,4x1,2) zur Befestigung der flexiblen Leiterplatte der USH-Platine an der Hauptplatine wieder an.

#### **Nächste Schritte**

- 1. Bauen Sie die [Systemplatine](#page-51-0) ein.
- 2. Installieren Sie die [Audiobuchse](#page-33-0).
- 3. Installieren Sie den [rechten Lüfter](#page-28-0).
- 4. Installieren Sie den [linken Lüfter](#page-25-0).
- 5. Bauen Sie die [Batterie](#page-22-0) ein.
- 6. Installieren Sie das [M.2-2230-Solid-State-Laufwerk](#page-16-0) oder das [M.2-2280-Solid-State-Laufwerk.](#page-19-0)
- 7. Bringen Sie die [Bodenabdeckung](#page-14-0) an.
- 8. Befolgen Sie die Anweisungen im Abschnitt [Nach der Arbeit an Komponenten im Inneren des Computers.](#page-8-0)

# **WLAN-Antennen**

## **Entfernen der WLAN-Antennen**

#### **Voraussetzungen**

- 1. Befolgen Sie die Anweisungen im Abschnitt [Vor der Arbeit an Komponenten im Inneren des Computers](#page-5-0).
- 2. Entfernen Sie die [Bodenabdeckung](#page-12-0).
- 3. Entfernen Sie das [M.2-2230-Solid-State-Laufwerk](#page-15-0) oder das [M.2-2280-Solid-State-Laufwerk](#page-18-0).
- 4. Entfernen Sie die [Batterie](#page-21-0).
- 5. Entfernen Sie den [linken Lüfter](#page-24-0).
- 6. Entfernen Sie den [rechten Lüfter.](#page-26-0)
- 7. Entfernen Sie die [Audiobuchse](#page-32-0).
- 8. Entfernen Sie die [Systemplatine](#page-46-0).

**ANMERKUNG:** Die Hauptplatine kann zusammen mit dem Kühlkörper installiert oder entfernt werden. Dies vereinfacht den Vorgang und vermeidet das Aufbrechen der thermischen Verbindung zwischen Hauptplatine und Kühlkörper.

#### <span id="page-60-0"></span>**Info über diese Aufgabe**

Die Abbildung zeigt die Position der WLAN-Antennen und stellt das Verfahren zum Entfernen bildlich dar.

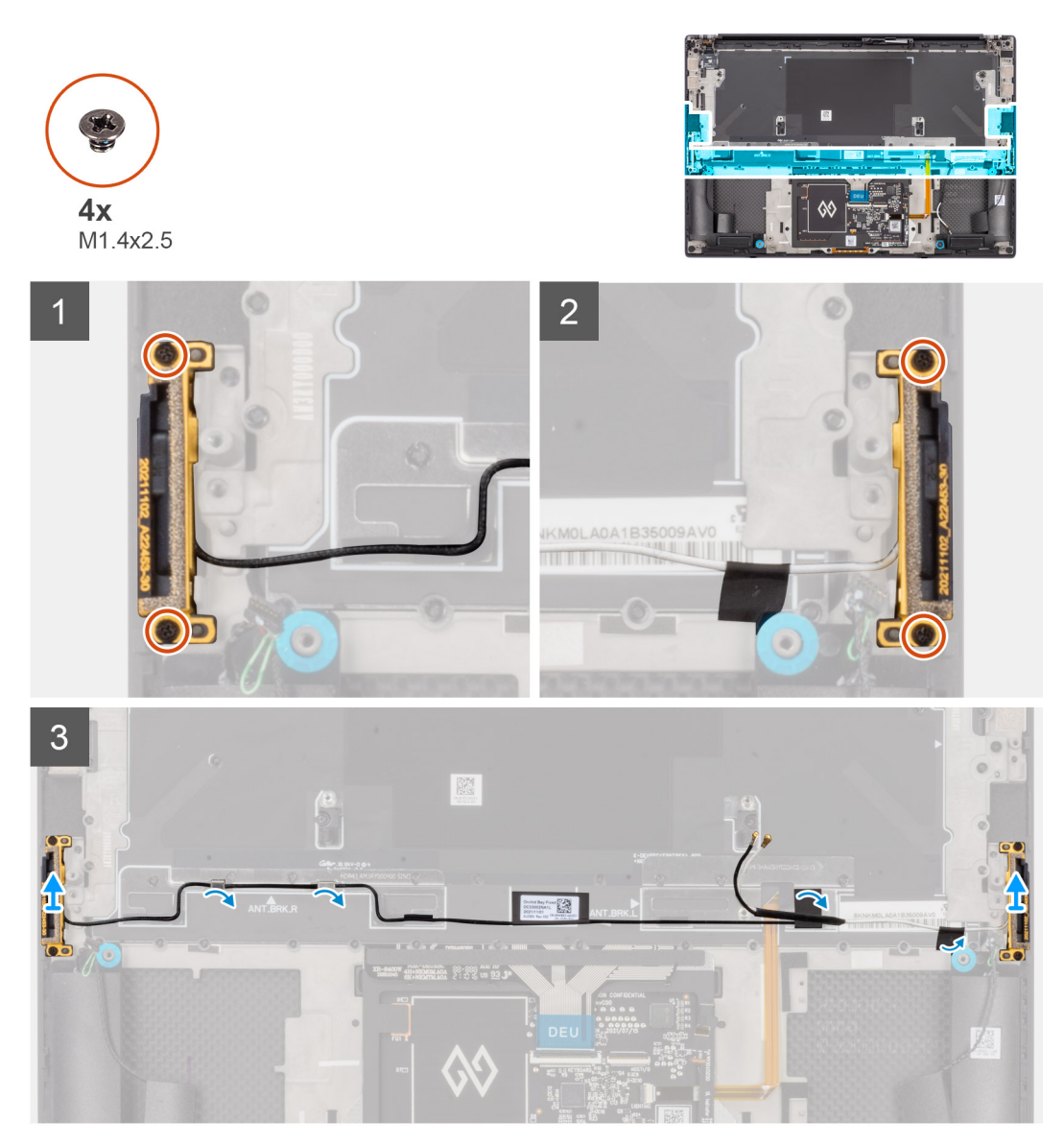

#### **Schritte**

- 1. Entfernen Sie die zwei Schrauben (M1,4x2,5), mit denen die Zusatzantenne an der Handauflagen- und Tastaturbaugruppe befestigt ist.
- 2. Entfernen Sie die zwei Schrauben (M1,4x2,5), mit denen die Hauptantenne an der Handauflagen- und Tastaturbaugruppe befestigt ist.
- 3. Entfernen Sie das Klebeband, mit dem die Zusatz- und die Hauptantenne an der Handauflagen- und Tastaturbaugruppe befestigt sind.
- 4. Lösen Sie die Zusatz- und die Hauptantenne aus den Führungen auf der Handauflagen- und Tastaturbaugruppe.
- 5. Heben Sie die Zusatz- und die Hauptantenne von der Handauflagen- und Tastaturbaugruppe ab und entfernen Sie sie.

## **Installieren der WLAN-Antennen**

#### **Voraussetzungen**

Wenn Sie eine Komponente austauschen, muss die vorhandene Komponente entfernt werden, bevor Sie das Installationsverfahren durchführen.

#### **Info über diese Aufgabe**

Die Abbildung zeigt die Position der WLAN-Antennen und stellt das Installationsverfahren bildlich dar.

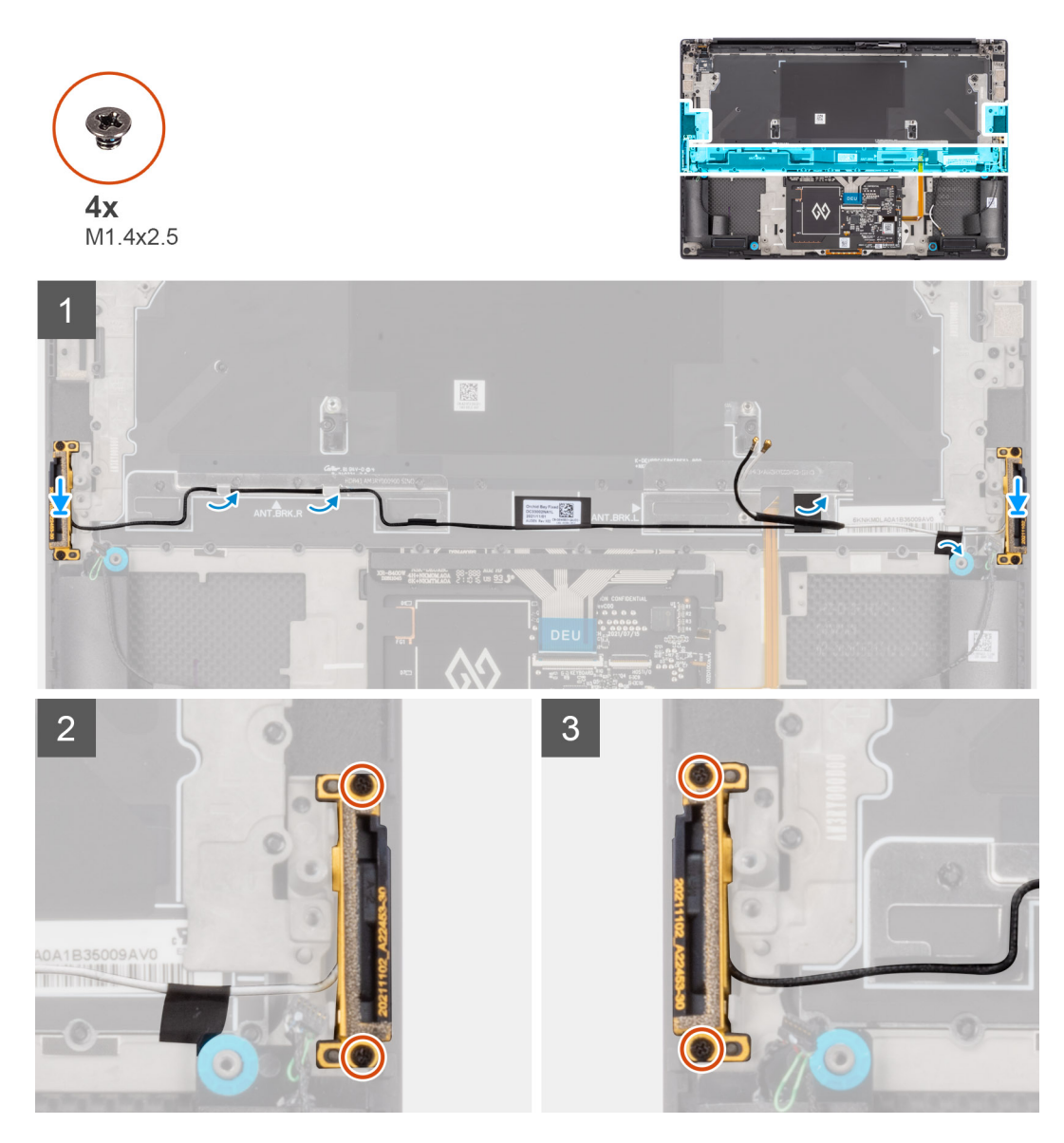

#### **Schritte**

- 1. Platzieren Sie die Zusatz- und die Hauptantenne korrekt ausgerichtet im Steckplatz auf der Handauflagen- und Tastaturbaugruppe.
- 2. Verlegen Sie die Zusatz- und die Hauptantenne durch die Führungen auf der Handauflagen- und Tastaturbaugruppe neu.
- 3. Entfernen Sie das Klebeband, mit dem die Zusatz- und die Hauptantenne an der Handauflagen- und Tastaturbaugruppe befestigt sind
- 4. Bringen Sie die zwei Schrauben (M1,4x2,5) zur Befestigung der Hauptantenne an der Handauflagen- und Tastaturbaugruppe wieder an.
- 5. Bringen Sie die zwei Schrauben (M1,4x2,5) zur Befestigung der Zusatzantenne an der Handauflagen- und Tastaturbaugruppe wieder an.

#### **Nächste Schritte**

- 1. Bauen Sie die [Systemplatine](#page-51-0) ein.
- 2. Installieren Sie die [Audiobuchse](#page-33-0).
- 3. Installieren Sie den [rechten Lüfter](#page-28-0).
- 4. Installieren Sie den [linken Lüfter](#page-25-0).
- 5. Bauen Sie die [Batterie](#page-22-0) ein.
- 6. Installieren Sie das [M.2-2230-Solid-State-Laufwerk](#page-16-0) oder das [M.2-2280-Solid-State-Laufwerk.](#page-19-0)
- 7. Bringen Sie die [Bodenabdeckung](#page-14-0) an.

8. Befolgen Sie die Anweisungen im Abschnitt [Nach der Arbeit an Komponenten im Inneren des Computers.](#page-8-0)

# **Handballenstützen- und Tastaturbaugruppe**

## **Entfernen der Handballenstützen- und Tastaturbaugruppe**

#### **Voraussetzungen**

- 1. Befolgen Sie die Anweisungen im Abschnitt [Vor der Arbeit an Komponenten im Inneren des Computers](#page-5-0).
- 2. Entfernen Sie die [Bodenabdeckung](#page-12-0).
- 3. Entfernen Sie das [M.2-2230-Solid-State-Laufwerk](#page-15-0) oder das [M.2-2280-Solid-State-Laufwerk](#page-18-0).
- 4. Entfernen Sie die [Batterie](#page-21-0).
- 5. Entfernen Sie den [linken Lüfter](#page-24-0).
- 6. Entfernen Sie den [rechten Lüfter.](#page-26-0)
- 7. Entfernen Sie die [Audiobuchse](#page-32-0).
- 8. Entfernen Sie die [Lautsprecher](#page-35-0).
- 9. Entfernen Sie die [Bildschirmbaugruppe.](#page-40-0)
- 10. Entfernen Sie die [Systemplatine](#page-46-0).

**ANMERKUNG:** Die Hauptplatine kann zusammen mit dem Kühlkörper installiert oder entfernt werden. Dies vereinfacht den Vorgang und vermeidet das Aufbrechen der thermischen Verbindung zwischen Hauptplatine und Kühlkörper.

- 11. Entfernen Sie die [Netzschalterplatine mit Fingerabdruck-Lesegerät.](#page-55-0)
- 12. Entfernen Sie die [WLAN-Antennen.](#page-59-0)

#### **Info über diese Aufgabe**

Die folgende Abbildung zeigt die Handauflagen- und Tastaturbaugruppe, nachdem die vorherigen Verfahren zum Entfernen von Teilen für den Austausch der Handauflagen- und Tastaturbaugruppe durchgeführt wurden.

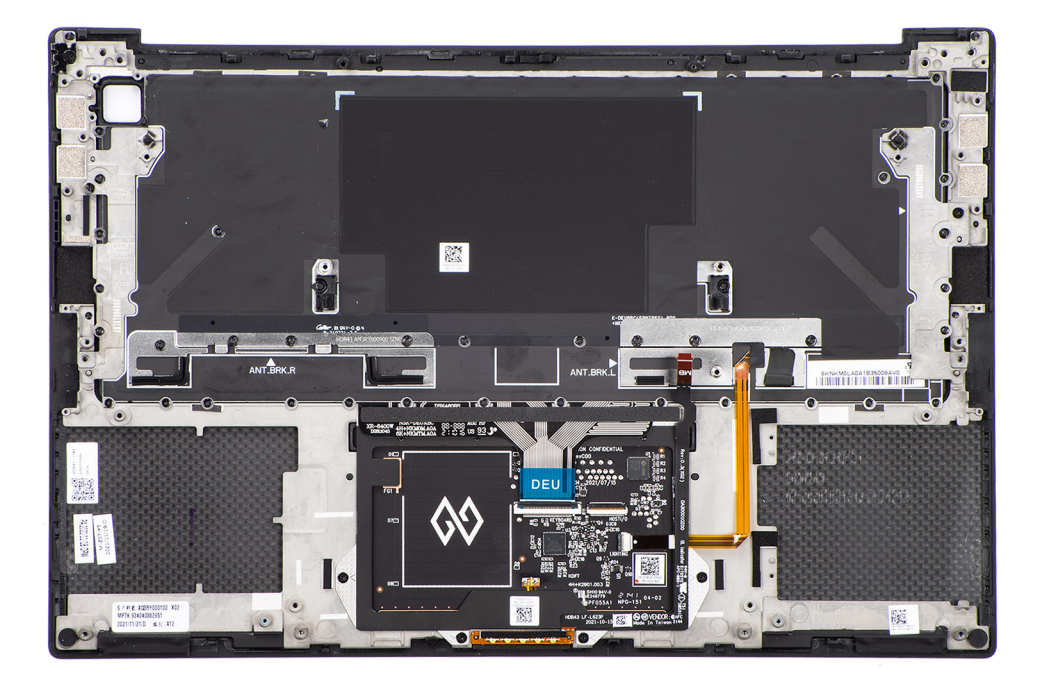

## **Einbauen der Handballenstützen-Tastatur-Baugruppe**

#### **Voraussetzungen**

Wenn Sie eine Komponente austauschen, muss die vorhandene Komponente entfernt werden, bevor Sie das Installationsverfahren durchführen.

#### **Info über diese Aufgabe**

Die Abbildung zeigt die Handauflagen- und Tastaturbaugruppe vor der Durchführung der Verfahren zur Vorinstallation von Teilen, die vor dem Installationsverfahren für die Handauflagen- und Tastaturbaugruppe durchgeführt werden müssen.

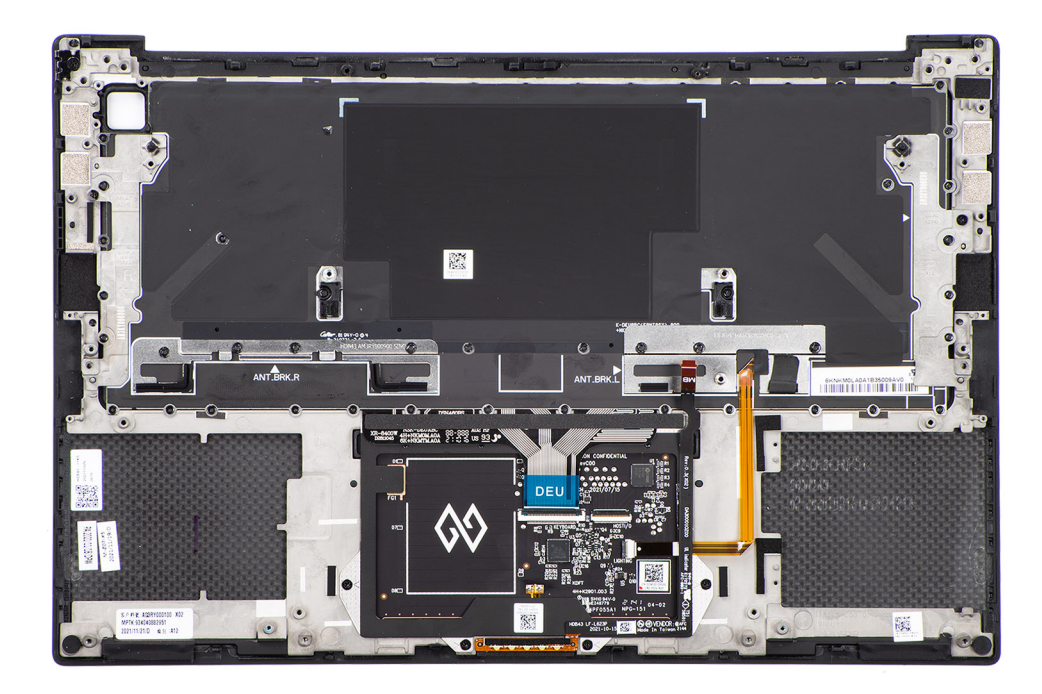

#### **Nächste Schritte**

- 1. Installieren Sie die [WLAN-Antennen.](#page-60-0)
- 2. Bauen Sie die [Netzschalterplatine mit Fingerabdruck-Lesegerät](#page-56-0) ein.
- 3. Bauen Sie die [Systemplatine](#page-51-0) ein.
- 4. Bauen Sie die [Bildschirmbaugruppe](#page-42-0) ein.
- 5. Installieren Sie die [Lautsprecher](#page-36-0).
- 6. Installieren Sie die [Audiobuchse](#page-33-0).
- 7. Installieren Sie den [rechten Lüfter](#page-28-0).
- 8. Installieren Sie den [linken Lüfter](#page-25-0).
- 9. Bauen Sie die [Batterie](#page-22-0) ein.
- 10. Installieren Sie das [M.2-2230-Solid-State-Laufwerk](#page-16-0) oder das [M.2-2280-Solid-State-Laufwerk.](#page-19-0)
- 11. Bringen Sie die [Bodenabdeckung](#page-14-0) an.
- 12. Befolgen Sie die Anweisungen im Abschnitt [Nach der Arbeit an Komponenten im Inneren des Computers.](#page-8-0)

# **Treiber und Downloads**

Lesen Sie bei der Fehlerbehebung, dem Herunterladen oder Installieren von Treibern die Artikel in der Dell Wissensdatenbank sowie die häufig gestellten Fragen zu Treibern und Downloads unter [000123347](https://www.dell.com/support/kbdoc/000123347/drivers-and-downloads-faqs).

# **BIOS-Setup**

**4**

**VORSICHT: Die Einstellungen in dem BIOS-Setup-Programm sollten nur von erfahrenen Computerbenutzern geändert werden. Bestimmte Änderungen können dazu führen, dass der Computer nicht mehr ordnungsgemäß arbeitet.**

**ANMERKUNG:** Je nach Computer und installierten Geräten werden die in diesem Abschnitt aufgeführten Elemente möglicherweise ⋒ nicht angezeigt.

**ANMERKUNG:** Vor der Verwendung des BIOS-Setup-Programms sollten Sie die Informationen des BIOS-Setup-Bildschirms നി notieren, um gegebenenfalls später darauf zurückgreifen zu können.

Verwenden Sie das BIOS-Setup-Programm für den folgenden Zweck:

- Abrufen von Informationen zur im Computer installierten Hardware, beispielsweise der RAM-Kapazität und der Größe des Festplattenlaufwerks
- Ändern von Informationen zur Systemkonfiguration
- Einstellen oder Ändern von benutzerdefinierten Optionen, wie Benutzerpasswort, installierte Festplattentypen und Aktivieren oder Deaktivieren von Basisgeräten.

# **BIOS-Übersicht**

Das BIOS verwaltet den Datenfluss zwischen dem Betriebssystem des Computers und den verbundenen Geräten, wie z. B. Festplatte, Videoadapter, Tastatur, Maus und Drucker.

# **Aufrufen des BIOS-Setup-Programms**

#### **Info über diese Aufgabe**

Schalten Sie den Computer ein (oder starten Sie ihn neu) und drücken Sie umgehend die Taste F2.

## **Navigationstasten**

**ANMERKUNG:** Bei den meisten Optionen im System-Setup werden Änderungen zunächst nur gespeichert und erst beim Neustart des Systems wirksam.

#### **Tabelle 2. Navigationstasten**

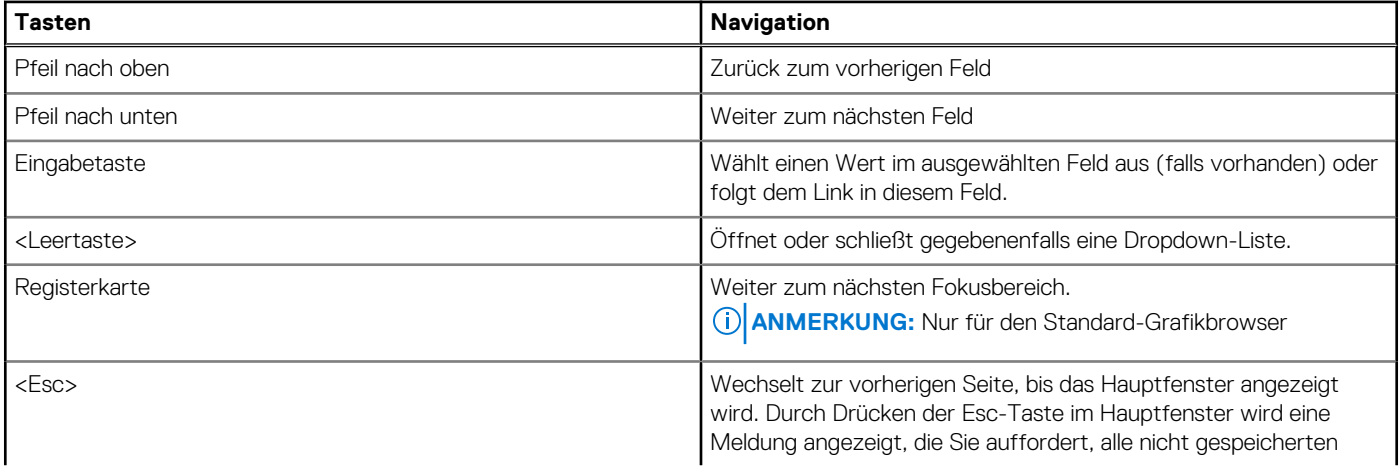

### **Tabelle 2. Navigationstasten (fortgesetzt)**

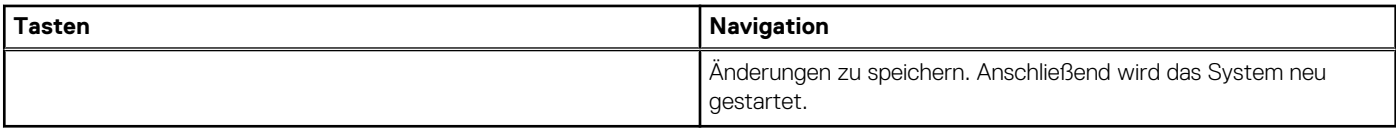

# **Einmaliges Startmenü**

Wenn Sie das **einmalige Startmenü** aufrufen möchten, schalten Sie den Computer ein und drücken Sie dann umgehend die Taste F2. **ANMERKUNG:** Es wird empfohlen, den Computer herunterzufahren, falls er eingeschaltet ist.

Das einmalige Startmenü zeigt die Geräte an, die Sie starten können, einschließlich der Diagnoseoption. Die Optionen des Startmenüs lauten:

- Wechseldatenträger (soweit verfügbar)
- STXXXX-Laufwerk (falls vorhanden) **ANMERKUNG:** XXX gibt die Nummer des SATA-Laufwerks an.
- Optisches Laufwerk (soweit verfügbar)
- SATA-Festplattenlaufwerk (falls vorhanden)
- Diagnostics (Diagnose)
	- **ANMERKUNG:** Bei Auswahl von **Diagnostics (Diagnose)** wird der **ePSA diagnostics (ePSA-Diagnose)**-Bildschirm angezeigt.

Der Startreihenfolgebildschirm zeigt auch die Optionen zum Zugriff auf den System-Setup-Bildschirm an.

# **BIOS-Setup-Optionen**

**ANMERKUNG:** Abhängig von diesem Computer und den installierten Geräten werden die in diesem Abschnitt aufgeführten Elemente möglicherweise nicht angezeigt.

#### Tabelle 3. BIOS-Setup-Optionen - Menü "Systeminformationen"

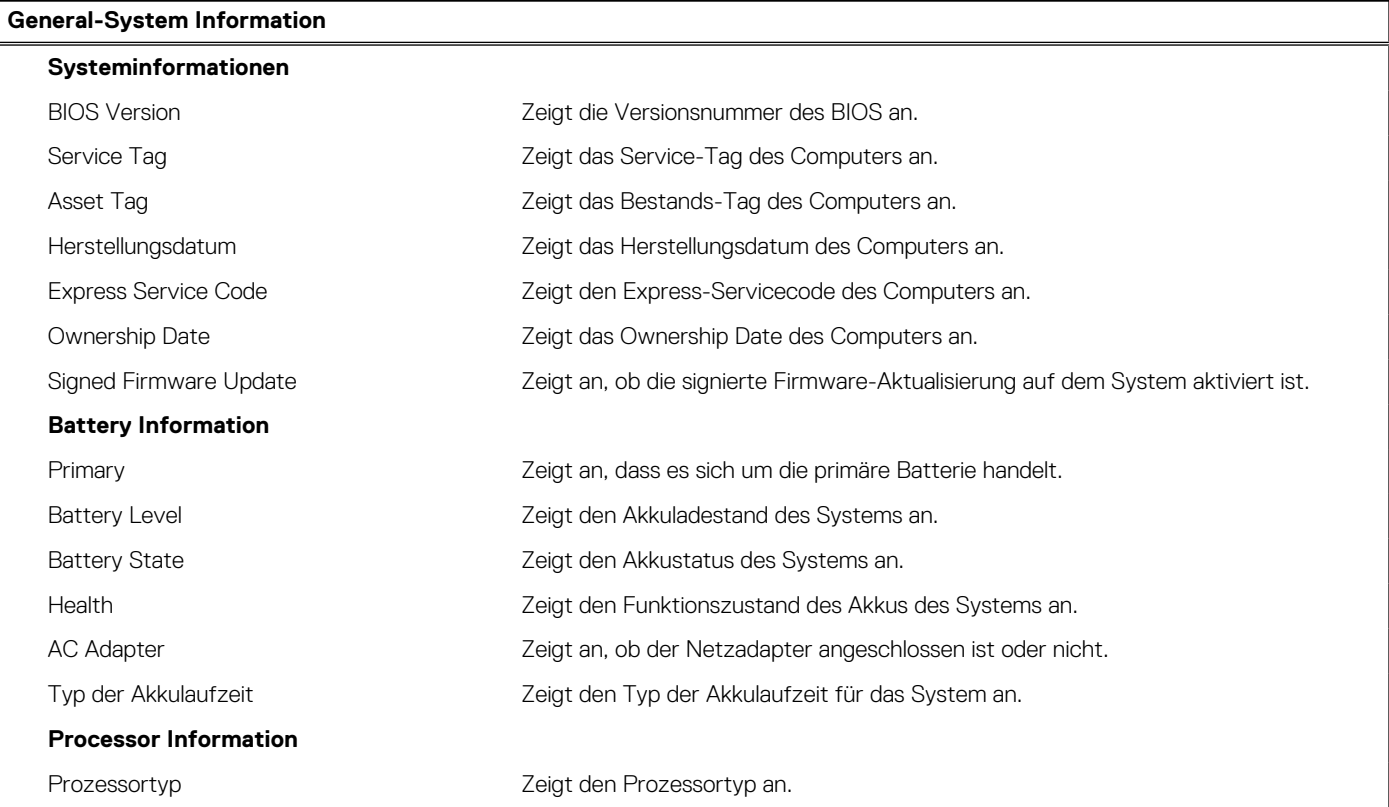

### Tabelle 3. BIOS-Setup-Optionen - Menü "Systeminformationen" (fortgesetzt)

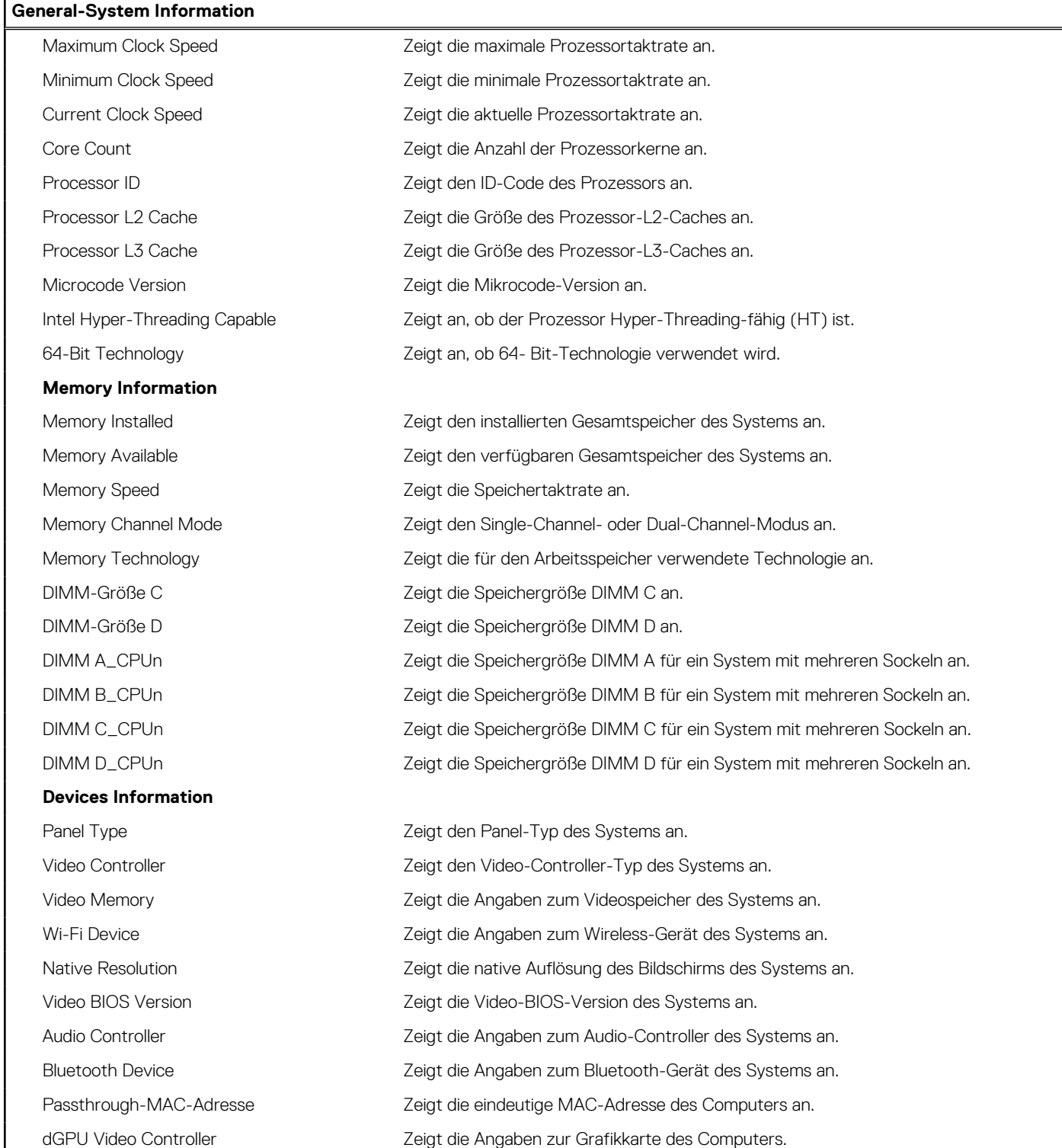

### Tabelle 4. Optionen des System-Setup - Menü "Boot Configuration" (Startkonfiguration)

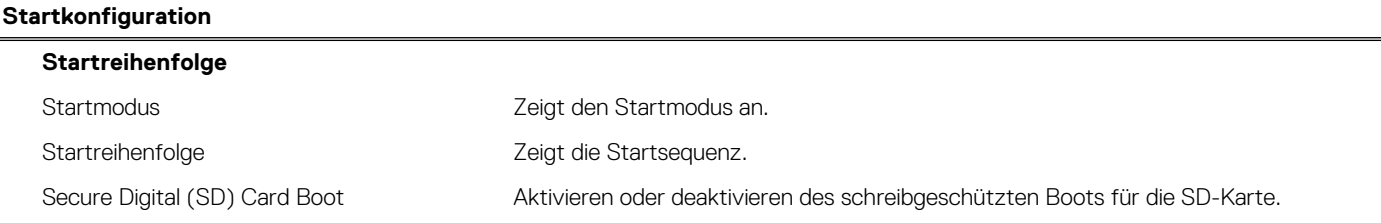

#### Tabelle 4. Optionen des System-Setup - Menü "Boot Configuration" (Startkonfiguration) (fortgesetzt)

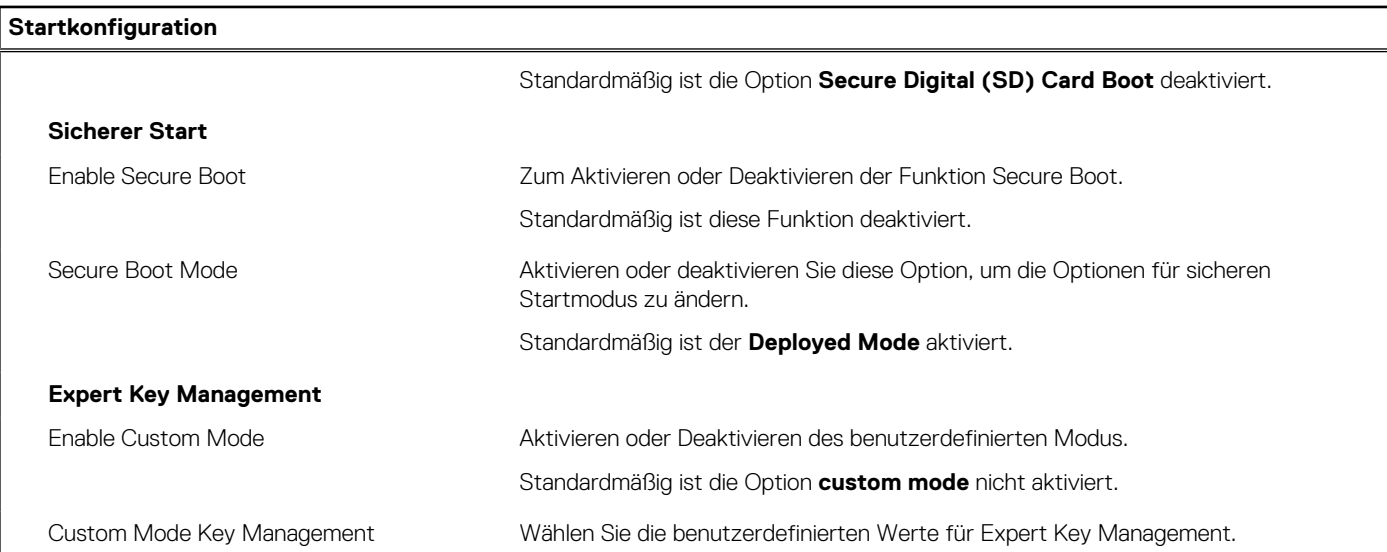

### Tabelle 5. System-Setup-Optionen - Menü "Integrated Devices"

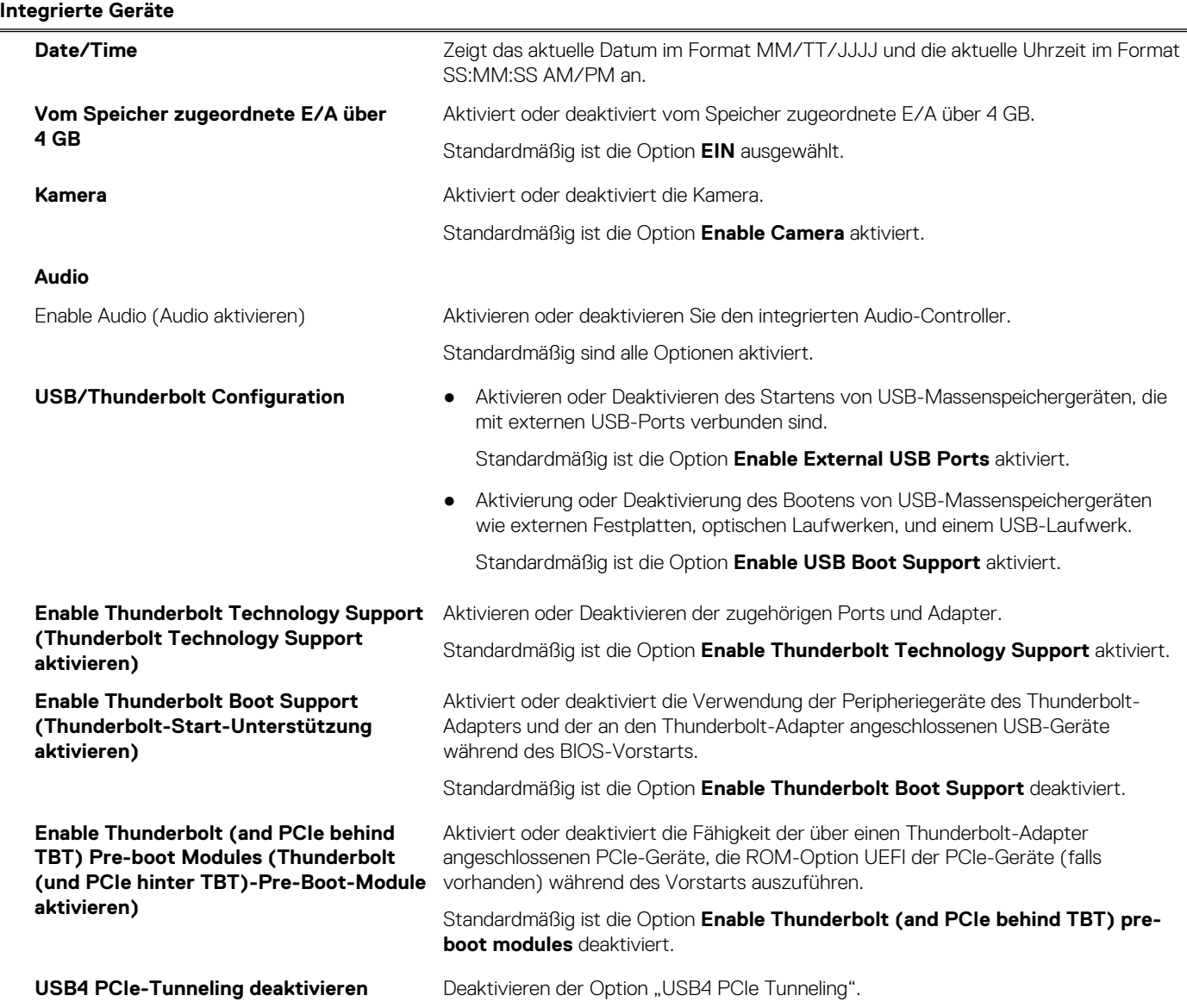

### Tabelle 5. System-Setup-Optionen - Menü "Integrated Devices" (fortgesetzt)

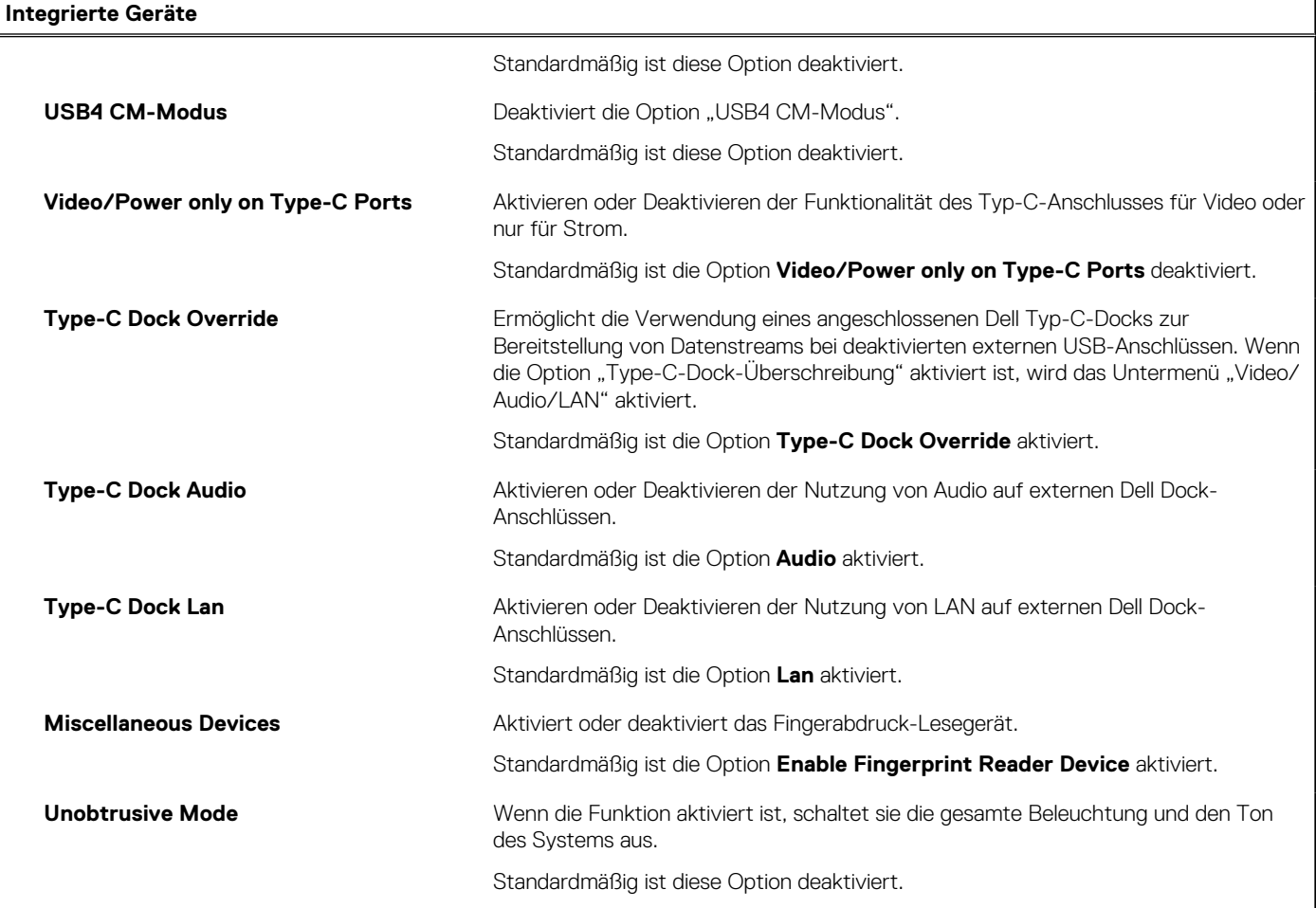

### Tabelle 6. System-Setup-Optionen - Menü "Storage"

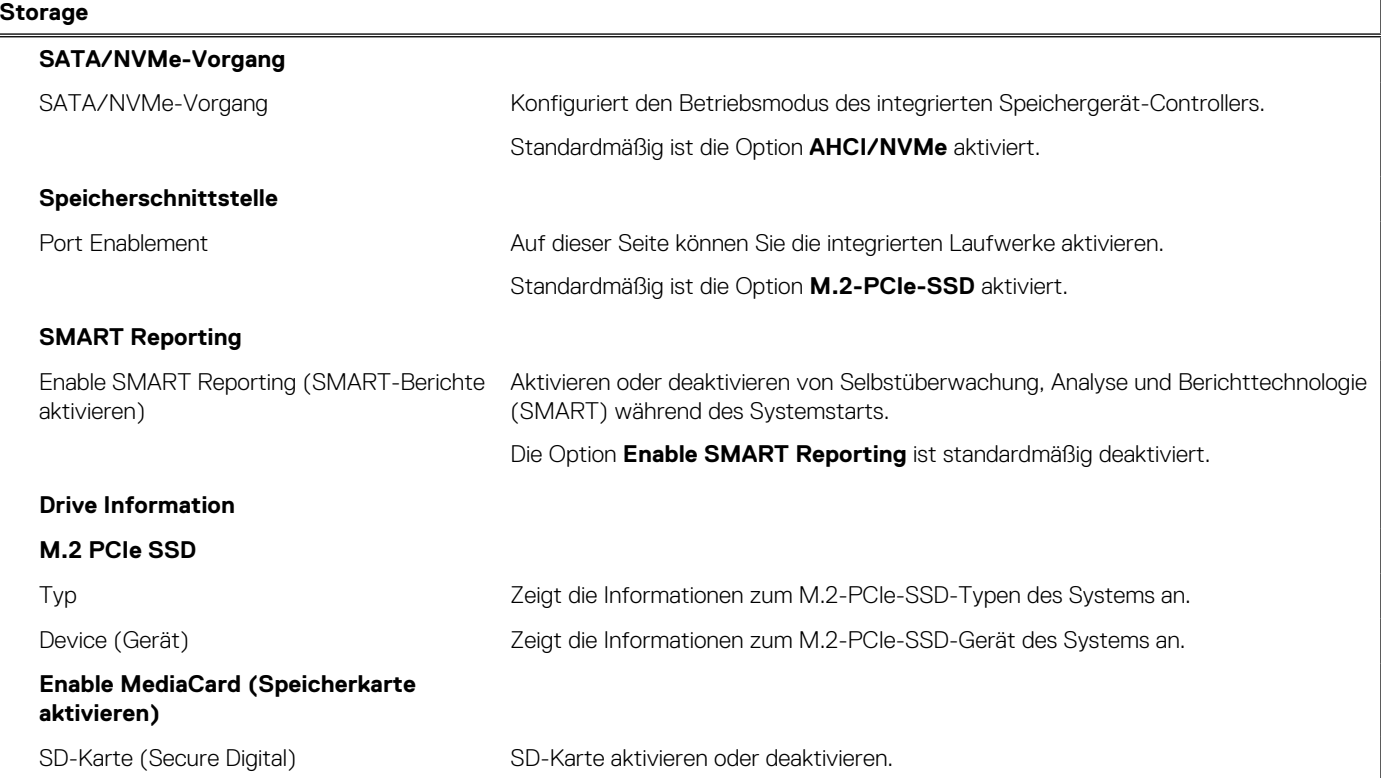

### Tabelle 6. System-Setup-Optionen - Menü "Storage" (fortgesetzt)

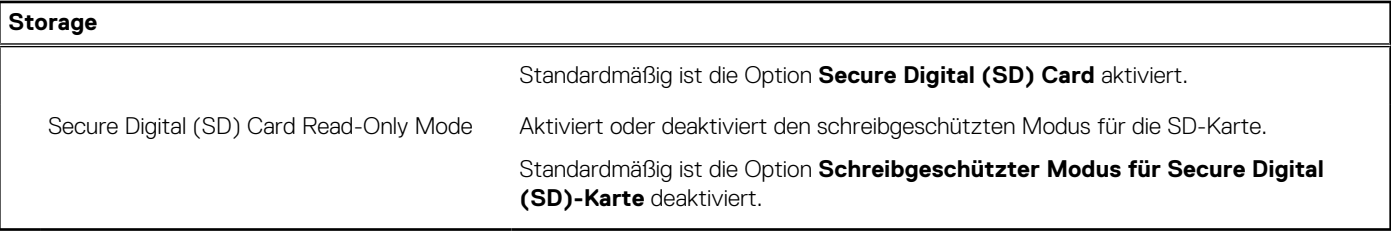

### Tabelle 7. System-Setup-Optionen - Menü "Display"

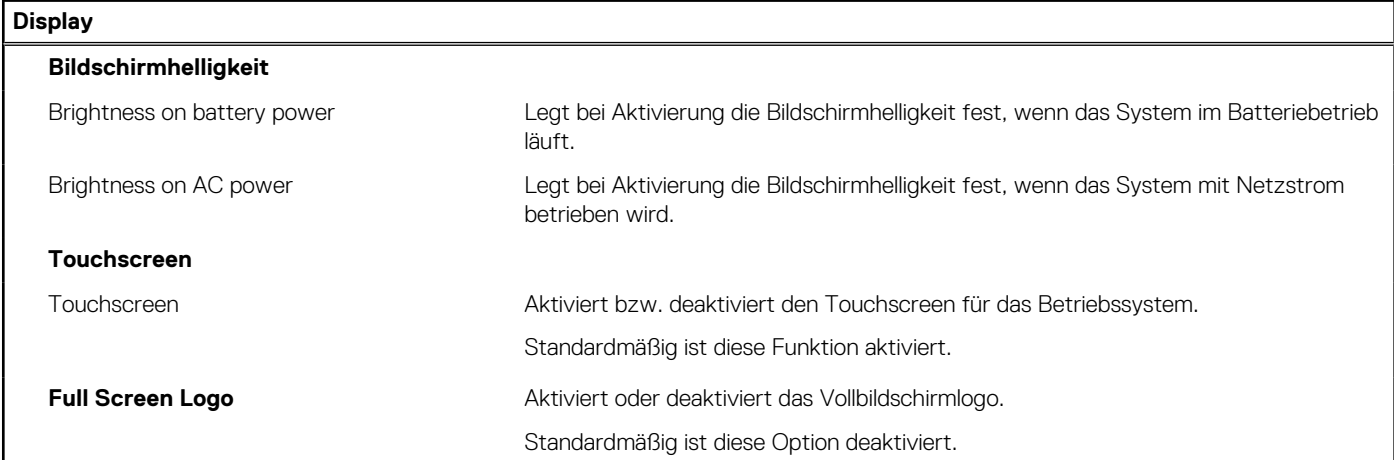

### Tabelle 8. System-Setup-Optionen - Menü "Connection"

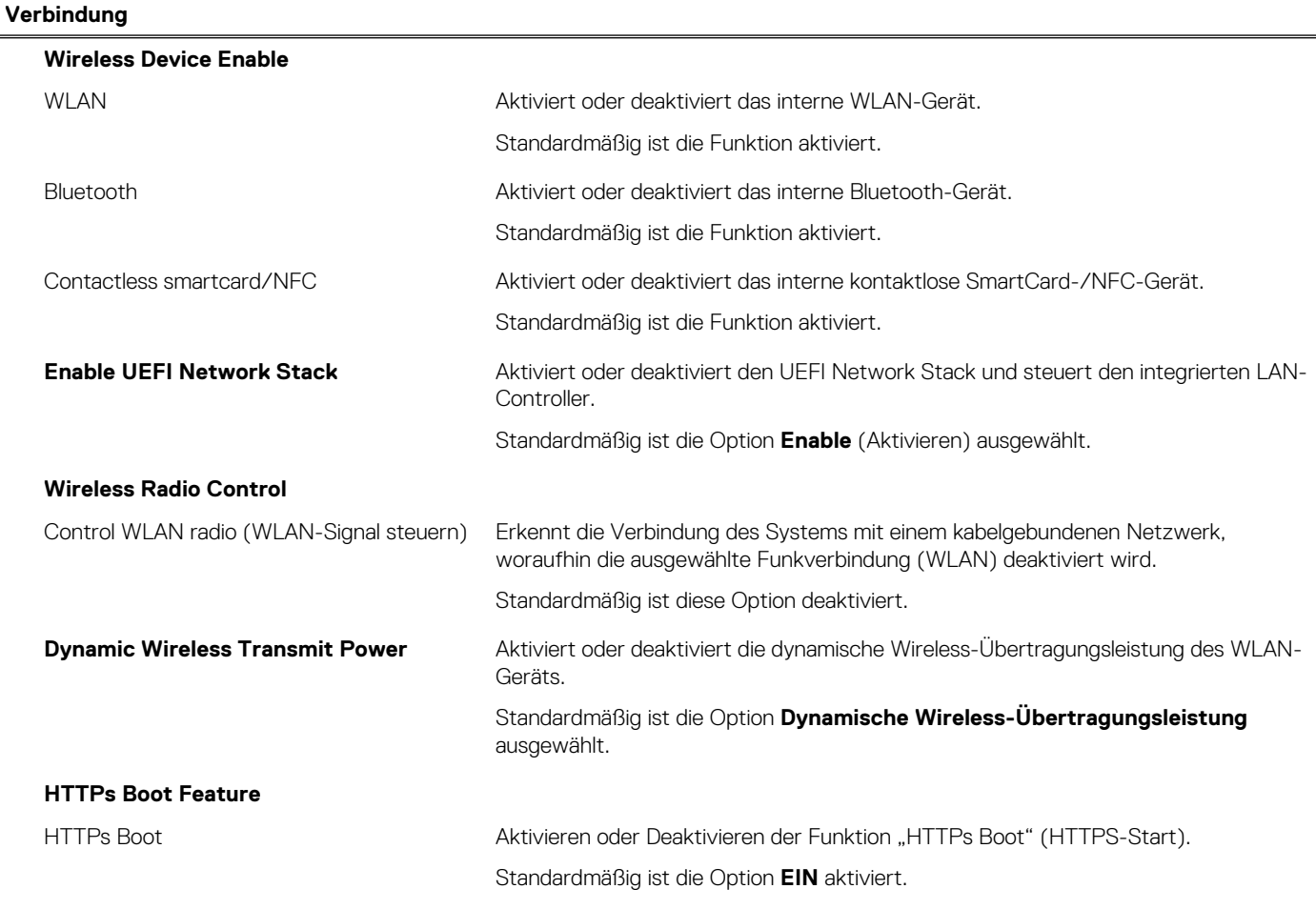

#### Tabelle 8. System-Setup-Optionen - Menü "Connection" (fortgesetzt)

![](_page_71_Picture_198.jpeg)

### Tabelle 9. System-Setup-Optionen - Menü "Power"

![](_page_71_Picture_199.jpeg)

### Tabelle 10. System-Setup-Optionen - Menü "Sicherheit"

![](_page_71_Picture_200.jpeg)
#### Tabelle 10. System-Setup-Optionen - Menü "Sicherheit" (fortgesetzt)

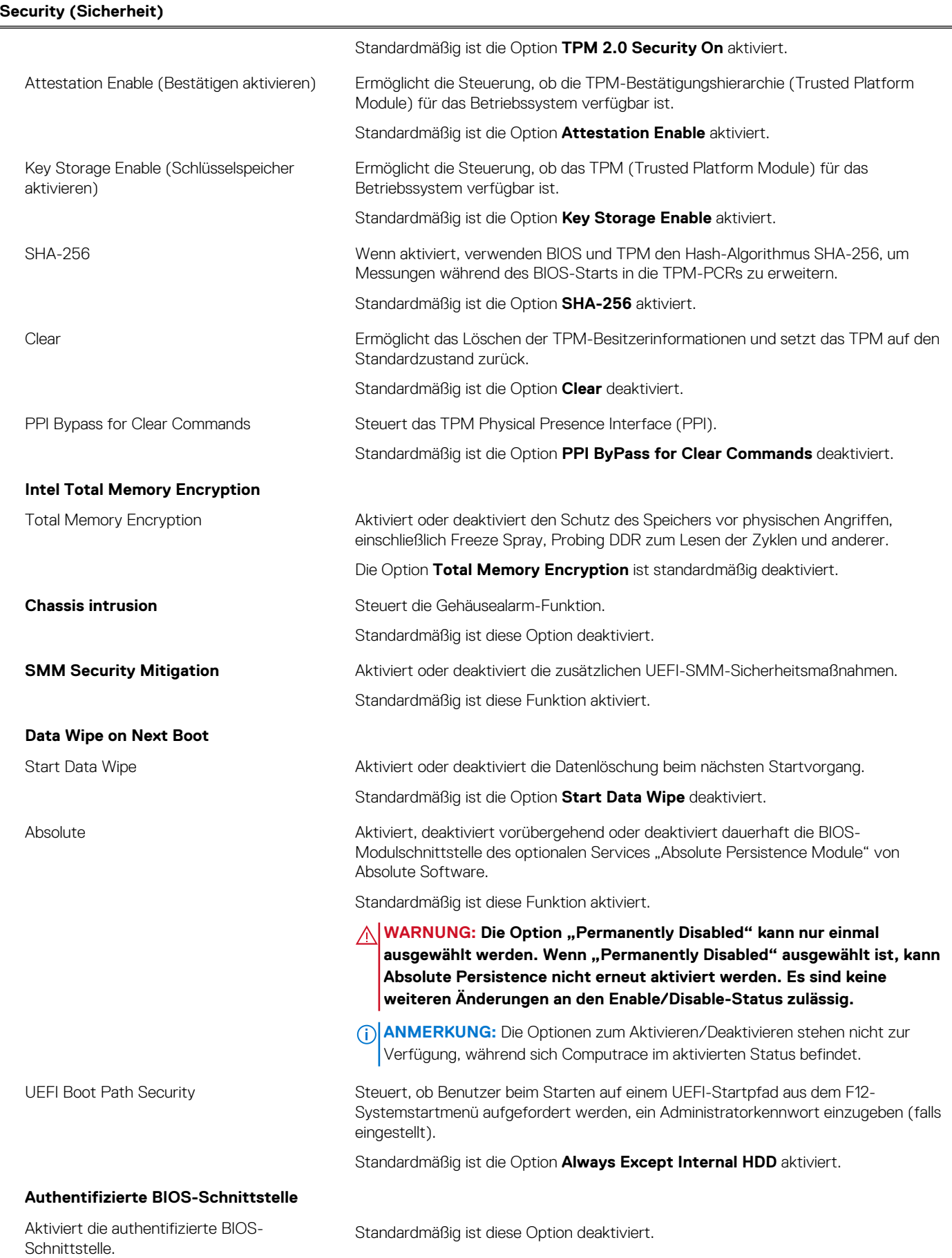

### Tabelle 10. System-Setup-Optionen - Menü "Sicherheit" (fortgesetzt)

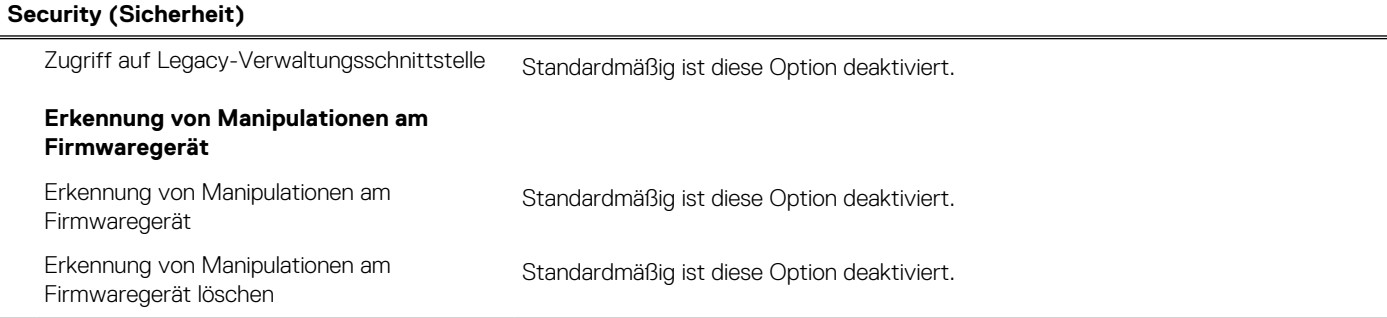

#### Tabelle 11. System-Setup-Optionen - Menü "Passwords"

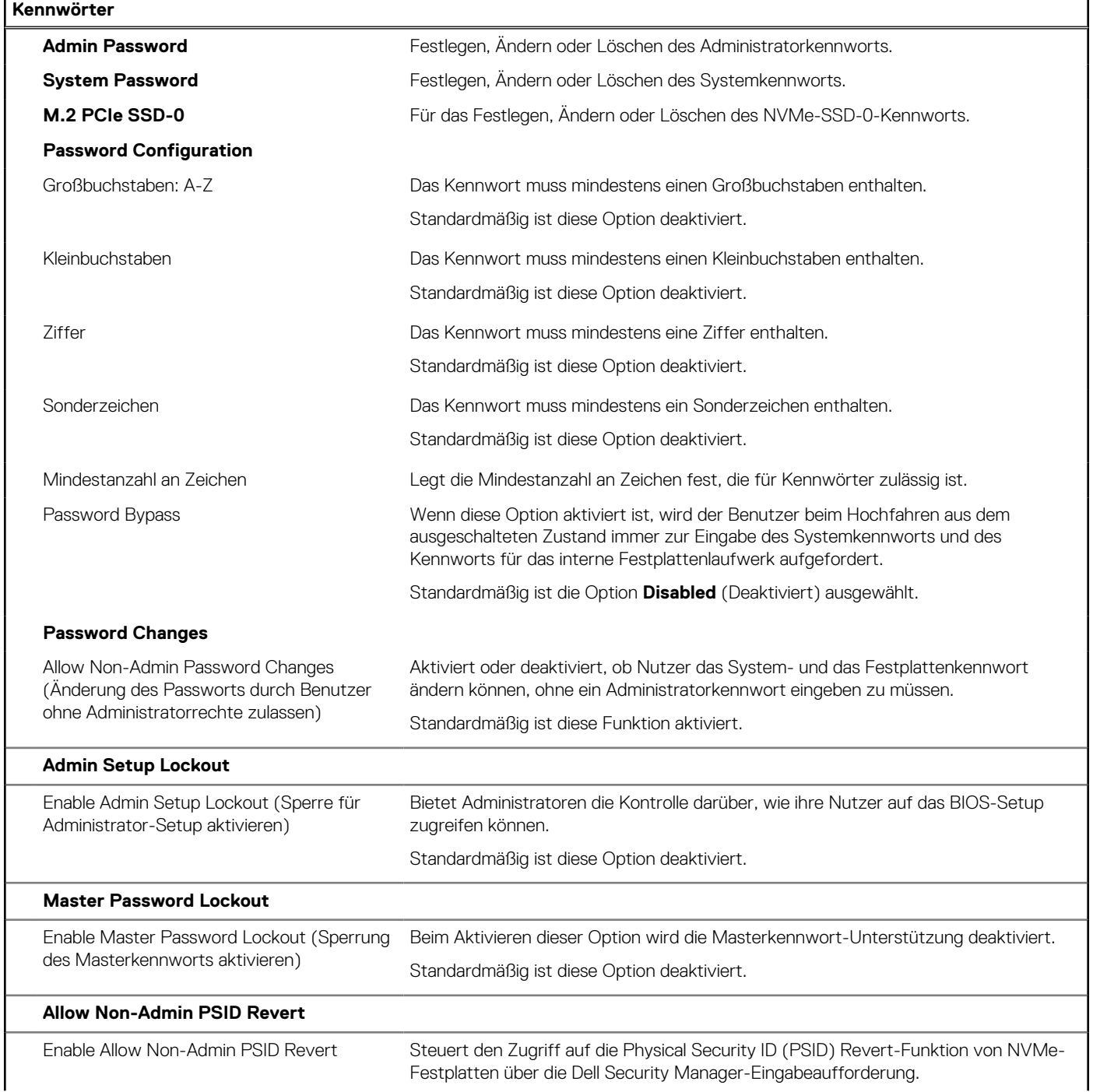

#### Tabelle 11. System-Setup-Optionen - Menü "Passwords" (fortgesetzt)

**Kennwörter**

Standardmäßig ist diese Option deaktiviert.

#### Tabelle 12. System-Setup-Optionen - Menü "Update, Recovery"

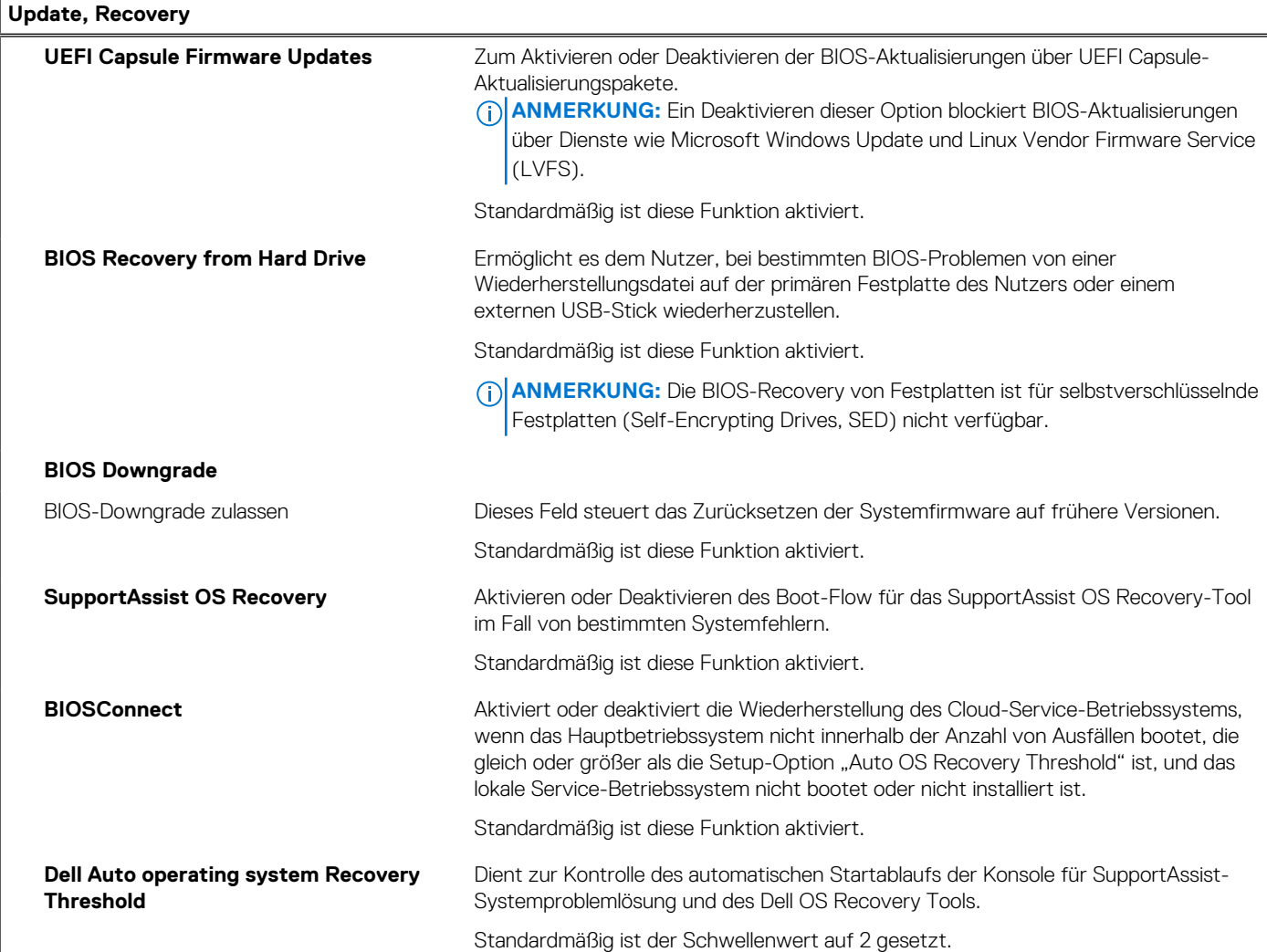

#### Tabelle 13. System-Setup-Optionen - Menü "System Management"

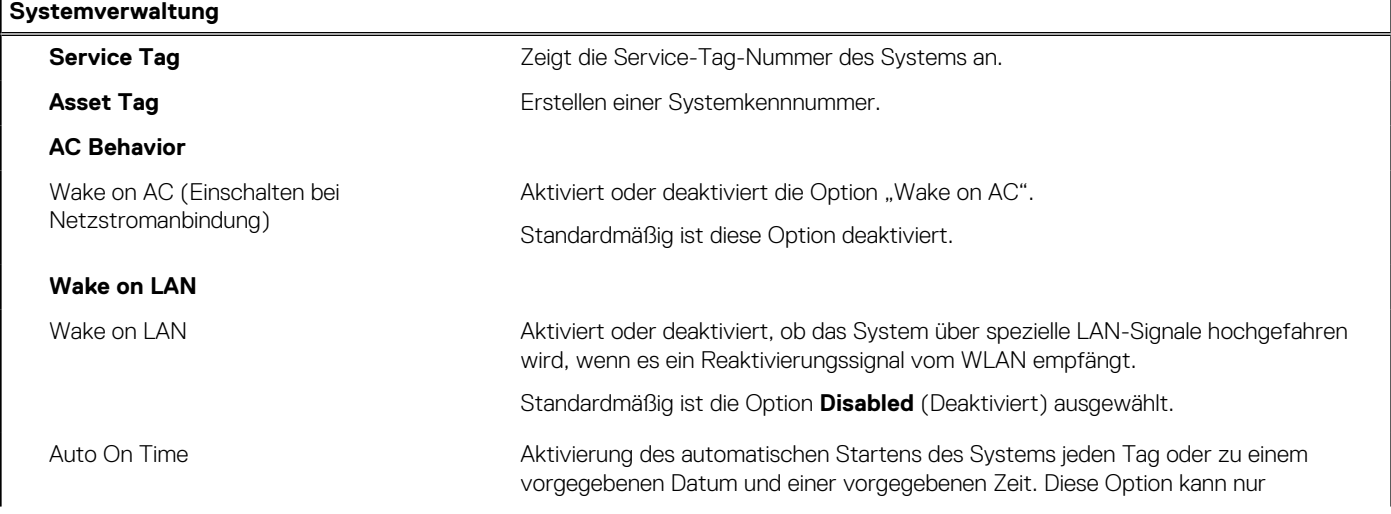

#### Tabelle 13. System-Setup-Optionen - Menü "System Management" (fortgesetzt)

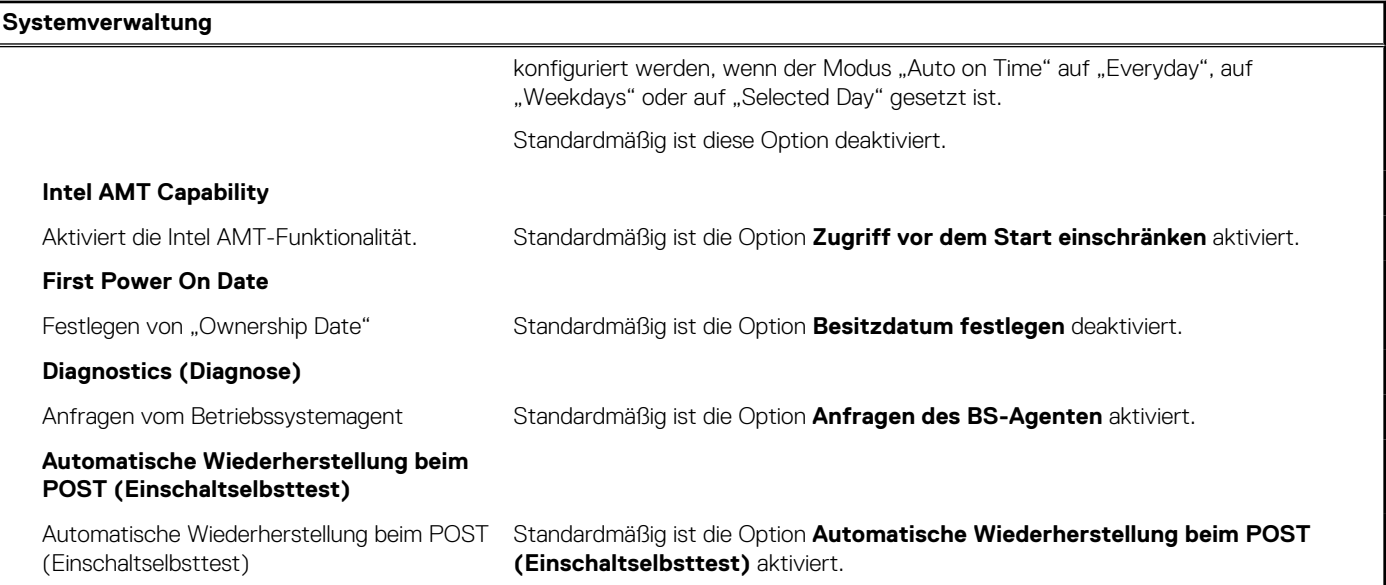

#### Tabelle 14. System-Setup-Optionen - Menü "Keyboard"

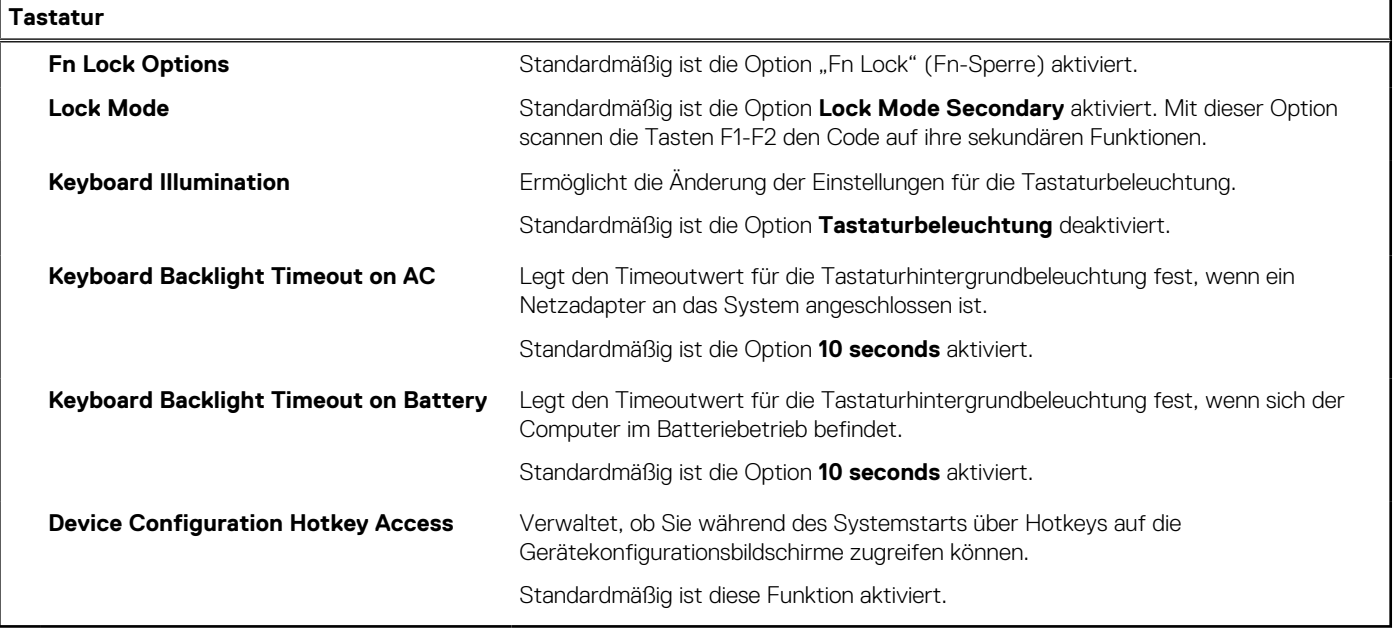

#### Tabelle 15. System-Setup-Optionen - Menü "Verhalten vor dem Starten"

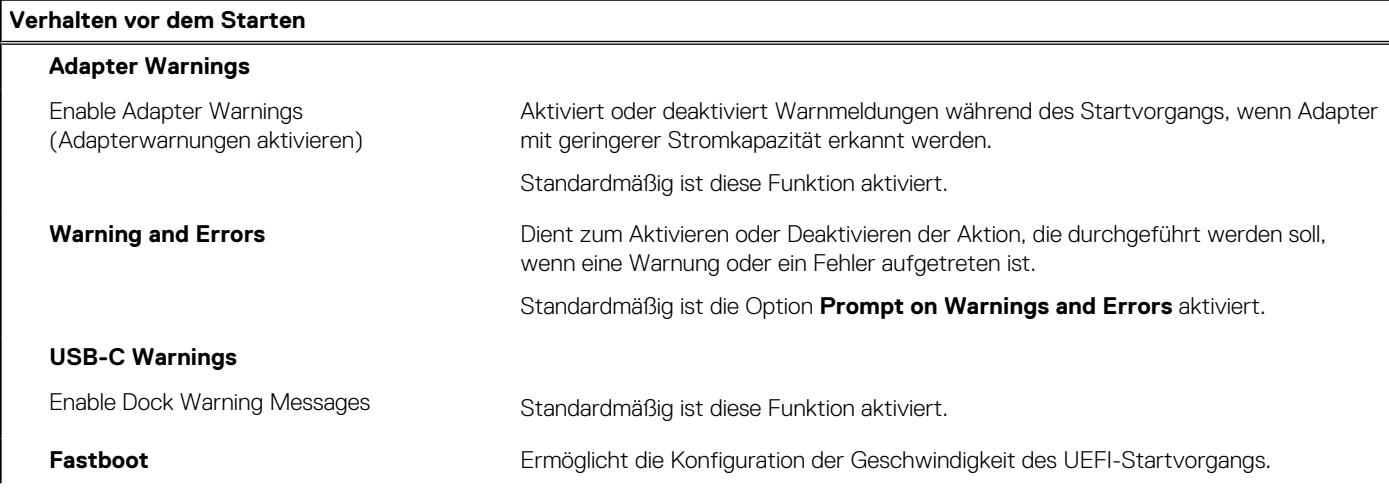

#### Tabelle 15. System-Setup-Optionen - Menü "Verhalten vor dem Starten" (fortgesetzt)

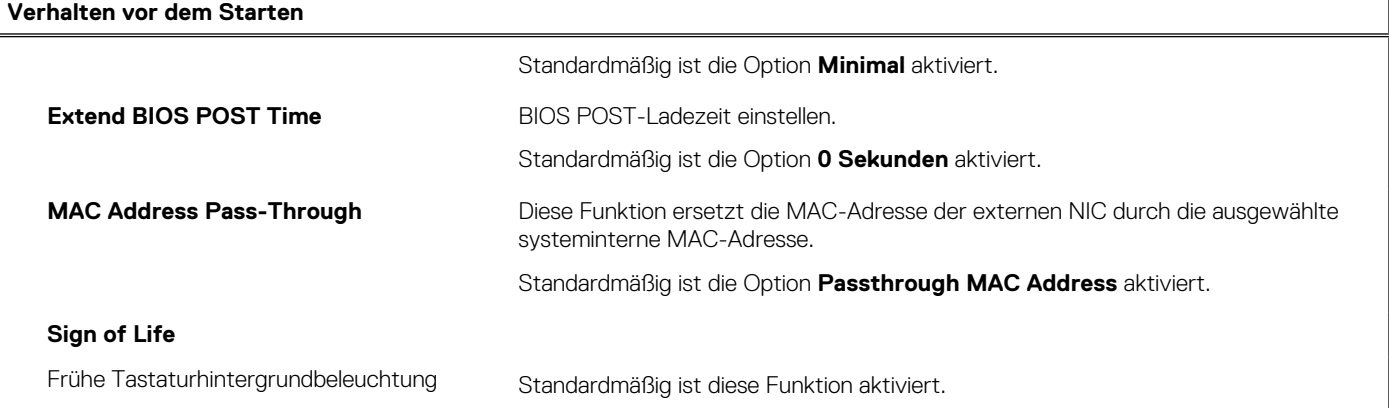

#### Tabelle 16. System-Setup-Optionen - Menü "Virtualization"

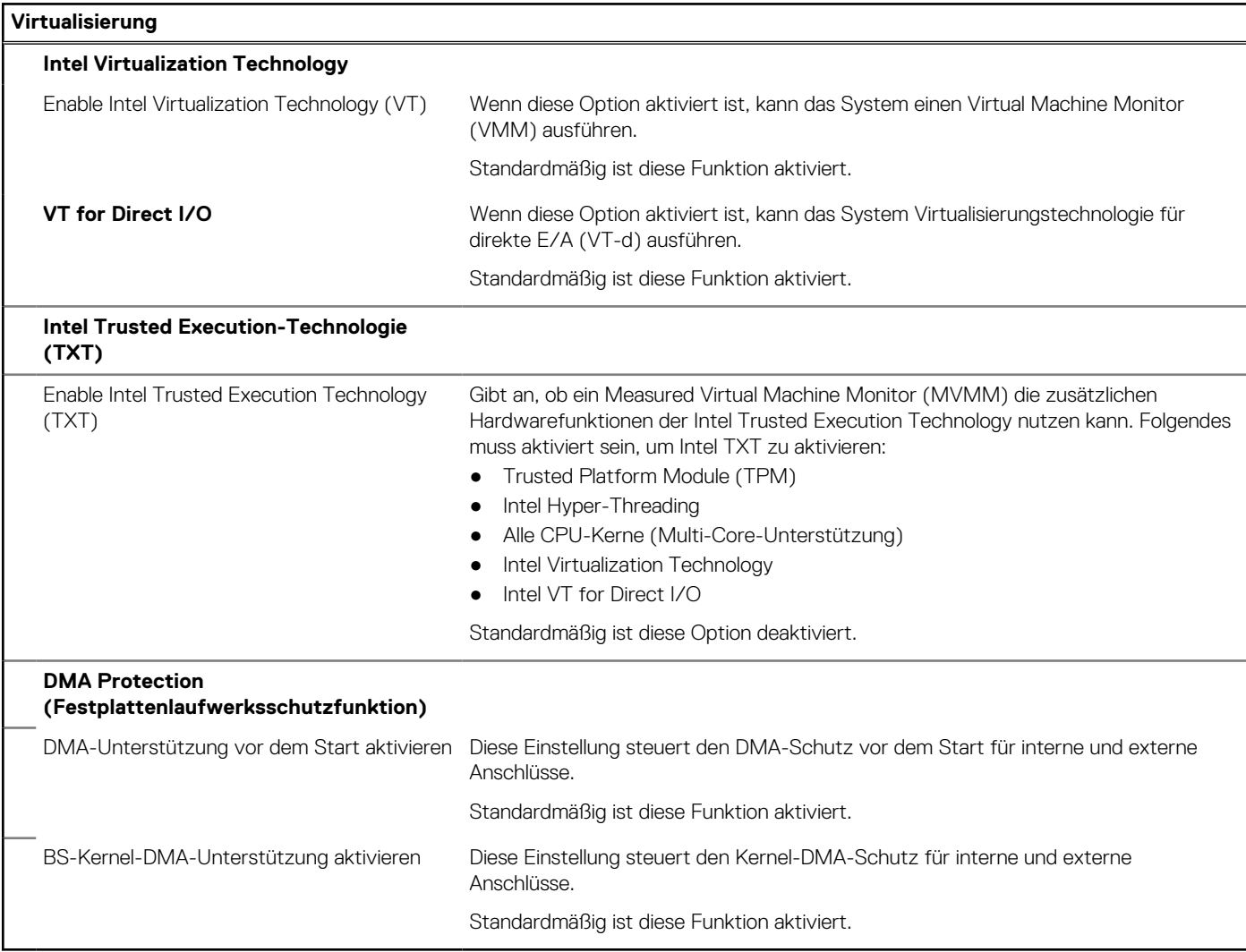

#### Tabelle 17. System-Setup-Optionen - Menü "Leistung"

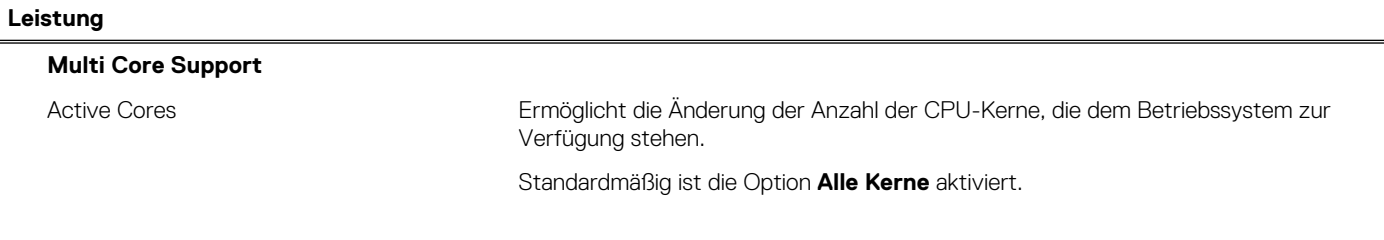

#### Tabelle 17. System-Setup-Optionen - Menü "Leistung" (fortgesetzt)

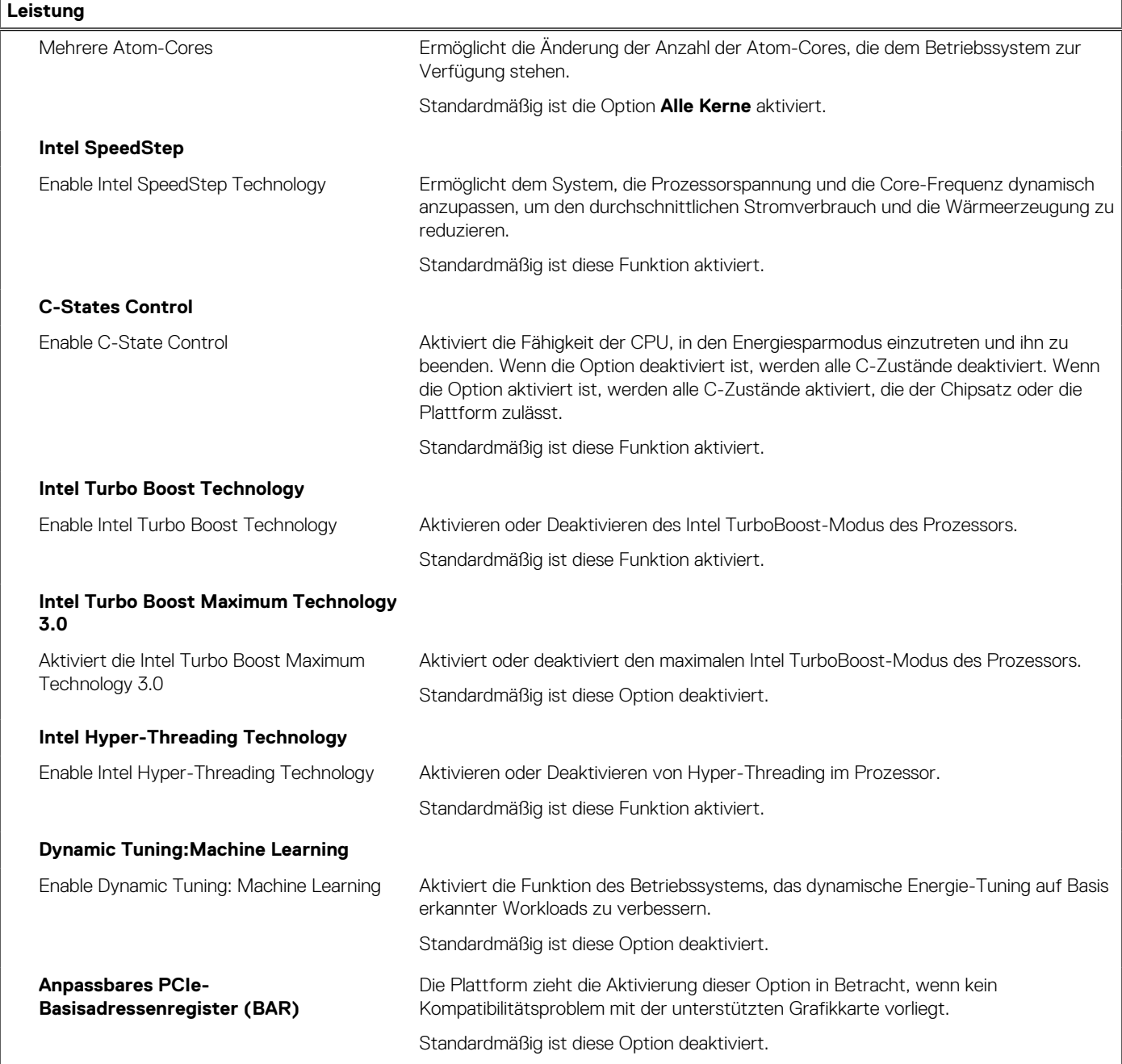

### Tabelle 18. System-Setup-Optionen - Menü "Systemprotokolle"

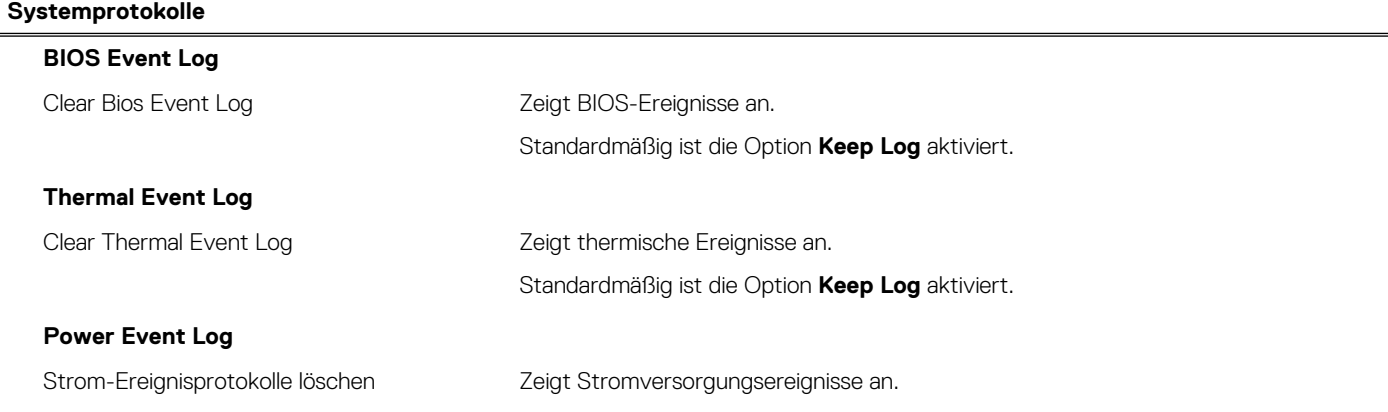

#### <span id="page-78-0"></span>**Tabelle 18. System-Setup-Optionen – Menü "Systemprotokolle" (fortgesetzt)**

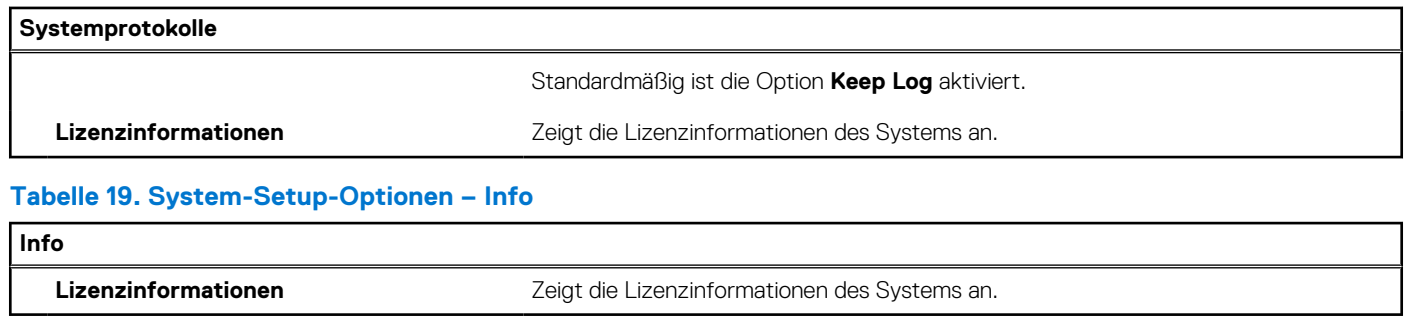

## **Aktualisieren des BIOS**

### **Aktualisieren des BIOS unter Windows**

#### **Info über diese Aufgabe**

**VORSICHT: Wenn BitLocker vor der Aktualisierung des BIOS nicht ausgesetzt wird, wird beim nächsten Neustart des Systems der BitLocker-Schlüssel nicht erkannt. Sie werden dann aufgefordert, den Wiederherstellungsschlüssel einzugeben, um fortfahren zu können, und das System fordert Sie bei jedem Neustart erneut dazu auf. Wenn der Wiederherstellungsschlüssel nicht bekannt ist, kann dies zu Datenverlust oder einer unnötigen Neuinstallation des Betriebssystems führen. Weitere Informationen zu diesem Thema finden Sie im folgenden Wissensdatenbank-Artikel: <https://www.dell.com/support/article/sln153694>**

#### **Schritte**

- 1. Rufen Sie die Website [www.dell.com/support](https://www.dell.com/support) auf.
- 2. Klicken Sie auf **Produktsupport**. Klicken Sie auf **Support durchsuchen**, geben Sie die Service-Tag-Nummer Ihres Computers ein und klicken Sie auf **Suchen**.

**ANMERKUNG:** Wenn Sie kein Service-Tag-Nummer haben, verwenden Sie die SupportAssist-Funktion, um Ihren Computer automatisch zu identifizieren. Sie können auch die Produkt-ID verwenden oder manuell nach Ihrem Computermodell suchen.

- 3. Klicken Sie auf **Treiber & Downloads**. Erweitern Sie **Treiber suchen**.
- 4. Wählen Sie das Betriebssystem aus, das auf Ihrem Computer installiert ist.
- 5. Wählen Sie in der Dropdown-Liste **Kategorie** die Option **BIOS** aus.
- 6. Wählen Sie die neueste BIOS-Version aus und klicken Sie auf **Herunterladen**, um das BIOS für Ihren Computer herunterzuladen.
- 7. Sobald der Download abgeschlossen ist, wechseln Sie zu dem Ordner, in dem Sie die Datei für die BIOS-Aktualisierung gespeichert haben.
- 8. Doppelklicken Sie auf das Dateisymbol der BIOS-Aktualisierungsdatei und befolgen Sie die Anweisungen auf dem Bildschirm. Weitere Informationen finden Sie im Knowledge-Base-Artikel [000124211](https://www.dell.com/support/kbdoc/000124211) unter [www.dell.com/support](https://www.dell.com/support).

### **Aktualisieren des BIOS in Linux und Ubuntu**

Informationen zum Aktualisieren des System-BIOS auf einem Computer, auf dem Linux oder Ubuntu installiert ist, finden Sie im Wissensdatenbank-Artikel [000131486](https://www.dell.com/support/kbdoc/000131486) unter [www.dell.com/support](https://www.dell.com/support).

### **Aktualisieren des BIOS unter Verwendung des USB-Laufwerks in Windows**

#### **Info über diese Aufgabe**

**VORSICHT: Wenn BitLocker vor der Aktualisierung des BIOS nicht ausgesetzt wird, wird beim nächsten Neustart des Systems der BitLocker-Schlüssel nicht erkannt. Sie werden dann aufgefordert, den Wiederherstellungsschlüssel einzugeben, um fortfahren zu können, und das System fordert Sie bei jedem Neustart erneut dazu auf. Wenn der Wiederherstellungsschlüssel nicht bekannt ist, kann dies zu Datenverlust oder einer unnötigen Neuinstallation des Betriebssystems führen. Weitere Informationen zu diesem Thema finden Sie im folgenden Wissensdatenbank-Artikel: <https://www.dell.com/support/article/sln153694>**

#### **Schritte**

- 1. Befolgen Sie das Verfahren von Schritt 1 bis Schritt 6 unter [Aktualisieren des BIOS in Windows](#page-78-0) zum Herunterladen der aktuellen BIOS-Setup-Programmdatei.
- 2. Erstellen Sie ein startfähiges USB-Laufwerk. Weitere Informationen finden Sie im Wissensdatenbank-Artikel [000145519](https://www.dell.com/support/kbdoc/000145519/) unter [www.dell.com/support](https://www.dell.com/support).
- 3. Kopieren Sie die BIOS-Setup-Programmdatei auf das startfähige USB-Laufwerk.
- 4. Schließen Sie das startfähige USB-Laufwerk an den Computer an, auf dem Sie die BIOS-Aktualisierung durchführen möchten.
- 5. Starten Sie den Computer neu und drücken Sie **F12** .
- 6. Starten Sie das USB-Laufwerk über das **Einmaliges Boot-Menü**.
- 7. Geben Sie den Namen der BIOS-Setup-Programmdatei ein und drücken Sie **Eingabe**. Die **BIOS Update Utility (Dienstprogramm zur BIOS-Aktualisierung)** wird angezeigt.
- 8. Befolgen Sie die Anweisungen auf dem Bildschirm, um die BIOS-Aktualisierung abzuschließen.

### **Aktualisieren des BIOS über das einmalige F12-Startmenü**

Aktualisieren Sie das BIOS Ihres Computers unter Verwendung einer BIOS-Aktualisierungsdatei (.exe), die auf einen FAT32-USB-Stick kopiert wurde, und Starten Sie das einmalige F12-Startmenü.

#### **Info über diese Aufgabe**

**VORSICHT: Wenn BitLocker vor der Aktualisierung des BIOS nicht ausgesetzt wird, wird beim nächsten Neustart des Systems der BitLocker-Schlüssel nicht erkannt. Sie werden dann aufgefordert, den Wiederherstellungsschlüssel einzugeben, um fortfahren zu können, und das System fordert Sie bei jedem Neustart erneut dazu auf. Wenn der Wiederherstellungsschlüssel nicht bekannt ist, kann dies zu Datenverlust oder einer unnötigen Neuinstallation des Betriebssystems führen. Weitere Informationen zu diesem Thema finden Sie im folgenden Wissensdatenbank-Artikel: <https://www.dell.com/support/article/sln153694>**

#### **BIOS-Aktualisierung**

Sie können die BIOS-Aktualisierungsdatei in Windows über einen bootfähigen USB-Stick ausführen oder Sie können das BIOS über das einmalige F12-Startmenü auf dem System aktualisieren.

Die meisten Computer von Dell, die nach 2012 hergestellt wurden, verfügen über diese Funktion, und Sie können es überprüfen, indem Sie das einmalige F12-Startmenü auf Ihrem Computer ausführen, um festzustellen, ob "BIOS-Flash-Aktualisierung" als Startoption für Ihren Computer aufgeführt wird. Wenn die Option aufgeführt ist, unterstützt das BIOS diese BIOS-Aktualisierungsoption.

**ANMERKUNG:** Nur Computer mit der Option "BIOS-Flash-Aktualisierung" im einmaligen F12-Startmenü können diese Funktion ⋒ verwenden.

#### **Aktualisieren über das einmalige Startmenü**

Um Ihr BIOS über das einmalige F12-Startmenü zu aktualisieren, brauchen Sie Folgendes:

- einen USB-Stick, der für das FAT32-Dateisystem formatiert ist (der Stick muss nicht bootfähig sein)
- die ausführbare BIOS-Datei, die Sie von der Dell Support-Website heruntergeladen und in das Stammverzeichnis des USB-Sticks kopiert haben
- einen Netzadapter, der mit dem Computer verbunden ist

● eine funktionsfähige Computerbatterie zum Aktualisieren des BIOS

Führen Sie folgende Schritte aus, um den BIOS-Aktualisierungsvorgang über das F12-Menü auszuführen:

**VORSICHT: Schalten Sie den Computer während des BIOS-Aktualisierungsvorgangs nicht aus. Der Computer startet möglicherweise nicht, wenn Sie den Computer ausschalten.**

#### **Schritte**

- 1. Stecken Sie im ausgeschalteten Zustand den USB-Stick, auf den Sie die Aktualisierung kopiert haben, in einen USB-Anschluss des Computers.
- 2. Schalten Sie den Computer ein und drücken Sie die F12-Taste, um auf das einmalige Startmenü zuzugreifen. Wählen Sie "BIOS-Aktualisierung" mithilfe der Maus oder der Pfeiltasten aus und drücken Sie anschließend die Eingabetaste. Das Menü "BIOS aktualisieren" wird angezeigt.
- 3. Klicken Sie auf **Flash from file**.
- 4. Wählen Sie ein externes USB-Gerät aus.
- 5. Wählen Sie die Datei aus, doppelklicken Sie auf die Ziel-Aktualisierungsdatei und klicken Sie anschließend auf **Senden**.
- 6. Klicken Sie auf **BIOS aktualisieren**. Der Computer wird neu gestartet, um das BIOS zu aktualisieren.
- 7. Nach Abschluss der BIOS-Aktualisierung wird der Computer neu gestartet.

## **System- und Setup-Kennwort**

#### **Tabelle 20. System- und Setup-Kennwort**

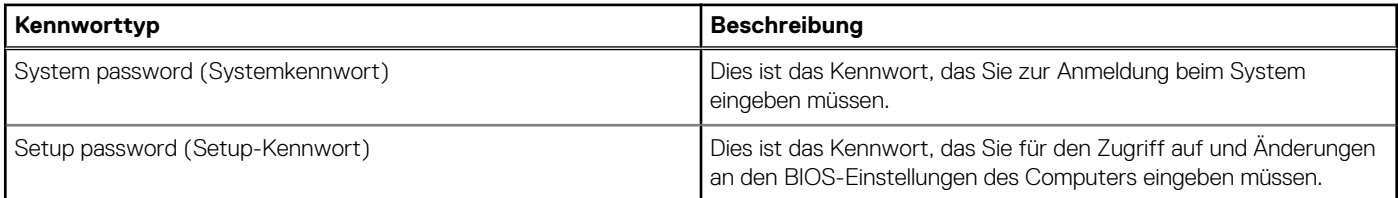

Sie können ein Systemkennwort und ein Setup-Kennwort zum Schutz Ihres Computers erstellen.

**VORSICHT: Die Kennwortfunktionen bieten einen gewissen Schutz für die auf dem System gespeicherten Daten.**

**VORSICHT: Wenn Ihr Computer nicht gesperrt und zudem unbeaufsichtigt ist, kann jede Person auf die auf dem System gespeicherten Daten zugreifen.**

**ANMERKUNG:** System- und Setup-Kennwortfunktionen sind deaktiviert

## **Zuweisen eines System-Setup-Kennworts**

#### **Voraussetzungen**

Sie können ein neues **System or Admin Password** (System- oder Administratorkennwort) nur zuweisen, wenn der Zustand **Not Set** (Nicht eingerichtet) ist.

#### **Info über diese Aufgabe**

Um das System-Setup aufzurufen, drücken Sie unmittelbar nach dem Einschaltvorgang oder Neustart die Taste F12.

#### **Schritte**

- 1. Wählen Sie im Bildschirm **System-BIOS** oder **System-Setup** die Option **Sicherheit** aus und drücken Sie die Eingabetaste. Der Bildschirm **Sicherheit** wird angezeigt.
- 2. Wählen Sie **System/Administratorkennwort** und erstellen Sie ein Passwort im Feld **Neues Passwort eingeben**. Verwenden Sie zum Zuweisen des Systemkennworts die folgenden Richtlinien:
	- Kennwörter dürfen aus maximal 32 Zeichen bestehen.
	- Mindestens eines der folgenden Sonderzeichen: ! "  $\#\$\% \& '() * + , -$ . / :; < = > ? @  $[ \ \ \$  | ^ \_ ` { | }
- Zahlen 0 bis 9
- Großbuchstaben von A bis Z
- Kleinbuchstaben von a-z
- 3. Geben Sie das Systemkennwort ein, das Sie zuvor im Feld **Neues Kennwort bestätigen** eingegeben haben, und klicken Sie auf **OK**.
- 4. Drücken Sie die Esc-Taste und speichern Sie die Änderungen, wie durch die Popup-Meldung aufgefordert.
- 5. Drücken Sie Y, um die Änderungen zu speichern. Der Computer wird neu gestartet.

## **Löschen oder Ändern eines vorhandenen System-Setup-Kennworts**

#### **Voraussetzungen**

Stellen Sie sicher, dass der **Kennwortstatus** im System-Setup auf "Entsperrt" gesetzt ist, bevor Sie versuchen, das vorhandene Systemund/oder Setup-Kennwort zu löschen oder zu ändern. Wenn die Option **Password Status** (Kennwortstatus) auf "Locked" (Gesperrt) gesetzt ist, kann ein vorhandenes System- und/oder Setup-Kennwort nicht gelöscht oder geändert werden.

#### **Info über diese Aufgabe**

Um das System-Setup aufzurufen, drücken Sie unmittelbar nach dem Einschaltvorgang oder Neustart die Taste F12.

#### **Schritte**

- 1. Wählen Sie im Bildschirm **System-BIOS** oder **System-Setup** die Option **Systemsicherheit** aus und drücken Sie die Eingabetaste. Der Bildschirm **System Security** (Systemsicherheit) wird angezeigt.
- 2. Überprüfen Sie im Bildschirm **System Security (Systemsicherheit)**, dass die Option **Password Status (Kennwortstatus)** auf **Unlocked (Nicht gesperrt)** gesetzt ist.
- 3. Wählen Sie die Option **System Password** (Systemkennwort) aus, ändern oder löschen Sie das vorhandene Systemkennwort und drücken Sie die Eingabetaste oder die Tabulatortaste.
- 4. Wählen Sie die Option **Setup Password** (Setup-Kennwort) aus, ändern oder löschen Sie das vorhandene Setup-Kennwort und drücken Sie die Eingabetaste oder die Tabulatortaste.
	- **ANMERKUNG:** Wenn Sie das Systemkennwort und/oder das Setup-Kennwort ändern, geben Sie das neue Kennwort erneut ein, wenn Sie dazu aufgefordert werden. Wenn Sie das Systemkennwort und/oder Setup-Kennwort löschen, bestätigen Sie die Löschung, wenn Sie dazu aufgefordert werden.
- 5. Drücken Sie die Taste Esc. Eine Meldung fordert Sie zum Speichern der Änderungen auf.
- 6. Drücken Sie auf "Y", um die Änderungen zu speichern und das System-Setup zu verlassen. Der Computer wird neu gestartet.

## **Löschen von BIOS- (System-Setup) und Systemkennwörtern**

#### **Info über diese Aufgabe**

Nehmen Sie Kontakt mit dem technischen Support von Dell wie unter [www.dell.com/contactdell](https://www.dell.com/contactdell) beschrieben auf, um System- oder BIOS-Kennwörter zu löschen.

**ANMERKUNG:** Informationen zum Zurücksetzen von Windows- oder Anwendungspasswörtern finden Sie in der Dokumentation für ⋒ Windows oder die jeweilige Anwendung.

# **Fehlerbehebung**

## **Umgang mit aufgeblähten Lithium-Ionen-Akkus**

Wie die meisten Notebook verwenden Dell-Notebooks Lithium-Ionen-Akkus. Eine Art von Lithium-Ionen-Akkus ist der Lithium-Ionen-Polymer-Akku Lithium-Ionen-Polymer-Akkus haben in den letzten Jahren an Beliebtheit gewonnen und sind aufgrund des Kundenwunsches nach einer schlanken Form (insbesondere bei neueren ultradünnen Notebooks) und langlebigen Akkus Elektronikindustrie zum Standard geworden. Bei Lithium-Ionen-Polymer-Akkus können die Akkuzellen potenziell anschwellen.

Geschwollene oder aufgeblähte Akkus können die Leistung des Notebooks beeinträchtigen. Um weitere Beschädigungen an der Geräteverkleidung zu oder an internen Komponenten zu verhindern, die zu einer Funktionsstörung führen können, brechen Sie die Verwendung des Notebooks ab und entladen Sie ihn, indem Sie den Netzadapter abziehen und den Akku entleeren.

Geschwollene Akkus dürfen nicht verwendet werden und sollten ausgetauscht und fachgerecht entsorgt werden. Wir empfehlen, Kontakt mit dem Dell-Produktsupport aufzunehmen, um zu erfahren, wie Sie geschwollene Akkus gemäß des entsprechenden Gewährleistungsoder Servicevertrags austauschen können, einschließlich Optionen für den Ersatz durch einen von Dell autorisierten Servicetechniker.

Die Richtlinien für die Handhabung und den Austausch von Lithium-Ionen-Akkus lauten wie folgt:

- Seien Sie vorsichtig beim Umgang mit Lithium-Ionen-Akkus.
- Entladen Sie den Akku, bevor Sie ihn aus dem System entfernen. Um den Akku zu entladen, stecken Sie das Netzteil aus dem System aus, und achten Sie darauf, dass das System nur im Akkubetrieb läuft. Wenn das System nicht mehr eingeschaltet ist oder wenn der Netzschalter gedrückt wird, ist der Akku vollständig entleert.
- Üben Sie keinen Druck auf den Akku aus, lassen Sie ihn nicht fallen, beschädigen Sie ihn nicht und führen Sie keine Fremdkörper ein.
- Setzen Sie den Akku keinen hohen Temperaturen aus und bauen Sie Akkus und Akkuzellen nicht auseinander.
- Üben Sie keinen Druck auf die Oberfläche des Akkus aus.
- Biegen Sie den Akku nicht.
- Verwenden Sie kein Werkzeug, um den Akku aufzubrechen.
- Wenn ein Akku aufgrund der Schwellung in einem Gerät eingeklemmt wird, versuchen Sie nicht, ihn zu lösen, da das Einstechen auf, das Biegen eines oder die Ausübung von Druck auf einen Akku gefährlich sein kann.
- Versuchen Sie nicht, beschädigte oder aufgeblähte Akkus wieder in einen Laptop einzusetzen.
- Aufgeblähte Akkus, die von der Gewährleistung abgedeckt sind, sollten in einem zugelassenen Versandcontainer (von Dell) an Dell zurückgegeben werden, um den Transportbestimmungen zu entsprechen. Aufgeblähte Akkus, die nicht von der Gewährleistung abgedeckt sind, sollten in einem zugelassenen Recycling-Center entsorgt werden. Kontaktieren Sie den Dell-Produktsupport unter <https://www.dell.com/support>, um Unterstützung und weitere Anweisungen zu erhalten.
- Bei Verwendung von nicht-originalen Dell- oder ungeeigneten Akkus besteht Brand- oder Explosionsgefahr. Ersetzen Sie den Akku nur durch einen kompatiblen, von Dell erworbenen Akku, der für den Betrieb in Ihrem Dell-Computer geeignet ist. Verwenden Sie in diesem Computer keine Akkus aus anderen Computern. Erwerben Sie Immer originale Akkus von [https://www.dell.com](https://www.dell.com/) oder sonst direkt von Dell.

Lithium-Ionen-Akkus können aus verschiedenen Gründen, zum Beispiel Alter, Anzahl der Aufladungen oder starker Wärmeeinwirkung anschwellen. Weitere Informationen zur Verbesserung der Leistung und Lebensdauer des Notebook-Akkus und zur Minimierung der Risikos zum Auftretens des Problems finden Sie in [Dell Notebook-Akku - Häufig gestellte Fragen](https://www.dell.com/support/kbdoc/en-in/000175212/dell-laptop-battery-frequently-asked-questions).

## **Diagnose der Dell SupportAssist-Systemleistungsprüfung vor dem Start**

#### **Info über diese Aufgabe**

Die SupportAssist-Diagnose (auch als Systemdiagnose bezeichnet) führt eine komplette Prüfung der Hardware durch. Die Diagnose der Dell SupportAssist-Systemleistungsprüfung vor dem Start ist in das BIOS integriert und wird intern vom BIOS gestartet. Die integrierte Systemdiagnose bietet eine Reihe von Optionen für bestimmte Geräte oder Gerätegruppen mit folgenden Funktionen:

- Tests automatisch oder in interaktivem Modus durchführen
- Tests wiederholen
- Testergebnisse anzeigen oder speichern
- Gründliche Tests durchführen, um weitere Testoptionen für Zusatzinformationen über die fehlerhaften Geräte zu erhalten
- Statusmeldungen anzeigen, die angeben, ob Tests erfolgreich abgeschlossen wurden
- Fehlermeldungen über Probleme während des Testvorgangs anzeigen
- **ANMERKUNG:** Einige Tests für bestimmte Geräte erfordern Benutzeraktionen Stellen Sie sicher, dass Sie am Computerterminal sind, wenn die Diagnosetests durchgeführt werden.

Weitere Informationen finden Sie unter [https://www.dell.com/support/kbdoc/000180971.](https://www.dell.com/support/kbdoc/000180971)

### **Ausführen der SupportAssist-Systemleistungsprüfung vor dem Systemstart**

#### **Schritte**

- 1. Schalten Sie den Computer ein.
- 2. Wenn der Computer startet, drücken Sie die F12-Taste, sobald das Dell-Logo angezeigt wird.
- 3. Wählen Sie auf dem Startmenü-Bildschirm die Option **Diagnostics** (Diagnose).
- 4. Klicken Sie auf den Pfeil in der unteren linken Ecke. Die Diagnose-Startseite wird angezeigt.
- 5. Klicken Sie auf den Pfeil in der unteren rechten Ecke, um zur Seitenliste zu gehen. Die erkannten Elemente werden aufgelistet.
- 6. Um einen Diagnosetest für ein bestimmtes Gerät durchzuführen, drücken Sie die Esc-Taste und klicken dann auf **Yes (Ja)**, um den Diagnosetest zu stoppen.
- 7. Wählen Sie auf der linken Seite das Gerät aus und klicken Sie auf **Run Tests** (Test durchführen).
- 8. Bei etwaigen Problemen werden Fehlercodes angezeigt. Notieren Sie sich den Fehlercode und die Validierungsnummer und wenden Sie sich an Dell.

## **Integrierter Selbsttest (Built-In Self-Test, BIST)**

### **M-BIST**

M-BIST ist ein integrierter Selbsttest für die Hauptplatine, der als Diagnosetool dient und die Genauigkeit der Diagnose von Fehlern des auf der Hauptplatine integrierten Controllers verbessert.

**ANMERKUNG:** M-BIST kann manuell vor dem POST (Power-On Self-Test; Einschalt-Selbsttest) initiiert werden.

### So führen Sie M-BIST aus

**ANMERKUNG:** M-BIST muss auf dem ausgeschalteten System, das entweder an den Netzstrom angeschlossen oder nur mit einer Batterie versorgt wird, initiiert werden.

- 1. Halten Sie sowohl die Taste **M** auf der Tastatur sowie den **Netzschalter** gedrückt, um M-BIST zu starten.
- 2. Während Sie sowohl die Taste **M** und den **Netzschalter** gedrückt halten, befindet sich die LED-Anzeige für den Batteriestatus in einem von zwei Zuständen:
	- a. Aus: Es wurde kein Problem mit der Systemplatine erkannt
	- b. Gelb: Weist auf ein Problem mit der Systemplatine hin
- 3. Wenn ein Problem mit der Hauptplatine auftritt, blinkt die Akkustatus-LED einen der folgenden Fehlercodes für 30 Sekunden:

#### **Tabelle 21. LED-Fehlercodes**

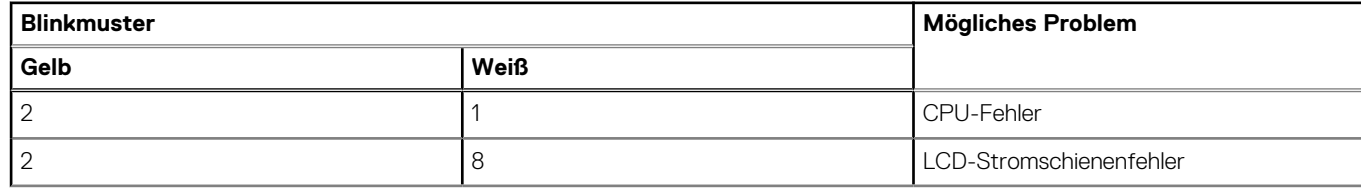

#### **Tabelle 21. LED-Fehlercodes (fortgesetzt)**

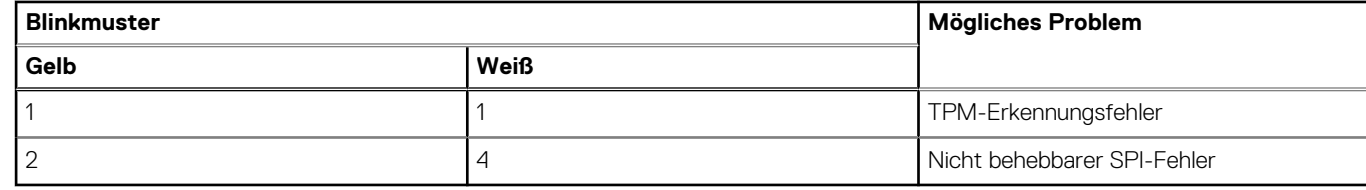

4. Wenn kein Problem mit der Hauptplatine vorliegt, wechselt das LCD-Display 30 Sekunden lang durch die im Abschnitt zu LCD-BIST beschriebenen Farben und schaltet sich dann aus.

### **LCD-Stromschienentest (L-BIST)**

L-BIST ist eine Optimierung der einzelnen LED-Fehlercodediagnosen und wird automatisch während des POST eingeleitet. L-BIST prüft die LCD-Stromschiene. Wenn das LCD nicht mit Strom versorgt wird (d. h., wenn der L-BIST-Stromkreis ausfällt), blinkt die Akkustatus-LED einen Fehlercode [2,8] oder einen Fehlercode [2,7].

**ANMERKUNG:** Wenn L-BIST fehlschlägt, kann LCD-BIST nicht funktionieren, da das LCD nicht mit Strom versorgt wird.

### So gelangen Sie zum L-BIST-Test:

- 1. Drücken Sie den Netzschalter, um das System einzuschalten.
- 2. Wenn das System nicht ordnungsgemäß startet, sehen Sie sich die Akkustatus-LED an.
	- Wenn die Akkustatus-LED einen Fehlercode [2,7] blinkt, ist das Bildschirmkabel möglicherweise nicht ordnungsgemäß angeschlossen.
	- Wenn die Batteriestatus-LED einen Fehlercode [2,8] ausgibt, liegt ein Problem mit der LCD-Stromschiene der Hauptplatine vor, sodass keine Stromversorgung für das LCD erfolgt.
- 3. Wenn ein Fehlercode [2,7] angezeigt wird, überprüfen Sie, ob das Bildschirmkabel ordnungsgemäß angeschlossen ist.
- 4. Wenn ein Fehlercode [2,8] angezeigt wird, tauschen Sie die Hauptplatine aus.

### **Integrierter LCD-Selbsttest (BIST)**

Dell Laptops verfügen über ein integriertes Diagnosetool, mit dem Sie ermitteln können, ob die Ursache von ungewöhnlichem Bildschirmverhalten beim LCD (Bildschirm) des Dell Laptops zu suchen ist oder bei den Einstellungen der Grafikkarte bzw. des PCs.

Wenn Sie Anzeigefehler wie Flackern, verzerrte, unklare, unscharfe oder verschwommene Bilder, horizontale oder vertikale Streifen, verblasste Farben usw. feststellen, wird empfohlen, den LCD-Bildschirm zu isolieren, um den integrierten Selbsttest (BIST) durchzuführen.

### So gelangen Sie zum integrierten Selbsttest für LCD

- 1. Schalten Sie das Dell Notebook aus.
- 2. Trennen Sie gegebenenfalls vorhandene Peripheriegeräte vom Laptop. Schließen Sie nur das Netzteil (Ladegerät) an das Notebook an.
- 3. Stellen Sie sicher, dass der LCD-Bildschirm sauber ist und sich keine Staubpartikel auf der Oberfläche des Bildschirms befinden.
- 4. Drücken und halten Sie die Taste **D** und **Einschalten** am PC, um den Modus für den integrierten Selbsttest (BIST) für LCD zu starten. Halten Sie die D-Taste weiterhin gedrückt, bis das System hochgefahren wird.
- 5. Der Bildschirm wird einfarbig angezeigt und die Farben wechseln zweimal auf dem gesamten Bildschirm zu Weiß, Schwarz, Rot, Grün und Blau.
- 6. Anschließend werden die Farben Weiß, Schwarz und Rot angezeigt.
- 7. Überprüfen Sie den Bildschirm sorgfältig auf Anomalien (alle Linien, unscharfe Farben oder Verzerrungen auf dem Bildschirm).
- 8. Am Ende der letzten einheitlichen Farbe (rot) wird das System heruntergefahren.
- **ANMERKUNG:** Beim Start leitet die Dell SupportAssist-Diagnose vor dem Hochfahren zunächst einen BIST für den LCD ein. Hierbei wird ein Eingreifen des Benutzers zur Bestätigung der Funktionalität des LCD erwartet.

## **Systemdiagnoseanzeigen**

In diesem Abschnitt werden die Systemdiagnoseanzeigen des Precision 5470-Systems aufgeführt.

#### **Tabelle 22. Systemdiagnoseanzeigen**

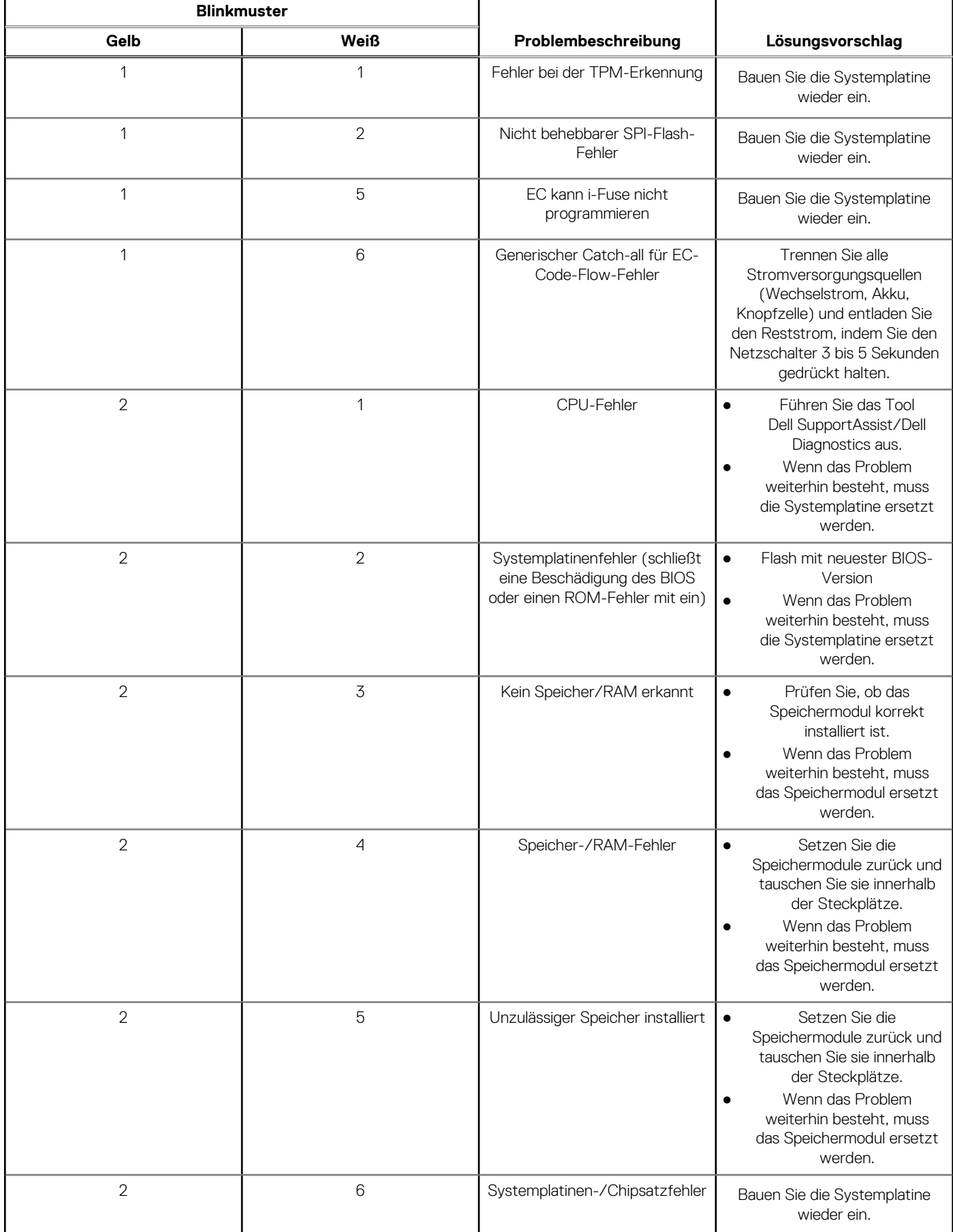

#### **Tabelle 22. Systemdiagnoseanzeigen (fortgesetzt)**

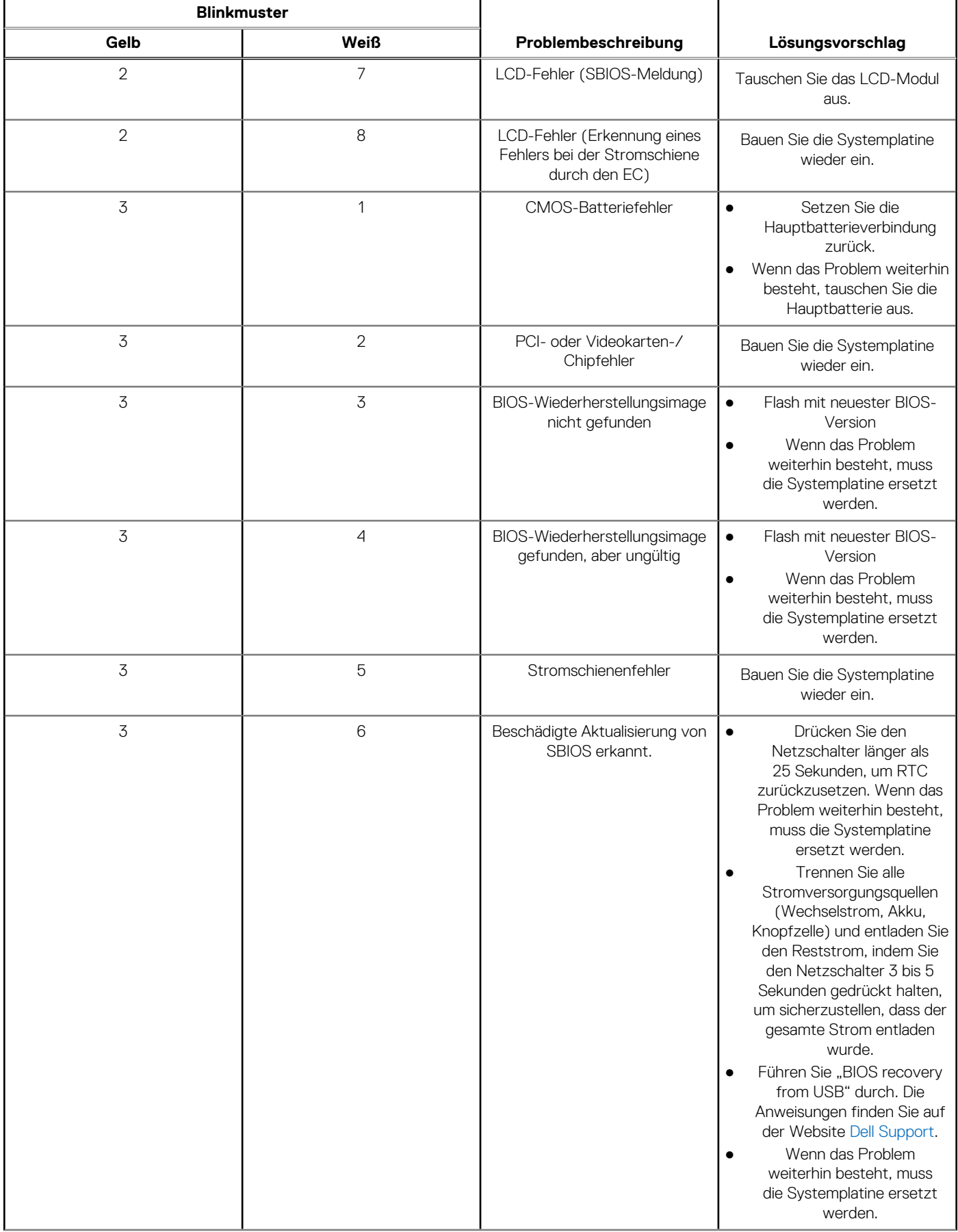

#### **Tabelle 22. Systemdiagnoseanzeigen (fortgesetzt)**

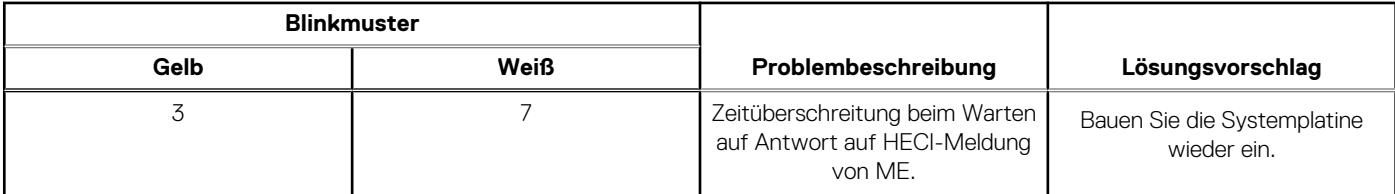

**ANMERKUNG:** Blinkende 3-3-3-LEDs auf der Lock-LED (Feststelltaste oder Num-Lock), die Betriebsschalter-LED (ohne Fingerabdruckleser) und die Diagnose-LED zeigen an, dass beim LCD-Display-Test während der Diagnose des Dell SupportAssist Pre-Boot System Performance Check keine Eingabe erfolgen konnte.

## **Wiederherstellen des Betriebssystems**

Wenn das Betriebssystem auf Ihrem Computer auch nach mehreren Versuchen nicht gestartet werden kann, wird automatisch Dell SupportAssist OS Recovery gestartet.

Bei Dell SupportAssist OS Recovery handelt es sich um ein eigenständiges Tool, das auf allen Dell Computern mit Windows vorinstalliert ist. Es besteht aus Tools für die Diagnose und Behebung von Fehlern, die möglicherweise vor dem Starten des Betriebssystems auftreten können. Mit dem Tool können Sie eine Diagnose von Hardwareproblemen durchführen, Ihren Computer reparieren, Dateien sichern oder Ihren Computer auf Werkseinstellungen zurücksetzen.

Sie können das Tool auch über die Dell Supportwebsite herunterladen, um Probleme mit Ihrem Computer zu beheben, wenn das primäre Betriebssystem auf dem Computer aufgrund von Software- oder Hardwareproblemen nicht gestartet werden kann.

Weitere Informationen über Dell SupportAssist OS Recovery finden Sie im *Benutzerhandbuch zu Dell SupportAssist OS Recovery* unter [www.dell.com/serviceabilitytools](https://www.dell.com/serviceabilitytools). Klicken Sie auf **SupportAssist** und klicken Sie dann auf **SupportAssist OS Recovery**.

## **Sicherungsmedien und Wiederherstellungsoptionen**

Es wird empfohlen, ein Wiederherstellungslaufwerk für die Fehlerbehebung zu erstellen und Probleme zu beheben, die ggf. unter Windows auftreten. Dell bietet mehrere Optionen für die Wiederherstellung des Windows-Betriebssystems auf Ihrem Dell PC. Weitere Informationen finden Sie unter [Dell Windows Backup Media and Recovery Options](https://www.dell.com/support/contents/article/Product-Support/Self-support-Knowledgebase/software-and-downloads/dell-backup-solutions/Media-backup) (Sicherungsmedien und Wiederherstellungsoptionen).

## **Ein- und Ausschalten des WLAN**

#### **Info über diese Aufgabe**

Wenn Ihr Computer aufgrund von WLAN-Verbindungsproblemen keinen Zugriff auf das Internet hat, können Sie das WLAN aus- und wieder einschalten. Das folgende Verfahren enthält Anweisungen dazu, wie Sie das WLAN aus- und wieder einschalten: **ANMERKUNG:** Manche Internetdienstanbieter (Internet Service Providers, ISPs) stellen ein Modem/Router-Kombigerät bereit.

#### **Schritte**

- 1. Schalten Sie den Computer aus.
- 2. Schalten Sie das Modem aus.
- 3. Schalten Sie den WLAN-Router aus.
- 4. Warten Sie 30 Sekunden.
- 5. Schalten Sie den WLAN-Router ein.
- 6. Schalten Sie das Modem ein.
- 7. Schalten Sie den Computer ein.

## **Entladen des Reststroms (Kaltstart)**

#### **Info über diese Aufgabe**

Reststrom ist die restliche statische Elektrizität, die auf dem Computer bleibt, auch wenn er ausgeschaltet und der Akku entfernt wurde.

Zu Ihrer Sicherheit und zum Schutz der sensiblen elektronischen Komponenten Ihres Computers müssen Sie vor dem Entfernen oder Austausch von Komponenten Ihres Computers den Reststrom entladen.

Die Entladung des Restroms, auch als Kaltstart bezeichnet, ist auch ein allgemeiner Schritt bei der Fehlerbehebung, wenn Ihr Computer sich nicht einschalten lässt oder das Betriebssystem nicht gestartet werden kann.

#### **So entladen Sie den Reststrom (Kaltstart)**

#### **Schritte**

- 1. Schalten Sie den Computer aus.
- 2. Trennen Sie den Netzadapter vom Computer.
- 3. Entfernen Sie die Bodenabdeckung.
- 4. Entfernen Sie den Akku.
- 5. Halten Sie den Netzschalter für 20 Sekunden gedrückt, um den Reststrom zu entladen.
- 6. Setzen Sie den Akku ein.
- 7. Bringen Sie die Bodenabdeckung an.
- 8. Schließen Sie den Netzadapter an den Computer an.
- 9. Schalten Sie den Computer ein.

**ANMERKUNG:** Weitere Informationen zum Durchführen eines Kaltstarts finden Sie im Wissensdatenbank-Artikel [000130881](https://www.dell.com/support/kbdoc/en-us/000130881) unter [www.dell.com/support.](https://www.dell.com/support)

# **Hilfe erhalten und Kontaktaufnahme mit Dell**

## Selbsthilfe-Ressourcen

Mithilfe dieser Selbsthilfe-Ressourcen erhalten Sie Informationen und Hilfe zu Dell-Produkten:

#### **Tabelle 23. Selbsthilfe-Ressourcen**

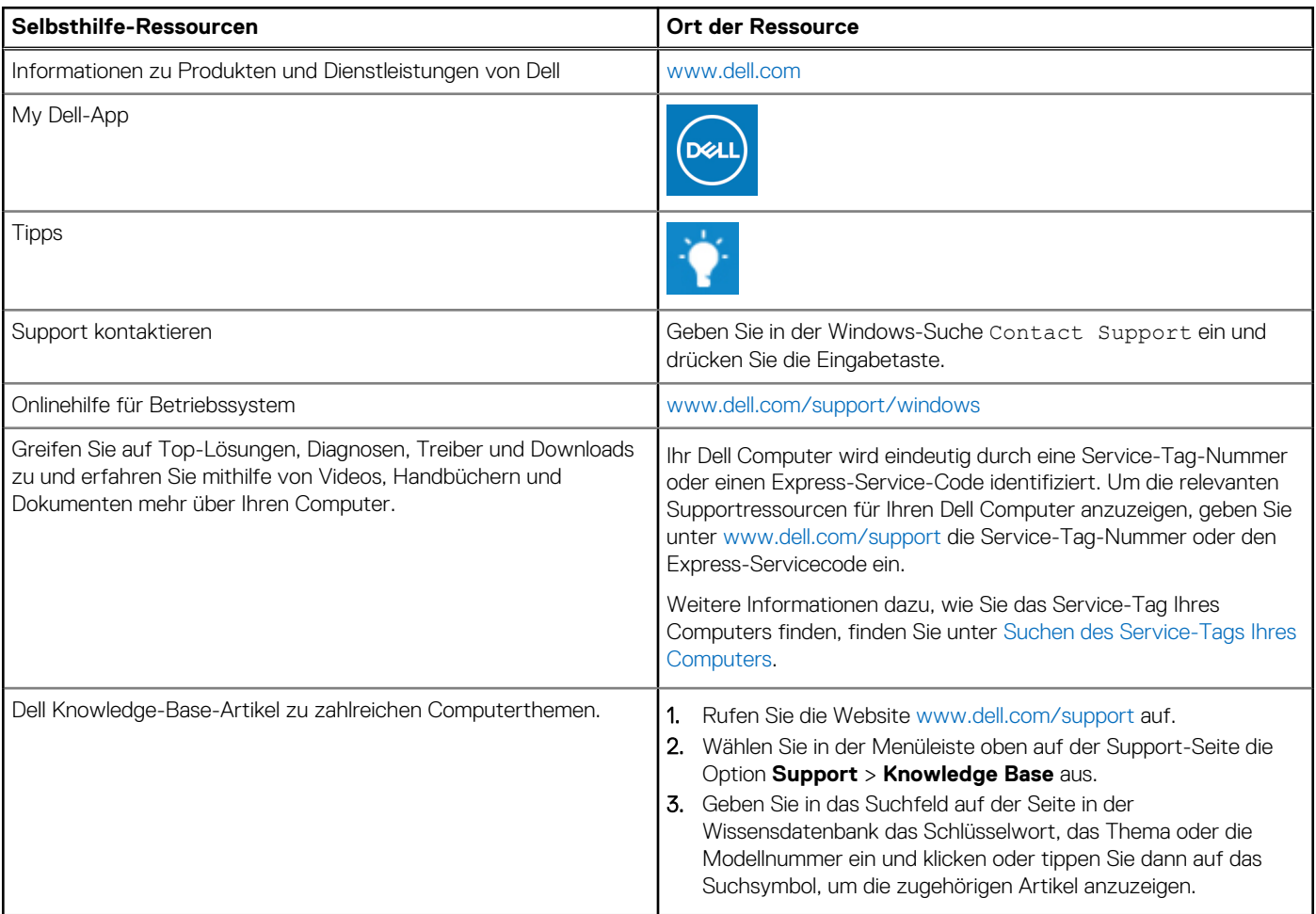

## Kontaktaufnahme mit Dell

Informationen zur Kontaktaufnahme mit Dell für den Verkauf, den technischen Support und den Kundendienst erhalten Sie unter [www.dell.com/contactdell](https://www.dell.com/contactdell).

**ANMERKUNG:** Die Verfügbarkeit ist je nach Land/Region und Produkt unterschiedlich und bestimmte Services sind in Ihrem Land/ Ihrer Region eventuell nicht verfügbar.

**ANMERKUNG:** Wenn Sie nicht über eine aktive Internetverbindung verfügen, können Sie Kontaktinformationen auch auf Ihrer Auftragsbestätigung, dem Lieferschein, der Rechnung oder im Dell Produktkatalog finden.